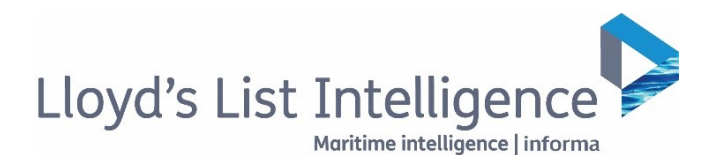

# **Seasearcher**用户指南 2020年9月20日

# 注册与登录

### 在全新的环境中获取我们领先业内的数据

您可以通过访问www.lloydslistintelligence.com.登录劳氏情报平台。 您可以通过访问www.lloydslistintelligence.com登录劳氏情报平台。

 $\ddot{R}$ 我们最近更新了安全要求; 因此, 您可能需要更新密码。用户名是您的公司电子邮箱, 您可 以通过单击"忘记密码"接收您的密码,随后您将收到来自noreply@informa.com的一封邮 件。在首次登录时,您可能还需要填写您的详细资料。

Tr。1上目认显术吗,芯母比建而安快刁芯时异即贝得。<br>有用伤去致且击阻剂存信得暗,式时系违前体正,clientservice.com。 一个站 +44 (0)20 3377 3996联系我们的客户支持团队。亚太地区的客户可致电+65 65082430。 如果您在登录中遇到任何问题,可以通过邮件clientservices@lloydslistintelligence.com或致 电+44 (0)20 3377 3996联系我们的客户支持团队。亚太地区的客户可致电+65 65082430。

# 需要培训吗**?** 您需要培训吗**?**

访问我们的支持网站**info.lloydslistintelligence.com/clientsupport** 请访问我们的支持网站**info.lloydslistintelligence.com/clientsupport**。

。<br>"The matrix is the model of the contract of the contract of the contract of the contract of the contract of the contract of the contract of the contract of the contract of the contract of the contract of the contract of 您可以通过查看我们的常问问题(FAQ)、主题用户指南和培训视频等培训材料, 或者报 名参加预定培训,了解更多关于可用功能的细节。

#### 小提示

1.不要忘记勾选"记住我",这样下次就能自动登录了。 2.如果您忘记了密码,可在登录页面点击"忘记密码",重新设置密码。

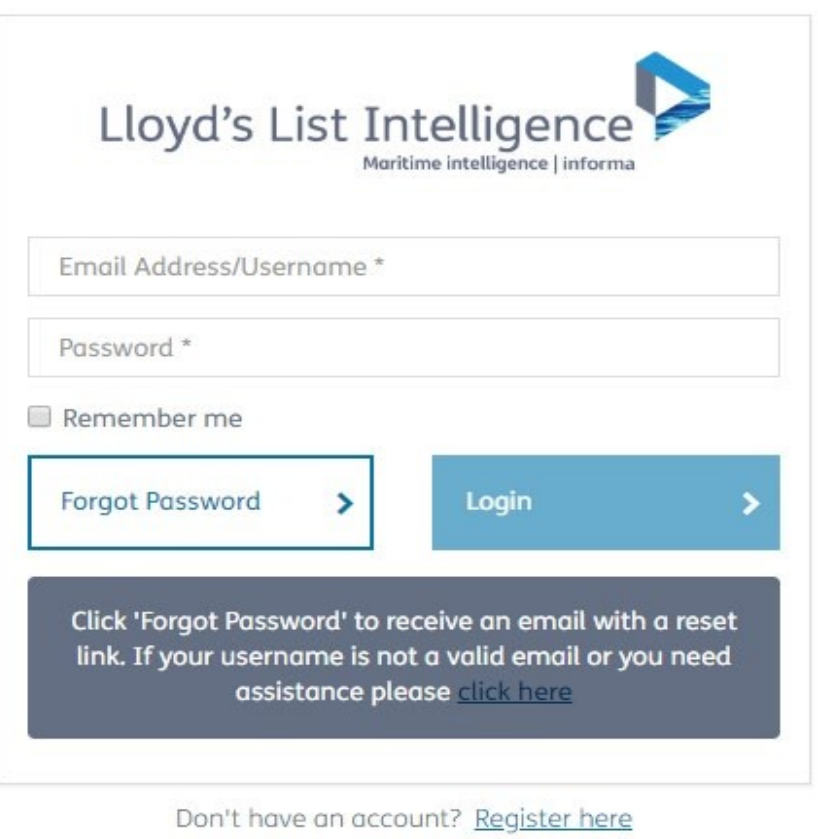

# 首页

# 您在劳氏情报的个人页面

登录网站后,就能看到您的个人仪表板。

此页面包含指向最新事故的快捷方式,以及专属于 您设定的警报、区域、船舶列表以及搜索功能,以 便您能快速访问上次使用及最常返回的页面和信 息。

可以通过单击屏幕左下角的方框来寻求帮助和支 持。

特别重要的是 "询问分析师"功能,它用于与我们 的专业分析师沟通。

使用"反馈"分享任何建议或者您希望看到的任何 改进,使用"客户支持"获取任何额外的支持培 训。

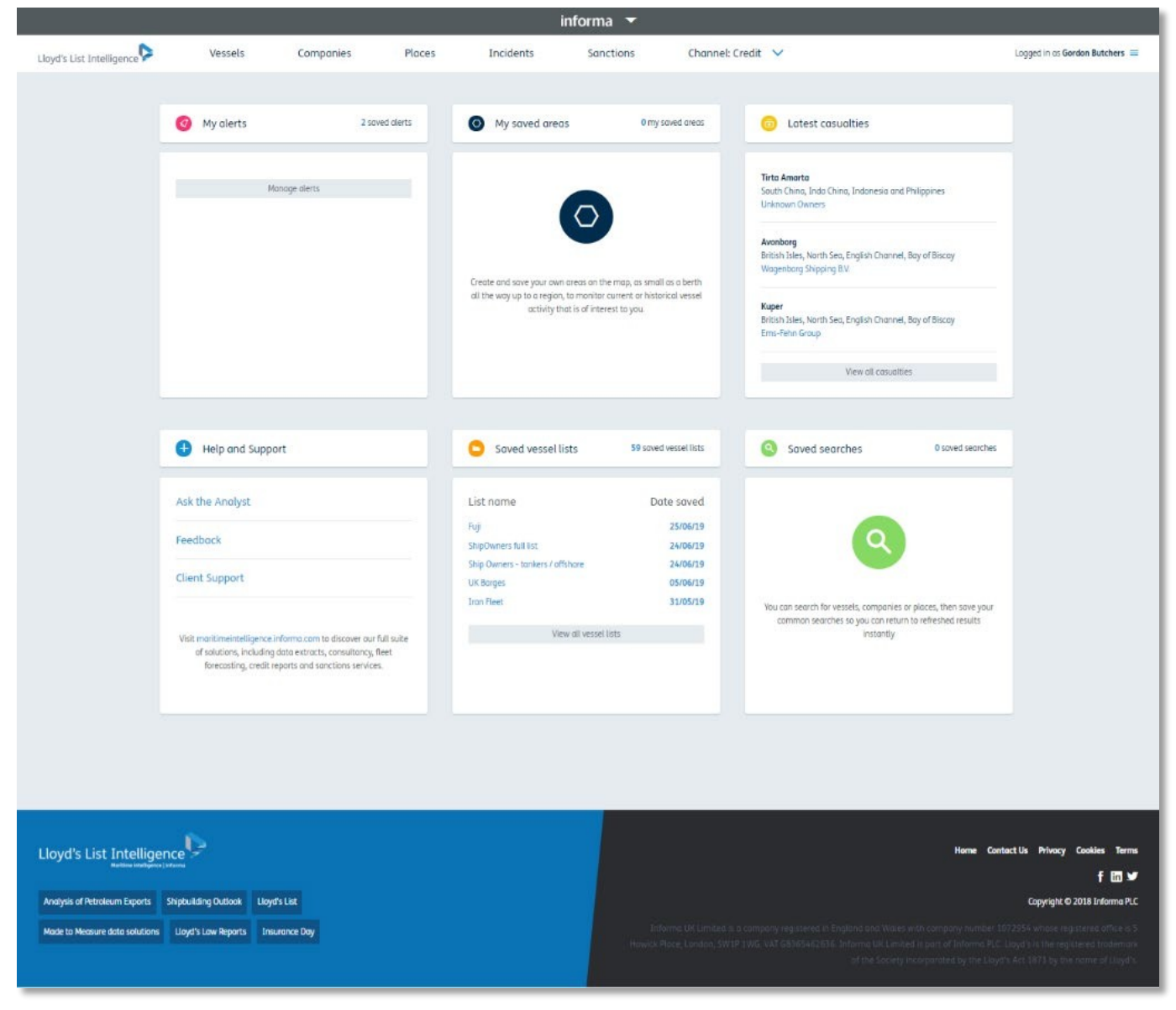

# 船舶

#### 理解和使用最新升级的船舶跟踪界面

1 若要搜索船舶, 首先从顶部搜索栏选择"船舶"。 您可以使用船舶现在、之前的名字或者IMO编号搜索船舶。

2 该网站将以标准方式显示表格数据和地图视图,但您可以使用右上角的按钮轻松关闭或展开地图。您也可以切换到卫星视图。

3 根据您的订阅类型, 新平台还允许您将数据(最多1000行数据)导出到Excel表格中。选择"每页显示40项", 可随时更改屏幕上显示的船舶总数。

4 地图视图会自动缩小,但是您可以通过双击地图或使用地图视图右下角的缩放按钮轻松地聚焦到感兴趣的区域。

5 您将看到星图上聚集的船舶, 显示了该 区域的船舶数量。您可以由此查看交通密 区域的船舶数量。您可以由此查看交通密 度,并提高在该地区的运营效率。您可以 度,并提高在该地区的运营效率。您可<mark>以</mark> 选择打开视图中聚集的船舶, 然后选取并 查看船名\*。进一步放大后,您将会看到 各种大小不一的图形,每一个图形代表一 索某一船舶。 艘船舶。箭头的大小表示船舶的大小(请 详见第7页分别 B 级船舶区)。 箭头的 颜色表示从船舶上一次发送AIS位置到现 8.选择机会的。<br>第2.请用机制 在的时间差异\*\*。

6 选择 "放大镜" 工具在世界地图上专门 搜索某一船舶。

7 选择"地点"工具,在世界地图上显示 劳氏情报数据库中的所有地点。

8 选择"最近已知",选择一个时间,屏 幕上就会显示船舶在这一特定时间的位 置。

\*此功能只能在您当前视图中的船舶数量 小于500艘时使用。 \*\* Vigilance频道用户不适用。

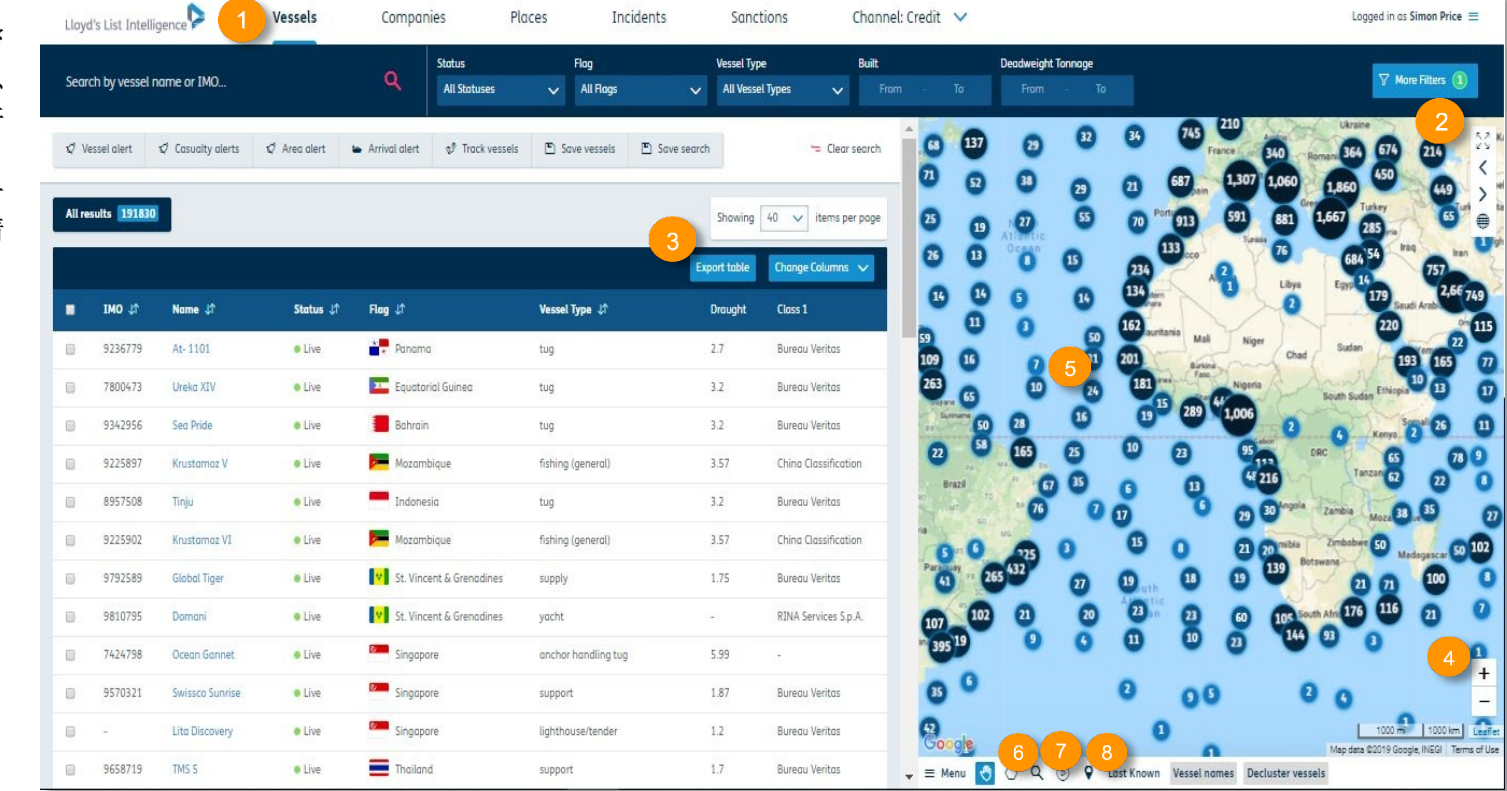

# 搜索和筛选船舶

#### 如何使用快速搜索工具查询船舶信息与动态

1 您可以在快速搜索栏输入船舶名称、以前的名称或IMO编号或劳氏情报编号。系统自动建议结果可以帮助您搜索船舶名称。

自动建议结果会显示船舶名称、IMO编号、旗帜、船舶类型,同时还会显示船舶动态及船舶报告PDF的快速链接,帮助您节省时间。

2 您可以点击船舶名,进入船舶概览页面。

3 您可以选择"变更栏"添加或移除左手边表格内的栏目。其中包括性能、类别、经纬度、所有权数据等信息。您的选择会被保存,当您下次访问劳氏情报 时,该选择会被自动应用。请注意,您不能同时移除所有数据列。

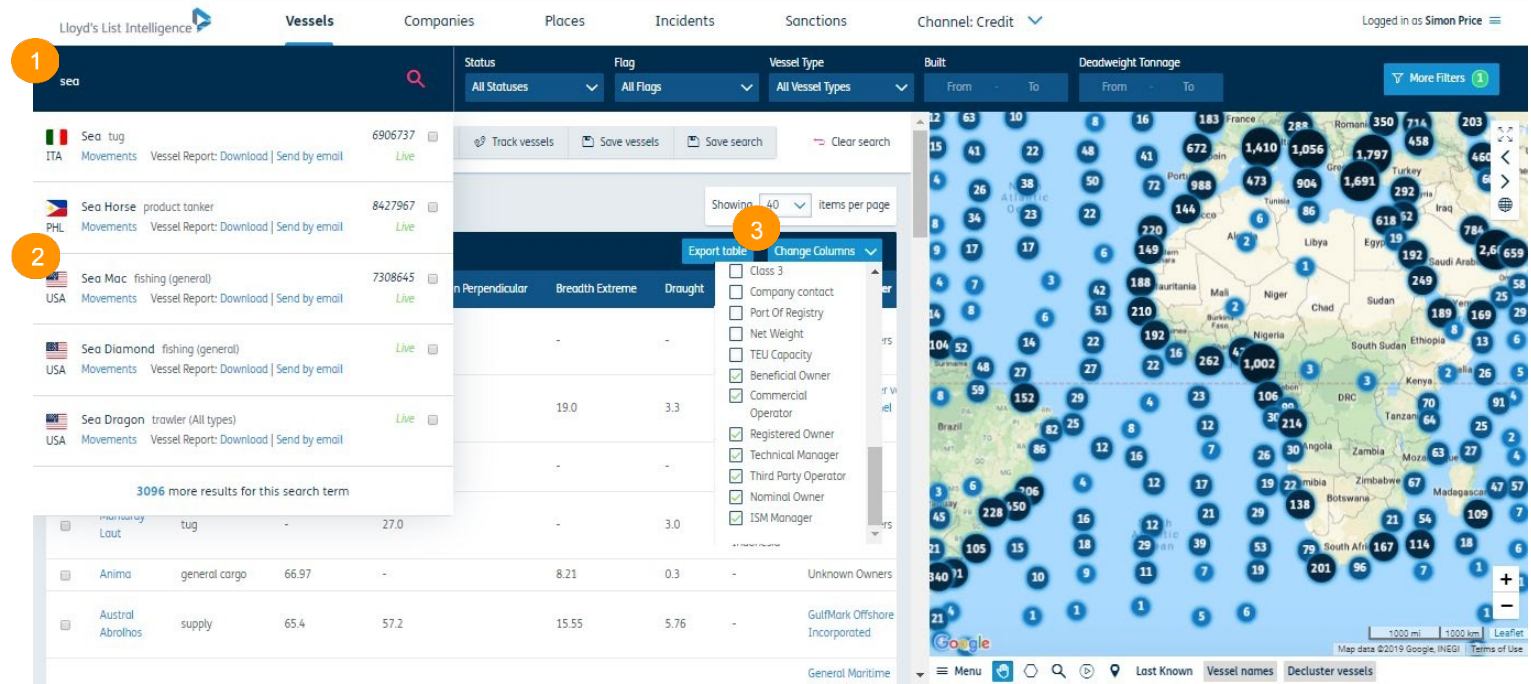

#### 如何使用筛选来缩小搜索结果

1 您可以在顶部搜索栏快速添加常用标准以缩小搜索范围, 使您可以更快速地找到您所搜寻的船舶。

- 2 您可以通过"更多筛选"按钮进接附加筛选功能,包括:船舶鉴定 (AIS类型、MMSI、呼号等)、船舶规格 (建造日期、型深、吃水量、洗涤器配置等)和船 舶运作(船舶建造编号、船型、制裁信息等),之前是在"高级搜索"中找到这些信息。
- 3 一旦缩小搜索范围后,您可以点击"保存搜索"保存结果。之后可以从主屏幕或者"已保存搜索"访问此搜索。请注意,当您返回到这个已保存搜索页面时,它 将自动重新运行, 您的搜索结果将会刷新。

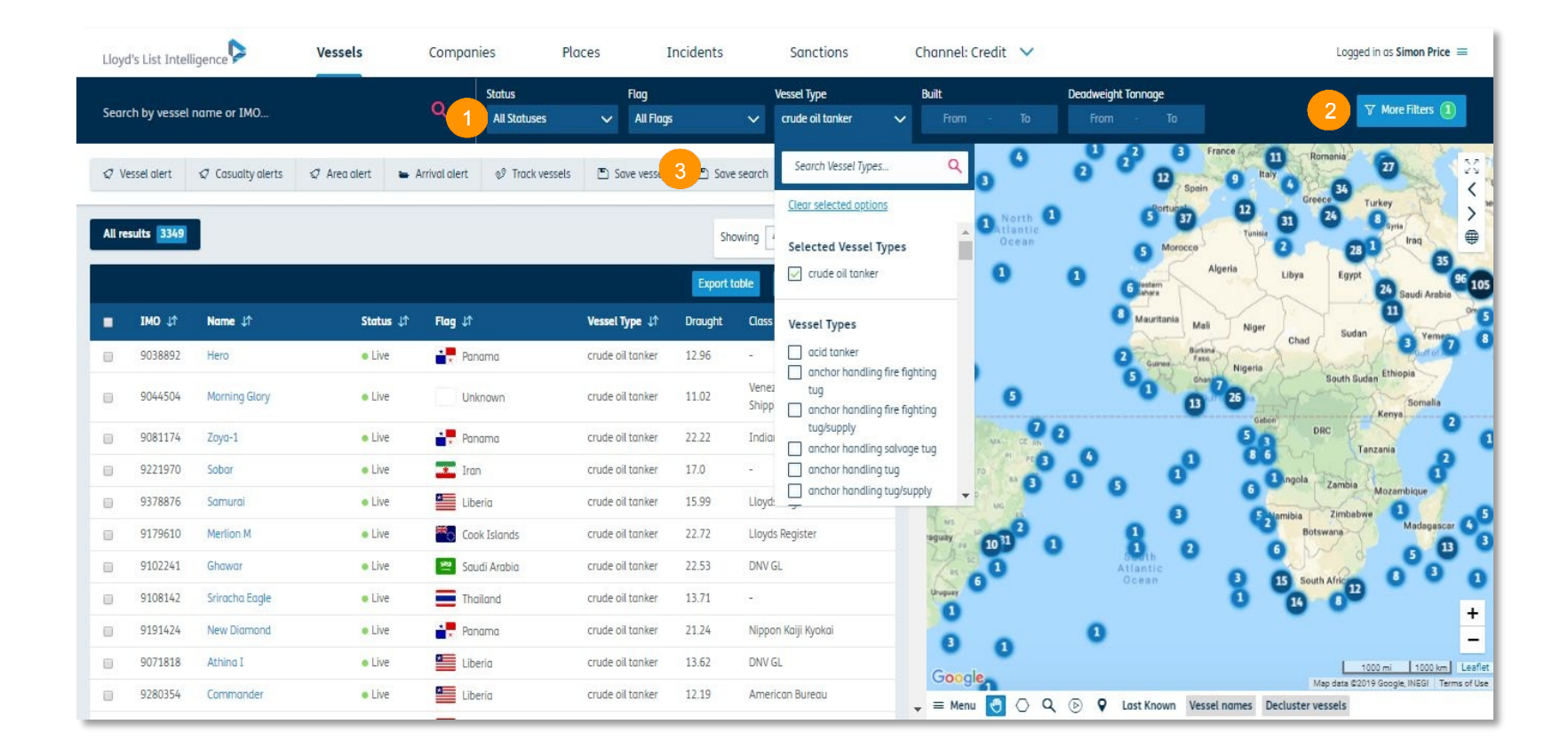

# B 级船舶——一般为轻型船, 如当地驳船、拖船、浮船、渔船和游艇

#### 在我们的数据库中搜索 **B** 级船舶

- 1. B 级船舶已经自动计入了我们的数据库中可用船舶数,因此你可以通过查询它们的名字或劳氏情报编号立刻进行搜索。您可以仅通过 B 级一个条件进行筛选, 或者添加一栏显示"最新的 AIS 信息类型"。要执行词操作,您可以选择"更多筛选条件"和在"识别"栏下选择显示 A 级、B 级或均显示。选择"变更栏"添 加"最新 AIS 信息类型"。
- B 级船舶在地图上以各种形状显示( <mark>V 或 O )</mark>
- 超过 6 个月未更新位置信息的 B 级船舶,其状态将变更为"现况不确定"。您也可以按此状态筛选船舶搜索结果。
- 由于传送的性质,B 级船舶显示的信息更少。因此无法查看所有者信息,特点信息有限,且只能查看 6 个月内记录的港口停泊或 AIS 活动数据。
- 虽然信息有限,但和其他船舶一样,你也可以为其设置提醒、创建船舶列表和下载船舶报告。
- "询问分析师"的功能也可使用,但查询有限。由于 B 级船舶所有权非常含糊,因此所有权问题不会得到解答。询问 6 个月以前活动的活动相关问题可能需要额外收 费才能进行调查(请咨询您的账户经理)。

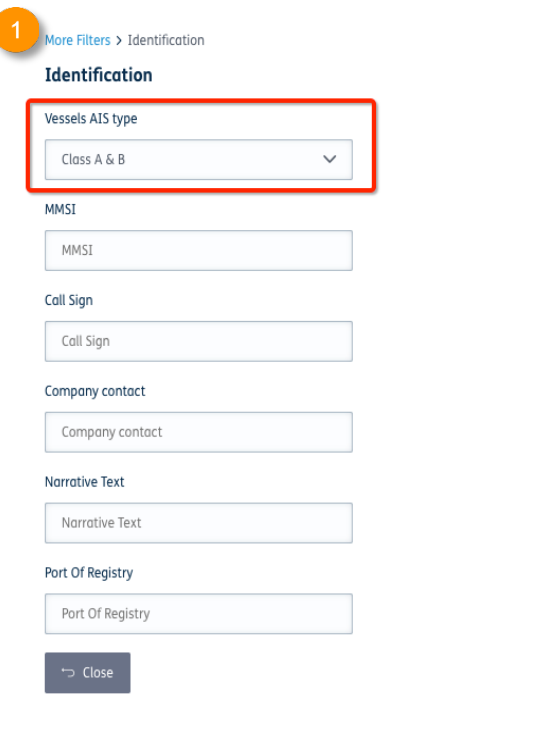

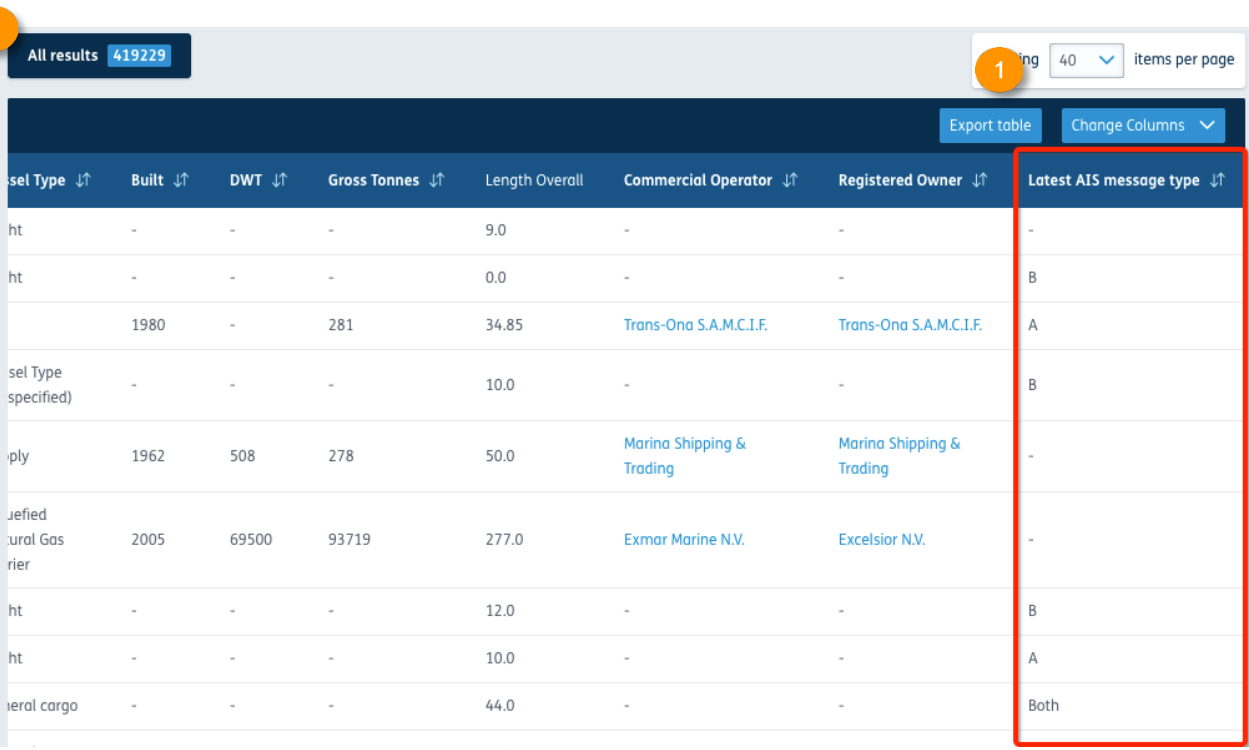

# 船舶追踪

#### 浏览单条或多条船舶的行驶轨迹

- 1 您在缩小船舶搜索范围后, 选择"追踪船舶"。
- 2 选择您要追踪的船舶。每次最多可追踪10艘船舶。
- 3 您所选的船舶的数量将显示于绿色显示框中。选择"追踪船舶"后,进入船舶轨迹视图页面并获取表格数据。如果操作有误,屏幕底部会出现错误提示及其详细 内容。
- 4 您可以使用搜索栏搜索未包含在筛选结果中的船舶。如果选中下拉框,可以将其添加到跟踪搜索中。您还可以从船舶概览页面跟踪船舶。

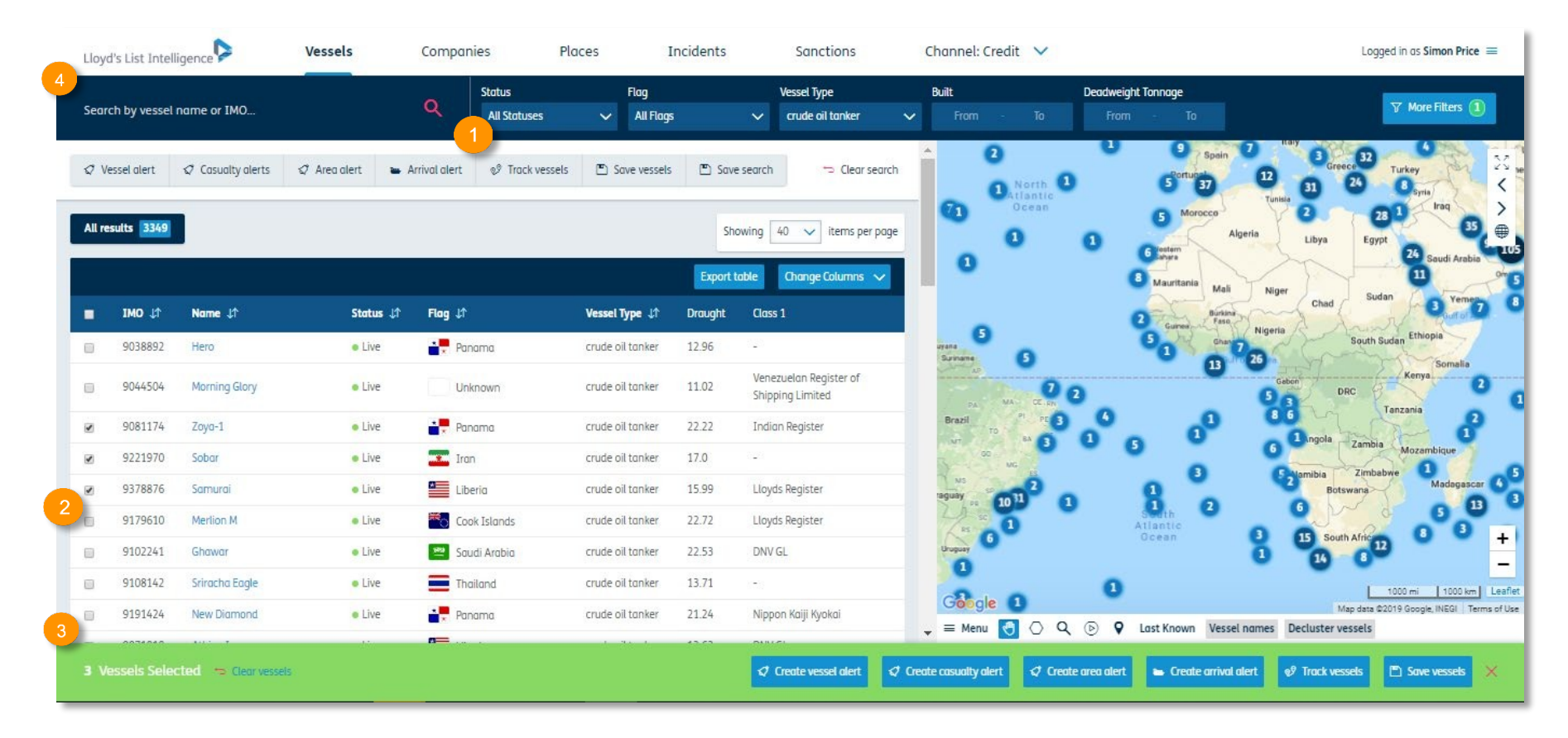

# 使用全屏地图查看单条或多条船舶轨迹

1 您可以调整跟踪周期,在时间范围列表中选择或设定您所需的时间周期后,该船舶的运行轨迹便会更新。 2 通过在顶部搜索栏中选择船舶的名称,您可以看到船舶的详细轨迹定位。您可以通过删除名称中的"x"来删除船舶。 3 您可以跳至船舶轨迹上的某个时间点。

4 您同样可以进入船舶的详情页面。

5 点击"船舶"按钮,返回搜索结果页面。

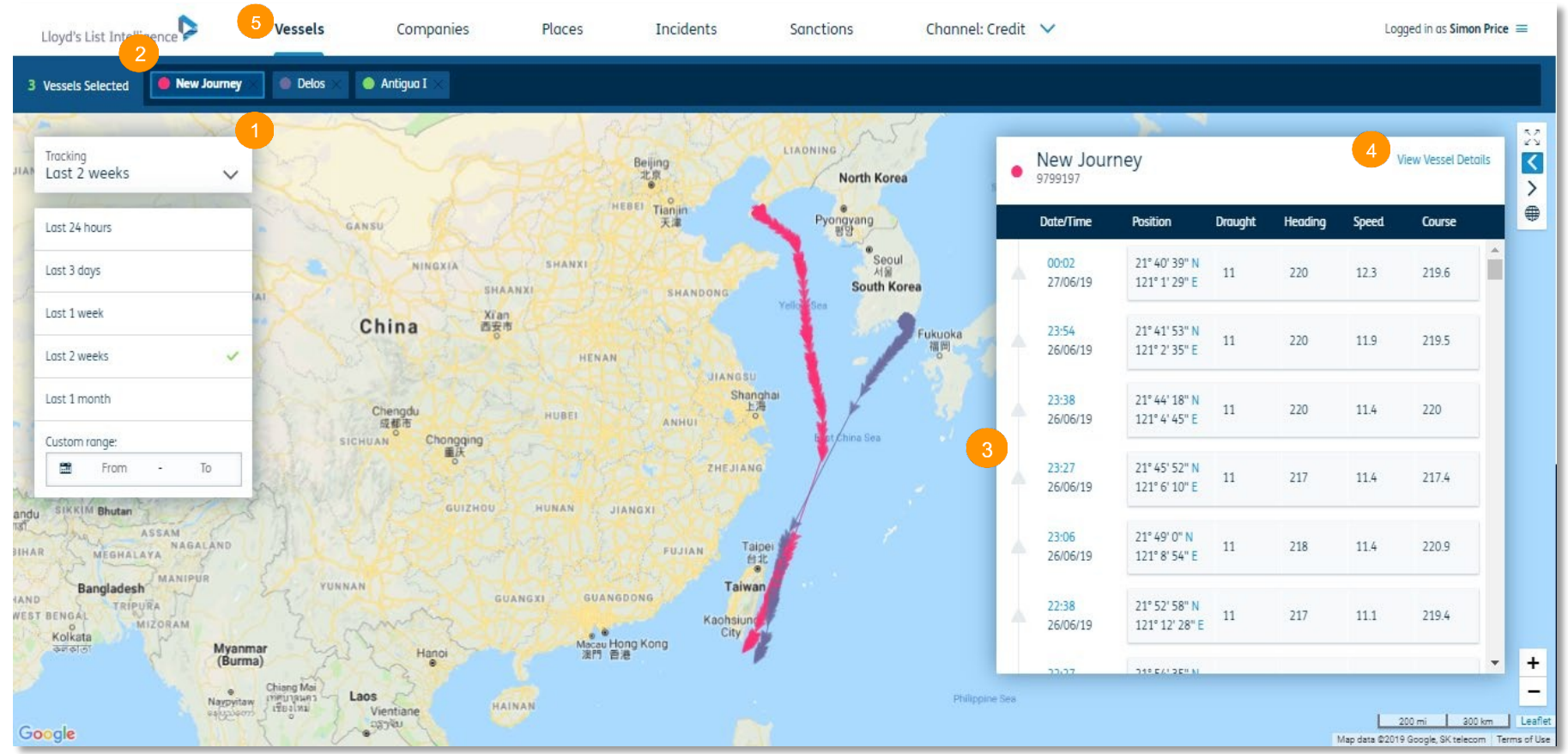

# 船舶概览页面<br><sup>浏览船舶特征和详细情况</sup>

在这个界面,您可以同时查看地图和表列数据。这可确保您在同一页面拥有您所需要的全部信息。

1 您可在顶部的显示栏设定对该船舶的警报功能,随时获取船舶的跟新信息和位置变化。

2您可向下滚动该页面,以便 查看更多 该船舶的信息,如注 查看更多 该船舶的信息,如注 册信息等。或者,您 也可点击 册信息等。或者,您 也可点击 显 示 栏中的任一 标 签 ,跳至相 显 示 栏中的任一 标 签 ,跳至相 对 应的信息板 块 。 对 应的信息板 块 。

3您可通过点击 显 示 栏中任一 3 您可通过点击 显 示 栏中任一 ,<br>5 念,并跳至动态、设备\*、制 制裁\*\* 、所有权及船舶风险 裁\*\* 、所有权及船舶风险\*\*\* ※× → ガロ1人/<br>圧点<del>で</del>で 信息页面。

4 您可以选择"跟踪船舶", 并选择一个时间查看船舶(轨 道)的先前路线。这可以在 "船舶" 主屏幕上完成,最多 可以显示10艘不同的船舶。

可以显示10艘不同的船舶<br>\*仅适用于部分订阅内容

\*Fixtures: Tankers, LNG or Dry \*\*制裁: 仅适用于 Bulk Channel only

\*\*Sanctions: Risk & Compliances, Insurance and Credit Channel 险 通 only

\*\*\*Hull risk: Insurance Channel only

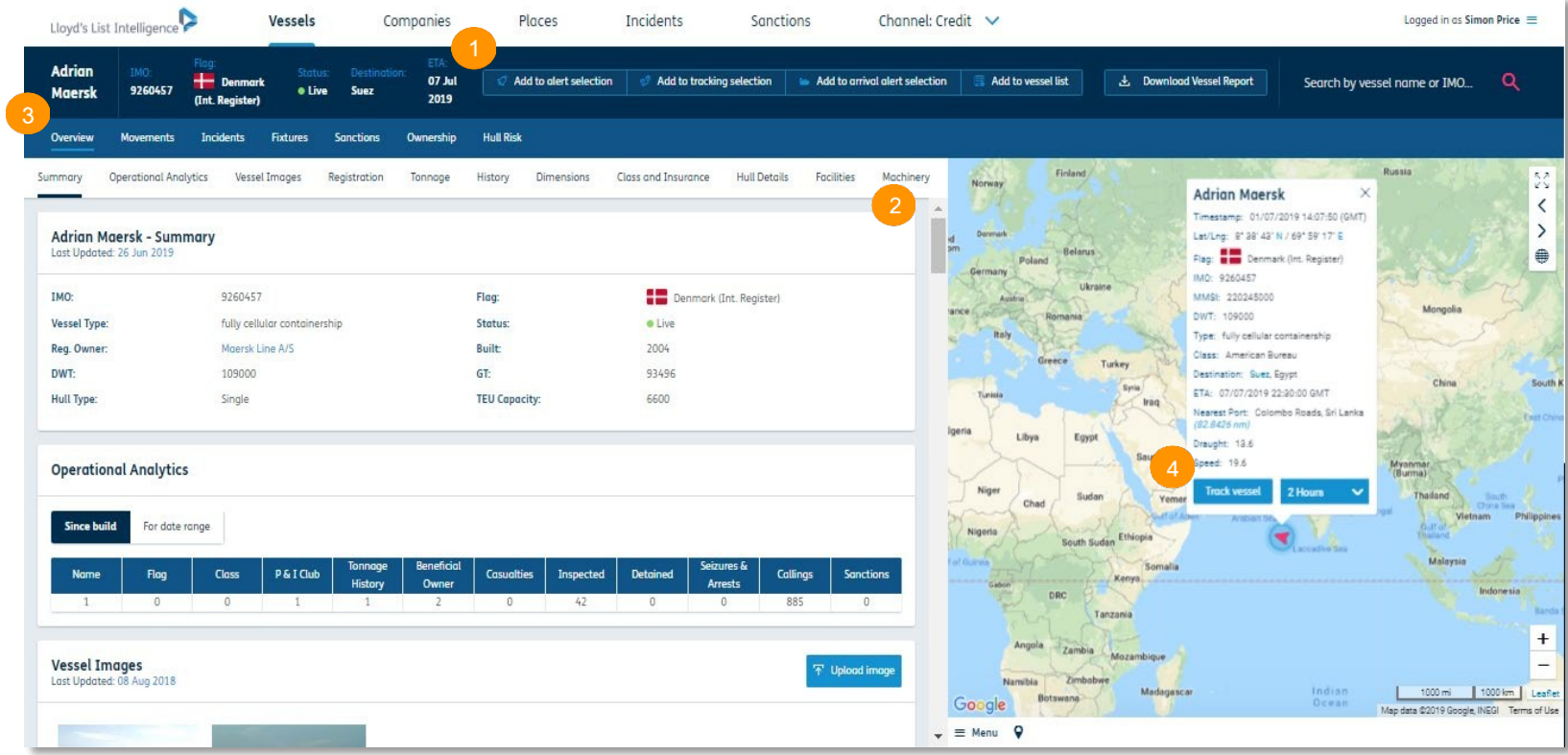

# 下载船舶报告

# 以便于存储的格式为您提供所有您需要的船舶情报

1 您可以从船舶概览页面下载PDF版本的船舶报告。

下拉菜单可以帮助您定制报告中的详细信息。您可以选择接收完整的报告,也可以选择接收只包含船舶的详细信息、动向、检查、伤亡情况、所有权以及船体风 险和警戒信息(根据您的订阅类型)等的报告。

2 您可以选择将报告直接发送到您的收件箱,而无需下载。

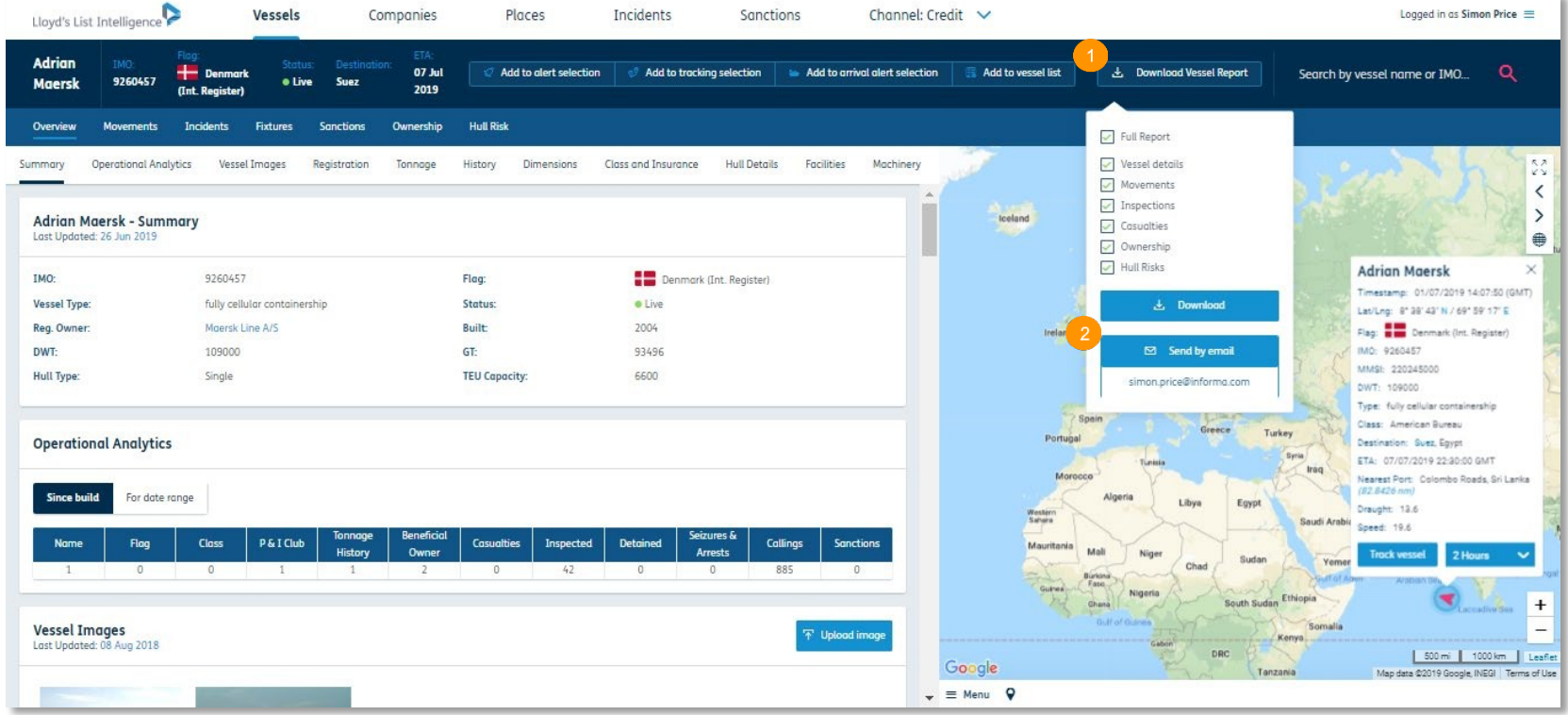

# 船舶运行页面

## 搜索页面结合了船舶挂靠港口即时信息和**AIS**系统

1 "最近信息"栏可使您查看最近的港口、船舶目的地和预 计抵达时间。

2 "港口和经停"栏可使您在同一屏幕查看AIS数据和港口 经停信息。

3 您可通过点击"港口和经停"栏顶部的按钮轻松导航到AIS 定位。劳氏情报海事搜索为您提供了2年AIS历史数据的滚动 存档。您可以通过我们的直接数据服务获取AIS数据,有些船 舶的数据可以追溯到2008年。

4 "港口和经停"栏还包括"停靠"筛选功能, 您可点击并 设定时间范围。请注意,虽然包含起航日期,但抵达日期却 未包含。因此,若要选择的日期范围是01/12/2017至 10/12/2017,您实际需要输入01/12/2017至 11/12/2017。您 在筛选箱中可选择"呼召,观察" 或"观察",页面会显 示详细信息\*。

5 您可点击"创建船舶警报"钮, 为船舶设定警报功能。

6 请注意表格数据也显示了您未来的ETA信息。

7 您还可以按国家或港口筛选表格数据,以快速显示港口停靠的历史数据。

8 您可以在"当地时间"框中选择本地时间或者格林威治时间。

9 您的订阅类型, 您可以下载PDF或者CSV格式的信息。

10 选择"杳看最新的AIS报告", 您将看到生成的AIS报告, 以杳看数据的具体来源。

11 根据您的订阅类型\*,您会看到高风险停靠、JWC战争风险区停靠或ECA区停靠的颜色代码。红色 代表停靠在公开制裁名单中所列区域, 黄色是IWC区, 绿色是FCZ区。如果您有相关订阅, 您可以将 这些信息生成PDF报告)。

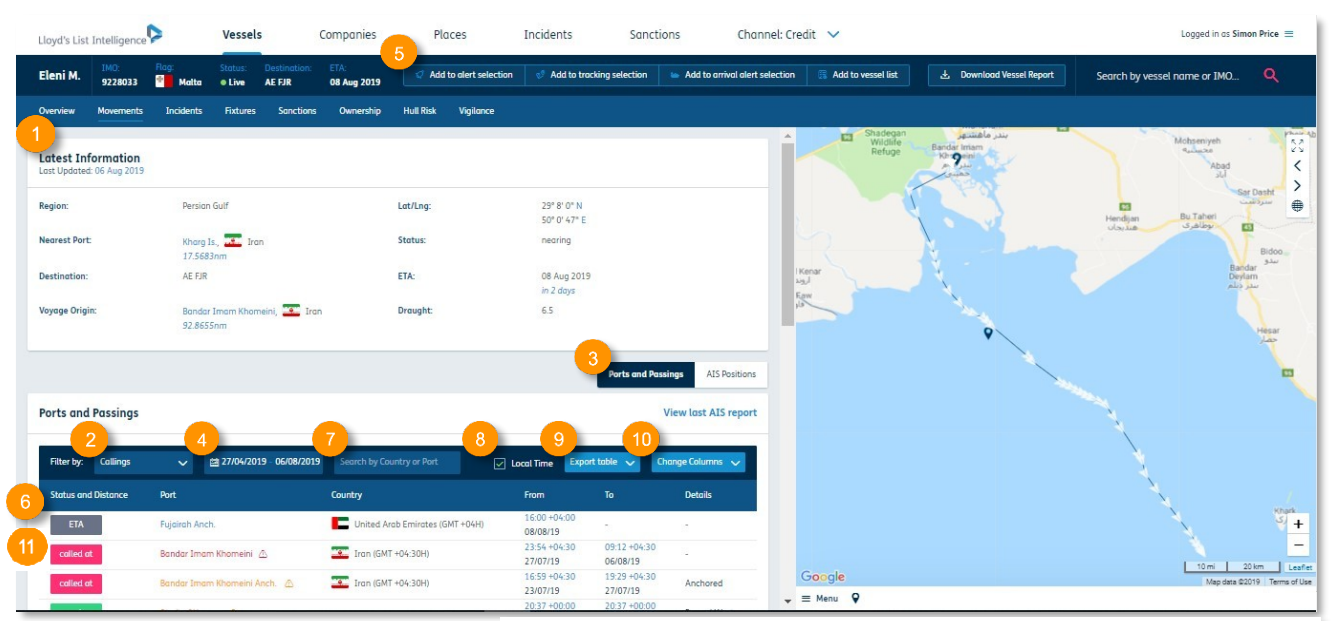

呼召——船舶到达港口**/**泊位**/**码头**/**锚泊区的停留时间已超时(基于**AIS**网 络的数据和代理商信息)

观察——船舶定位,基于通过我们的陆地AIS网络或者卫星AIS数据所接收 的船舶AIS信号。这包括:

#### 船舶停驶一段时间

远离——远离港口或锚地

- 靠近——向一个区域移动
- 停靠——在锚地或STS区域内停靠
- 请注意,这并不一定意味着该船已抵达港口或锚泊区

**\*** 适用于Risk & Compliance、Insurance 和 Credit 频道订阅者。如果您想要升级订阅,请发送邮件至clientservices@lloydslistintelligence.com 以了解更多信息。

# 所有权

# 搜索数据库了解船舶的独特所有权结构。最多有7个不同的所有者类型可查看。

1 到船舶页面后选择"所有权"跳 转至所有权页面。

2 您会在顶端看到"最近上报", 代表我们认定的当前所有者。您会 看到网站为您显示的7种所有者类 型。您会看到所有者名称和认定为 所有者的起始日期。

3 您可以通过下滑页面和查看下方 方框,了解之前的所有者。

4 将光标放到所有者类型上, 显示 他们职责的定义。

5 每位所有者都有链接,选择即可 跳转到所有者页面,以了解更多信 息。

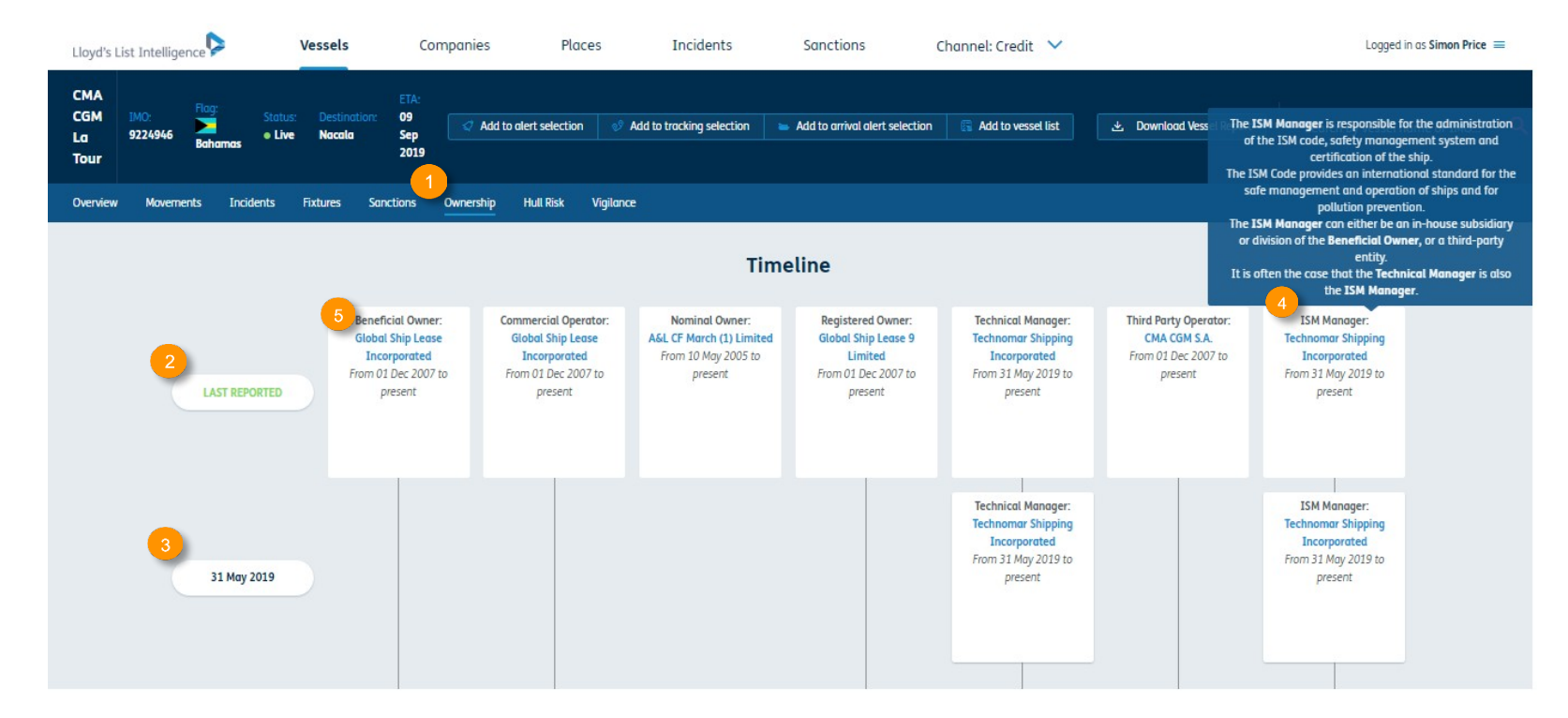

\*Risk & Compliance、Insurance 和 Credit 频道订阅者会看到额外的制裁符号,点击后可查看哪些公司是附属公司或者有制裁记录。了解详情,请进入下方的"公司制裁指 标"页面,和您的账户经理沟通,或联系clientservices@lloydslistintelligence.com。

# 设置船舶警报

随时获取船舶特 征 、所有权 和 位置的更新信息。

您可以 根据自 己的需要设定警报,一次最多可 为1000 艘 不 同的船舶设 立警报。

1 您可以为您的警报设定一个有特殊意义的名称。

2 选择您想接受警报的标准\*。您可以 更新空白"功能,若我们在2-72小时 之新工口 均能, 有以前是2 725的 电子邮件提醒(这使用着我们的最新 的功能, 即在20nm范围内和时间戳的 AIS位置。) \*\* 更新时,您只会收到一封邮件。 选 择 至 少一个或多个 条件。使用"AIS 10 -60 分 钟之间收到 已 另 一 艘船舶的

3 如果您想与同事分享警报信息,可 ) 外水心心づけず力 十言 水旧心, 「」<br>目 み蹄+mo A 市 フ ・ ル ル リ ・・ ・ ル ル ル 最多增加3个电子邮件作为接收地址。

4 您还可定 制警报的频 率 和 循环次 数,以适应您的工作时间。

请注 意 , 根据您设 立的警报, 当信息 更新时,您只会收到一封邮件。 例 如, 预计到港时间 (ETA) 和目的地的 信息更新不会像位置更新那样频繁。 一 旦您的劳氏情报订阅停用,所有 的 提 醒和设置将自动终止 。

例如例如,ETA和目的地的更新不会像 位置更新 那样频 繁。一 旦您的劳氏情 报订阅停用,所有的提 醒和设置将自 动停止。

#### \* 取 决 于订阅类型 。

\*\* 仅 对 I nsurance 、Vigilance 、 R isk & Compliance 与 C r e d i t 频道订阅 者开放 。

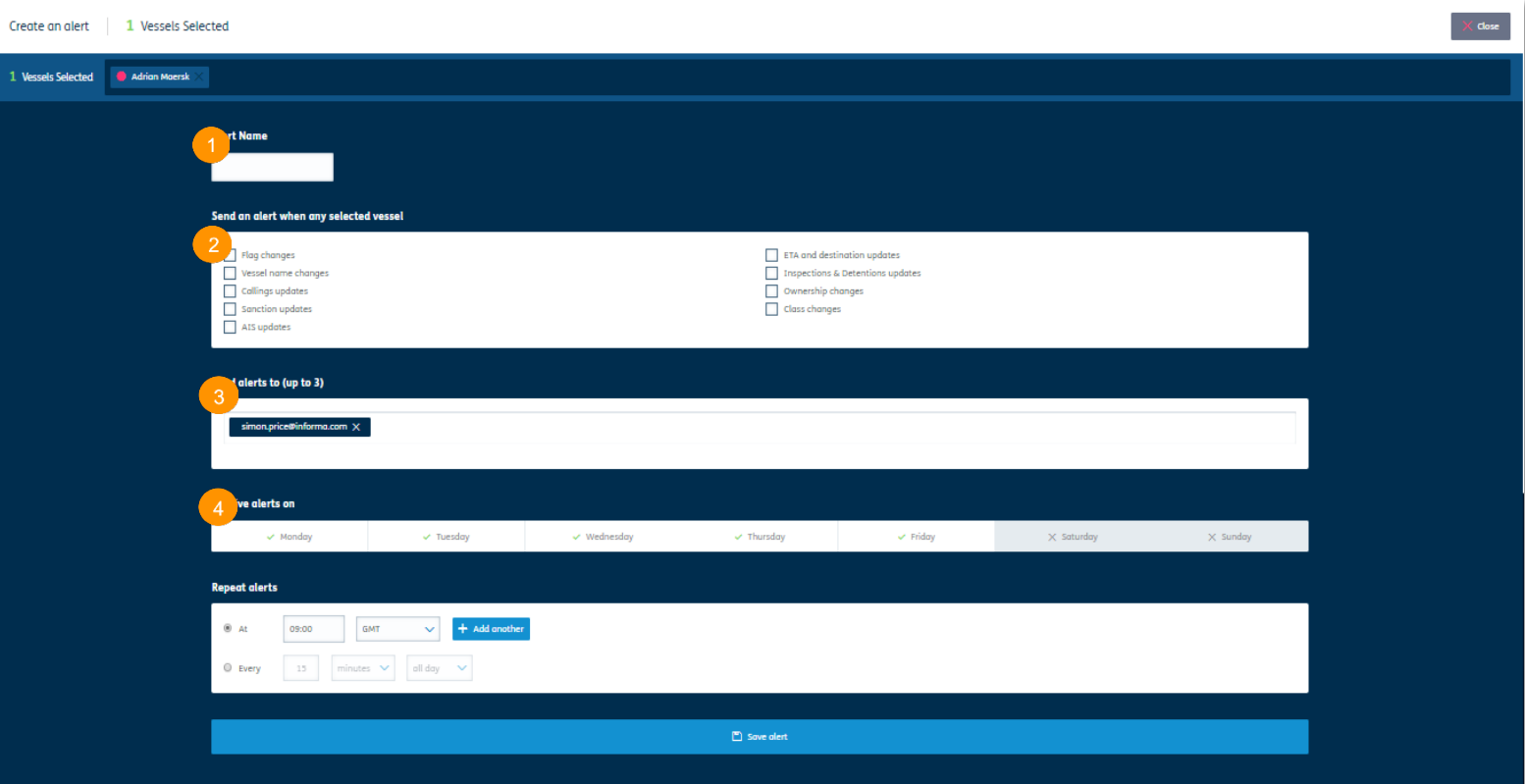

#### 收到船舶 即将到港的通知

到 达警报使您可以在船舶 即 将靠岸时收 到 达警报使您可以在船舶 即 将靠岸时收到通 到通 知。一次最多可设置1000 知。一次最多可设置 1000 艘船舶。  $\bullet$ 

1 在船舶概览页面选择"添加至到达警报列<br>丰" 表"。

2 要创建警报,只需添加一个名称,通过搜索 列表选择到达港口并选择您希望提前多长时间 ·<br>收到通知, 你可以选择提前3小时或1天, 司 ·人马远如。<br>两者都选。 收到通知。您可以选择提前3小时或1天,或者<br><sub>而</sub>李教选

你是三宝了?"温柔道:"三宝怎么?""……""怎么?"温柔的温柔的温柔<br>你还可以事你想方的郎帕利事和直接其你的地步建用由没罢到<del>法</del>敬报 您还可以为您保存的船舶列表和直接从您的搜索结果中设置到达警报。<br>————————————————————

请注 意,到 达警报主要 基于以下逻辑 请注 意,到 达警报主要 基于以下逻辑 :

如果该船有记录的ETA(预计到达时间)(预计将在未来两周内到达), 达),警报将在 规定的预 计 到 达 日期前 3小时或24小时发出 警报将在 规定的预 计 到 达 日期前 3小时或24小时发出 。 。<br>一

如果 即将在两周内到 达的船舶 没 有设定ET A , 但 是 其 靠近的港口是在 如果 即将在两周内到 达的船舶 没 有设定ET A , 但 是 其 靠近的港口是在AIS 信 沖木聖将軍内用22公的加加人員 以た510, 戸た六非足的2日 た)山10日<br>自主改 コ連祐日祐庫 - 法運想歴田立坊宝武寺上校司上中間 - 英相芸1 て 心工立 心之 的自治 <br>或3小时发布警报。 息上登记过的目的地,该逻辑使用平均速度来计算到达时间,并提前1天<br>或2小时发布警报

如果操作有误,屏幕底部会出现错误提示及其详细内容。

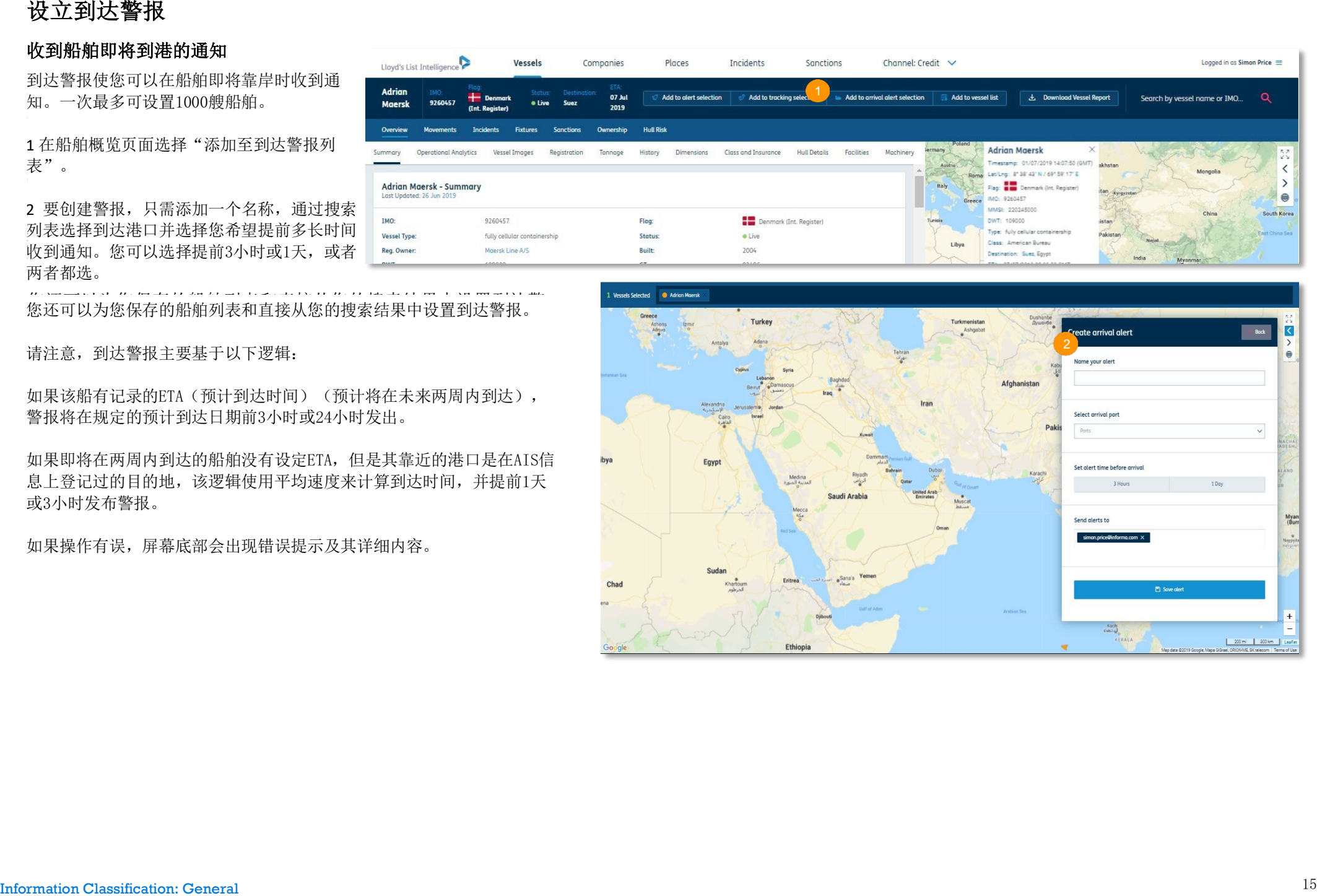

# 登入您的船舶报警页面

# 保存您所设定的船舶列表警报,以便于修改。

您可以根据需求轻松查找并编辑警报。 您可以根据需求轻松查找并编辑警报。

1 您可通过屏幕右上角的下拉菜单访问警报。选择 1 您可通过屏幕右上角的下拉菜单访问警报。选择 "管理警报"即可。 "管理警报"即可。

2 您可在此快速删除警报。 2 您可在此快速删除警报。

3 您还可选择警报名称, 查看警报标准, 编辑具体 节。 细节。

4 您还可通过首页屏幕访问警报。您可以随时点击 幕左上角的"Lloyd's List Intelligence"标志, 屏幕左上角的"Lloyd's List Intelligence"标志,返回 返回主页面。 主页面。

5 您开始通过电子邮件接收后, 您的个人的仪表板 将显示实际警报。 仅将显示实际警报。

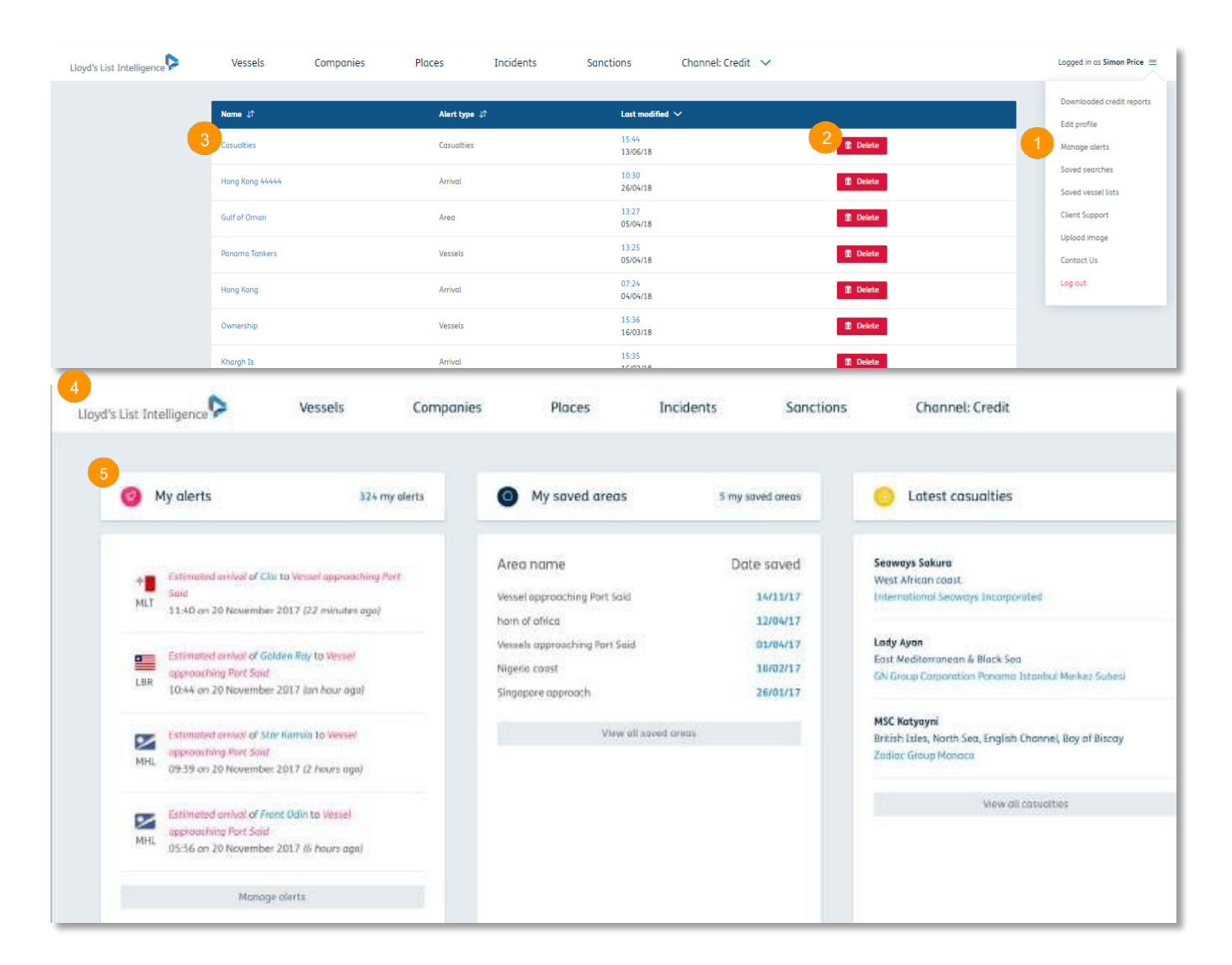

# 设置船舶列表

# 保存您所关注的船舶*,*以 便您能随时查看

1 若要创建船舶列表, 从 1 若 要 创建船舶列表, 从 顶部搜索栏选择"船 舶"。

2 用筛选功能,设定您的 标准。

 $\frac{1}{2}$ 3 添加您所关注的船舶, s *露加密用天*在的强加,<br>或将其全部填加至列表, 点击"全选"。

于屏幕底部。 的 4 选择的船舶数量将显示

5 可选择屏幕底部的"保 列表。 存船舶"来保存您的船舶

6 如果您想添加不在搜索 结果中的船舶,请在搜索 栏中键入船舶的名称,并 选中下拉框将其添加到您 的选 择中。 每次最多可 添 加 1000 艘船舶。如果操作 有 误,屏幕 底部会出现 错 误提示及 其详细内 容 。

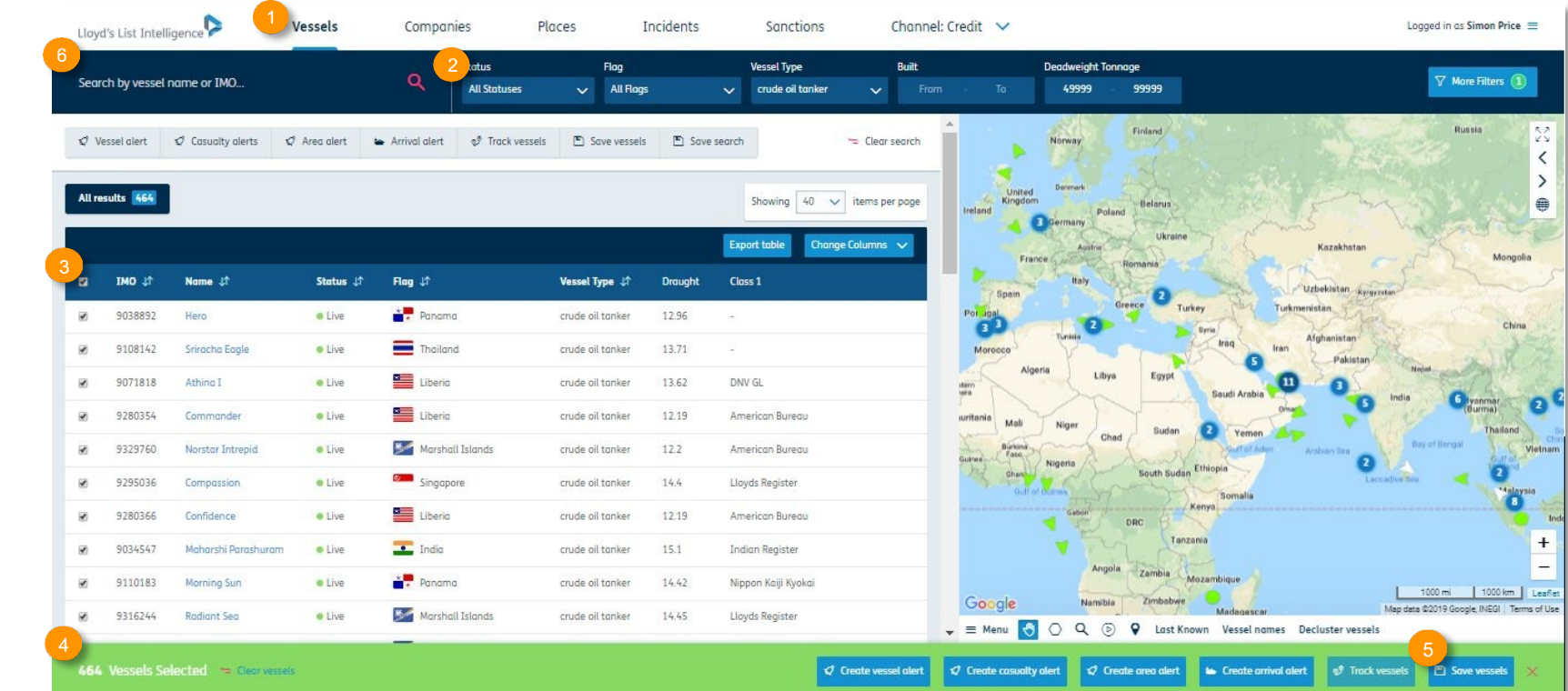

# 设置船舶列表

个人定制您的警报,并与您的同事分享

您可个性化您的船舶列表警报,以适应您的需求。 您可个人定制您的船舶列表警报,以适应您的需求。

1 您可为您的警报自定义有特殊意义的名称。

2 您可进一步添加列表细节。这可用于帮助您区分您的列  $\alpha$ 表。

 $\frac{1}{\sqrt{2}}$ 和描述的字段,从下拉菜单选择现有列表即可。 3 如果您想添加船舶至您已创建过的列表,您可以绕过名称

4 从列表中选择警报格式,仅由自己查看或与同事共享。 私密 - 这些船舶列表仅可由您自己登录查看。

共享 - 这些船舶列表可供您公司内部的所有用户查看, 并 将保存于"已保存船舶列表"。

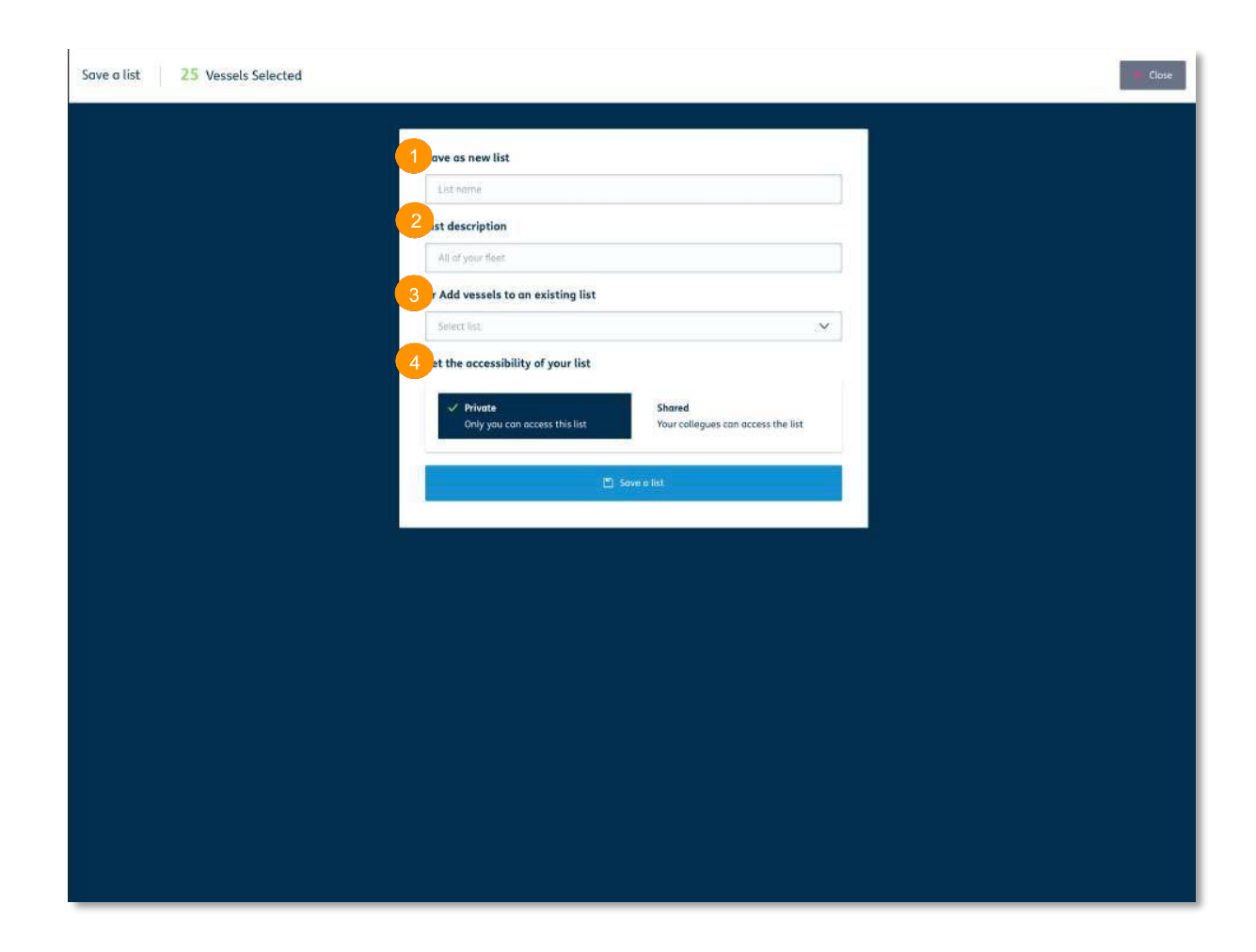

# 导入IMO编号列表,快速创建自定义船舶 列表

如要上传船舶列表,只需在<mark>Exce</mark>l中创建一 个.csv文件,列出所需的IMO编号(不需 竖 栏 的 标题或其他船舶信息)。 要 竖 栏 的 标题或其他船舶信息)。

1 在您的船舶列表页面上,点击"上传船 舶列表"。

2 在这 里,您可以下 载一个.csv 文件的示 例 ,并按 照要求选 择要上 传 的 文件。 2 在这里,您可以下载一个.csv文件的示 例 ,并按 照要求选 择要上 传 的 文件。

3 然后您将看到.csv文件中已识别的船舶  $\frac{1}{2}$ 列表。

4 然后,您必须为列表命名、给出描述, 列表中。您还可以将列表设置为仅 对您自 或者您可以选 择将它们 添加到现有的船舶 …… ————————————————————<br>列表中。您还可以将列表设置为仅对您自 六六十二 怎一 十九六六六六五六六六十五 "保存列表" 完成上传。 如要上传船舶列表,<br>要上传船舶列表,列出所。<br>要坚栏的标题或其他<br>要竖栏的标题或其他<br>2 在这里,您可以下<sup>3</sup><br>2 在这里,您可以择将它<br>2 在这里,您可以择将它。<br>2 在这里,您必须为列<br>3 未报,您必须为他是<br>5 点,您必须为他的人<br>3 点,您必须为他其他的其他<br>3 点,您必须为她样的<br>3 点,您必须为他其他<br>3 点,您必须为!<br>3 点,您还可以选择?<br>第

请注 意,您最多可上 传10000 艘船舶到一 个列表。

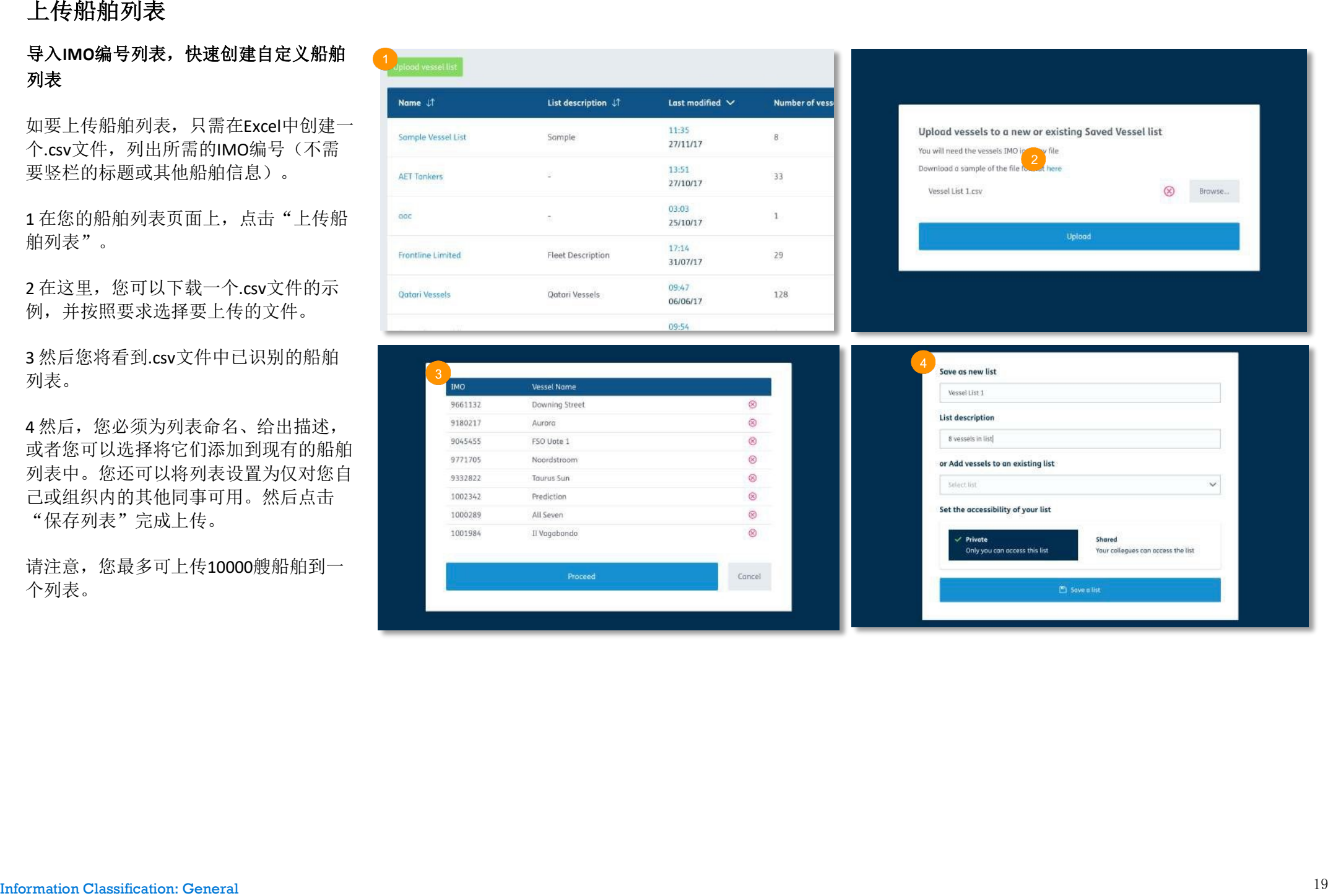

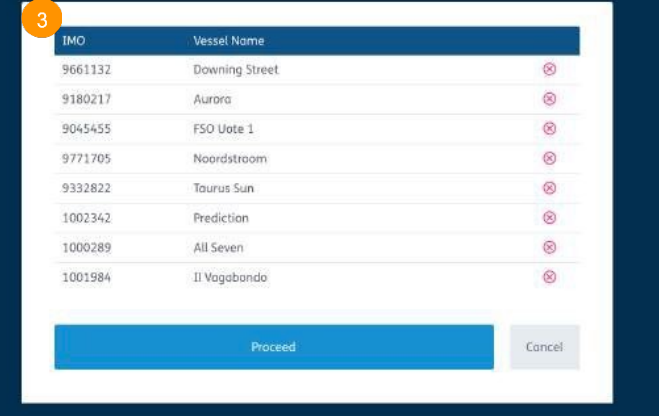

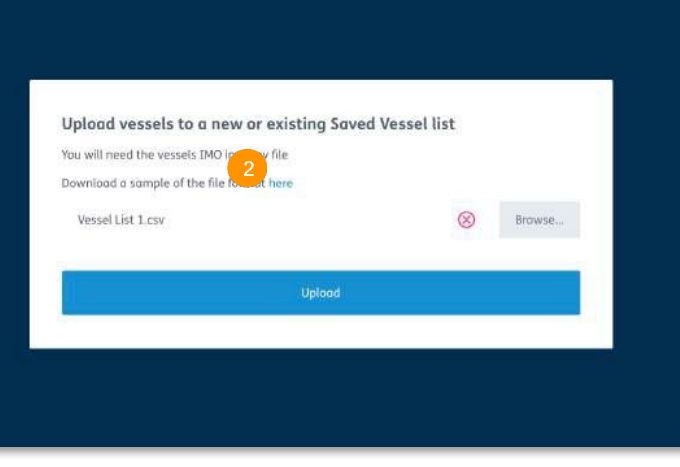

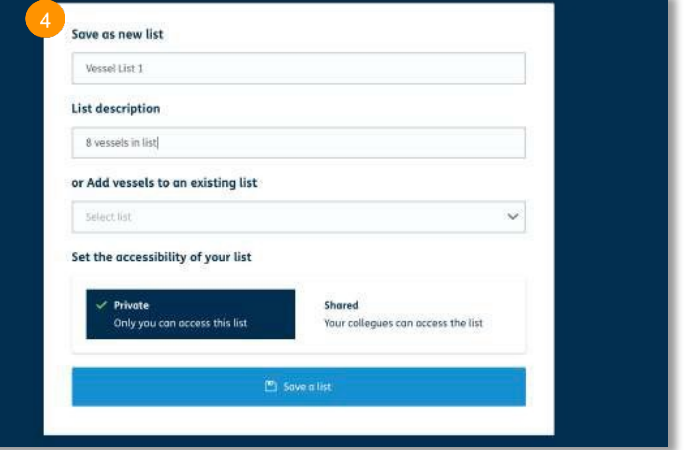

# 设置船舶列表

将您所关注的公司所运营的船队保存于您的船舶列表

- 1 选择顶部导航栏中的"公司"。
- 2 使用自动建议搜索功能,查找您所需要的公司。
- 3 从快速搜索下拉菜单或搜索结果中选择公司。
- 4 您在讲入公司页面后, 选择"船队"标签。
- 5 若要为整个船队创建警报,首先需要在访问船舶列表前选择 "保存船舶"的按钮。
- 6 您可以使用"导出表格"按钮导出数据,具体使用情况取决于您 的订阅类型\*。导出的数据包括制裁注释信息,如受制裁的船舶, 与受制裁的公司相关联的船舶,受制裁的公司等\*\*。

\*仅限Seasearcher Premium,Insurance及Risk & Compliance频道用户使用 \*\*仅限Insurance、Vigilance、Risk & Compliance与Credit频订阅用户使用。

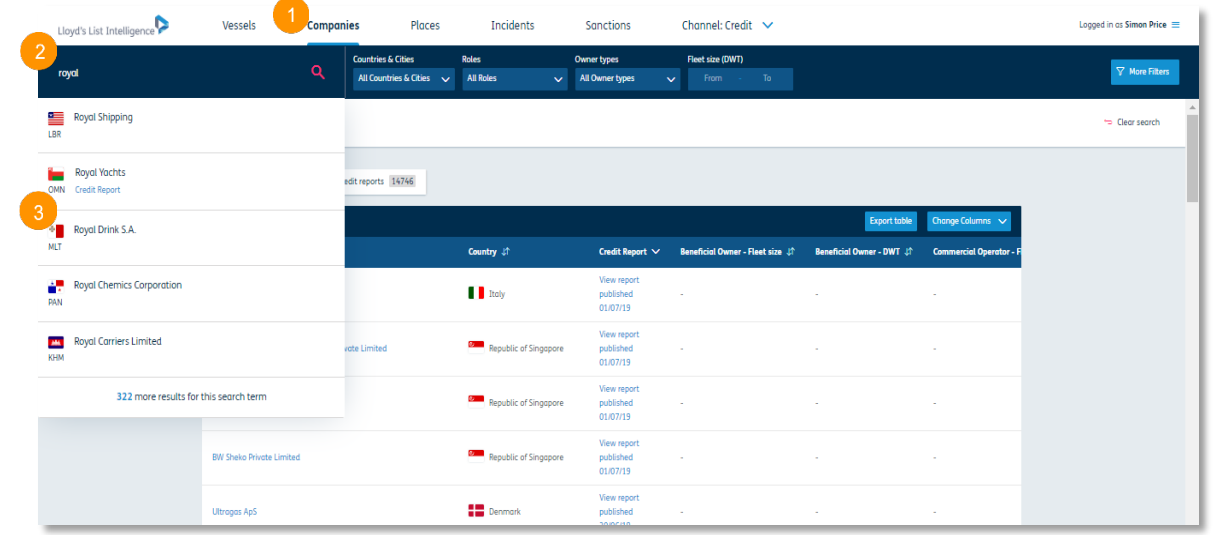

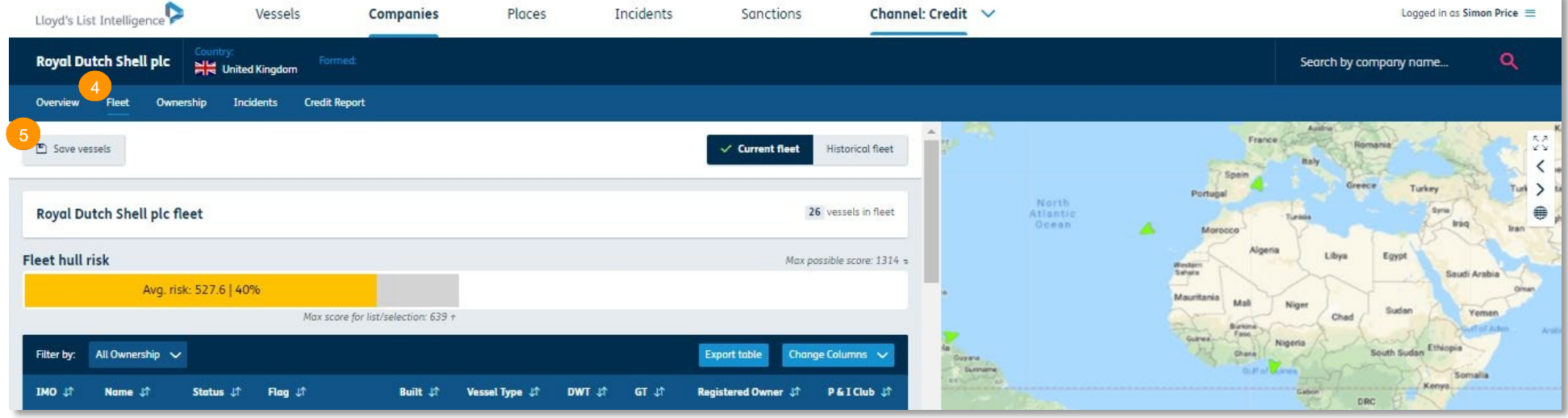

# 访 问 船 舶 列 表<br>查找您所保存的船舶列表,修改、添加、移除船舶

您可个 性 化您的船舶列表警报,以适应您的需 您可个性化您的船舶列表警报,以适应您的需求。

1 您还可选择屏幕右上角的下拉菜单,选择"已保存船 舶列表"。您也可以通过首页来进入您所保存的船舶列 列表 表。

2 您可在此删除您的个人列表。不可以删除他人的列 但是您可以看到列表的所有人。 表, 但是您可以看到列表的所有人。

3 您还可选择船舶列表名称,查看列表详细信息及最新 位 3 您还可选 择船舶列表名 称,查看列表详细信息及最新 5 怒疋可処拌加加列农石炒,且有列农片细<br>ハ 罒 - 《小三八八八四架》。 □ いっこい # 円 位置。您还可以设置船舶、区域和到 达警报。

4 在船舶列表页面,您可取消选择,移除船舶。

5点击"保存更改",以更新列表。

ς 你可选择有职的*的缺*一进入奶的概要贡面。 6 您可选择任何船舶名称,进入船舶概览页面。

7 如果您想更改船舶列表名称、描述,或将列表改为私 密或共享格式,点击"编辑列表信息"即可。

8 您可以选 择 "更改列"来 添加或 删 除表中的列。这 包 括 名 称、船舶特 征 或所有权信息。您的选择会被保 存,当您下次登录劳氏情报时,该选择会被自动应 用 。请注 意,您不能 同 时移除所有数据列。

9 您可以使用 "导出表格"按钮, 将数据导出为CSV格 式。您将可以导出制裁 注 释信息,如 受制裁的船舶, 与 受制裁的公司 相关联的船舶, 受制裁的公司等 \* 。

\*仅限 I nsurance 、Vigilance 、 R isk & Compliance 与 C r e d i t 频道订阅用户使用。

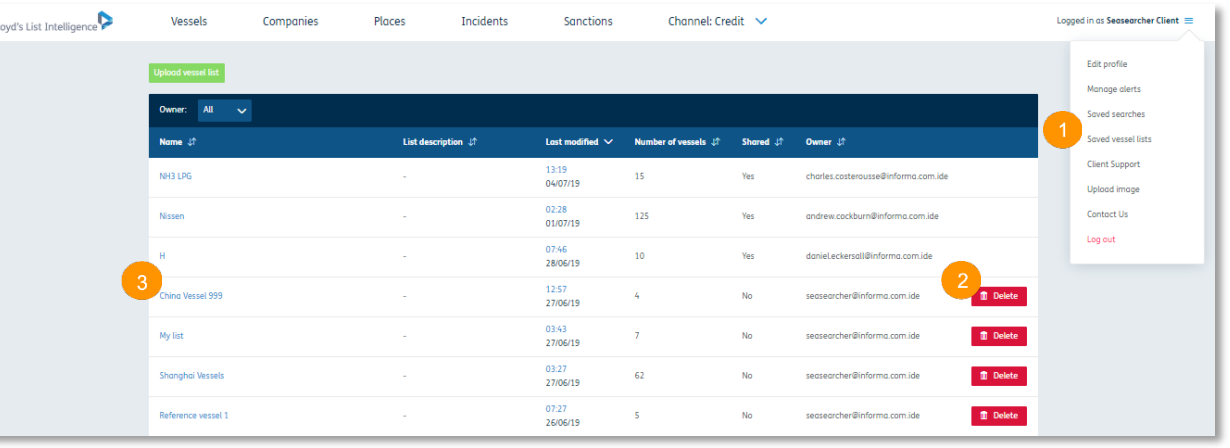

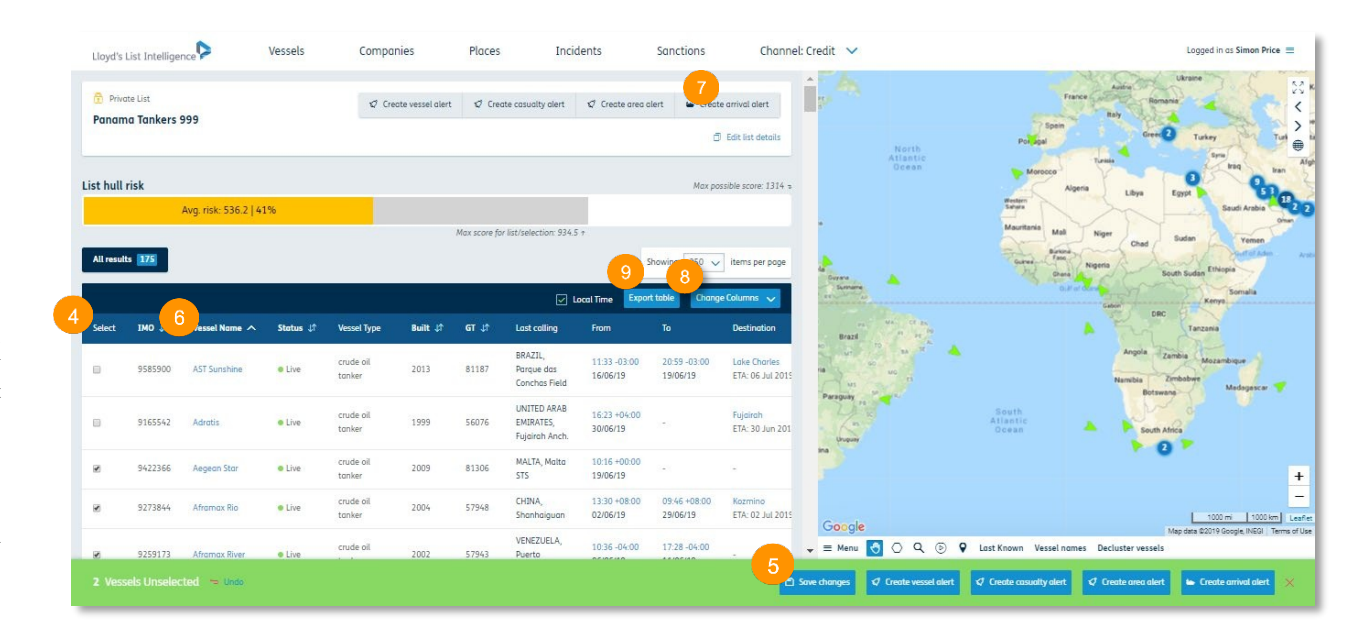

# 设定伤亡警报**\***

# 使用此警报通知新的伤亡报告或现有报告的更新

1 通过点击屏幕右上角的下拉菜单并单击"已保存的船舶列表",可以访问您的船舶列表。也可以在"船舶"页面上完成。

2 选择列表添加伤亡人员警报, 或者如果在"船舶"页面上, 检查您希望为哪些船舶设置警报。一次可同时为1000艘船舶设置警报。

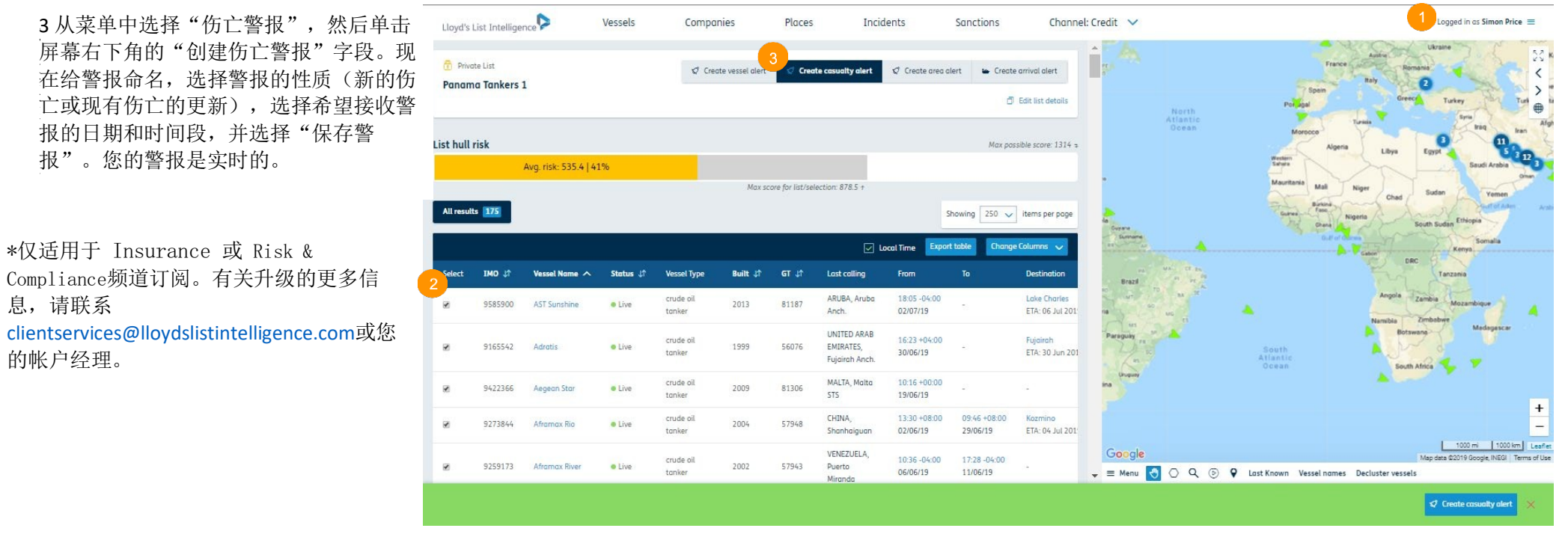

# 设定地理 空间工具

# 使用地理绘图工具 , 根据您所选区域跟踪船舶 并设置警报

1 若要使用地理空间工具,点击地图下面的六边形图标即可。

2 右安井炻绘制,息击 地 图,您就 会看到 有 一 余<mark>致</mark>开炻出现。继<mark>实</mark>进 行这一程序 , 直到您 完 <mark>成</mark>窓的区域宏制,然后 以<mark>击,钡</mark>定该区<mark>现。</mark>讼 可以 拖 拽 边缘对形状 进 可以 拖 拽 边缘对形状 进 行微调 , 然后使用经纬 行微调 , 然后使用经纬 度计量表辅助绘制。 存为您的保存区域。 2 若要开始绘制,点击 地图,您就会看到有一 条线开始出现。继续进 行这一程序,直到您完 成您的区域绘制,然后 双击,锁定该区域。您

3 选择"筛选船舶", 看当前 在 该 锁定区域的 查看当前 在 该 锁定区域 船舶。 的船舶。

4如果您 想保存该 区 4 如果您 想保存该 区 ,《《法》》。<br>域,点击"保存区域" 可。即可。

5 选择这个图标,系统 就会允许您上传一个<br>,,,,,,,,,,,,,,,,,,,,,,,,,,,,,, CSV或KML文档,其中 r<br>. 您可以输入一个含有4<br>4. . . . . . . . . . . . . . . 个坐标的文档。文档成 功上传后它会自动上<br>…………………………… 位 传,出现在地图中心位 置。您可以把文档保存 为您想记载的地区。

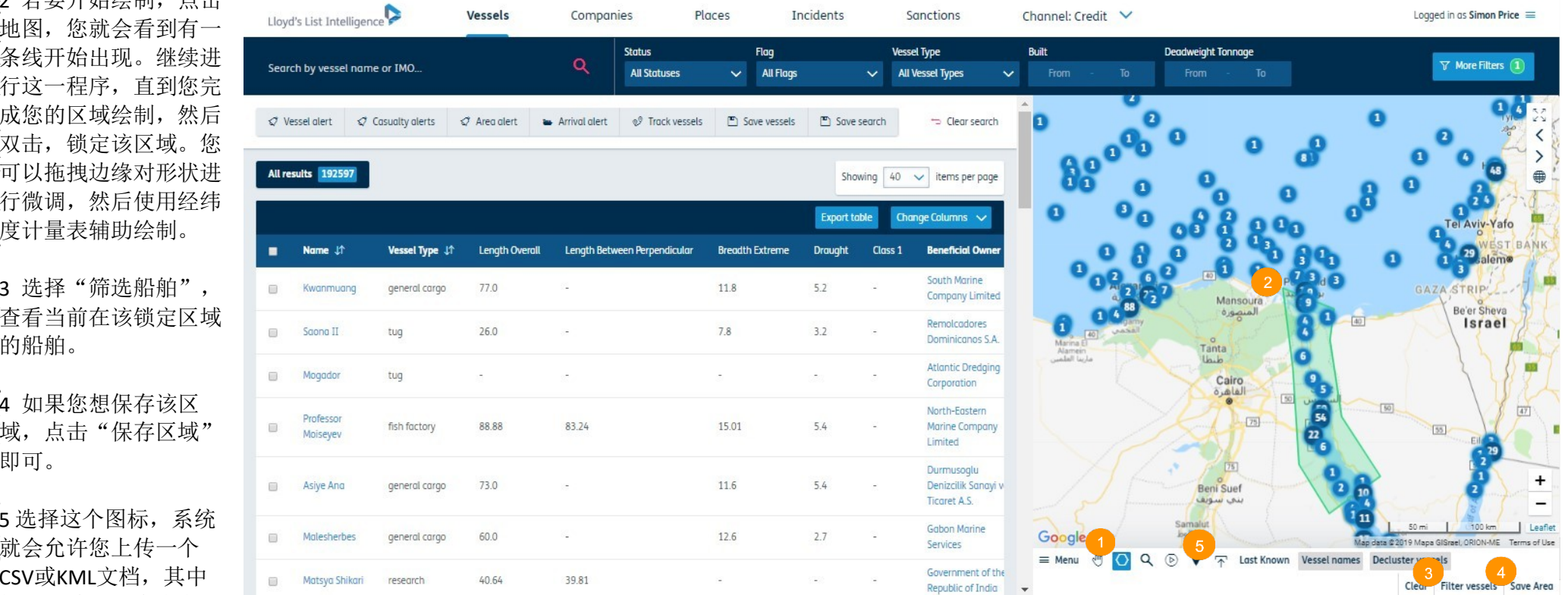

# 在您设定的区域内,您可为任何船舶创建警报

1 若要为进出该区域的所有船舶创建警报, 只需选择"区域警报"。

2 然后选择"为任何船舶创建警报"。

3 您可在此为您的警报命名,选择是否接收船舶进出该区域时间的更新。如果操作有误,屏幕底部会出现错误提示及其详细内容。

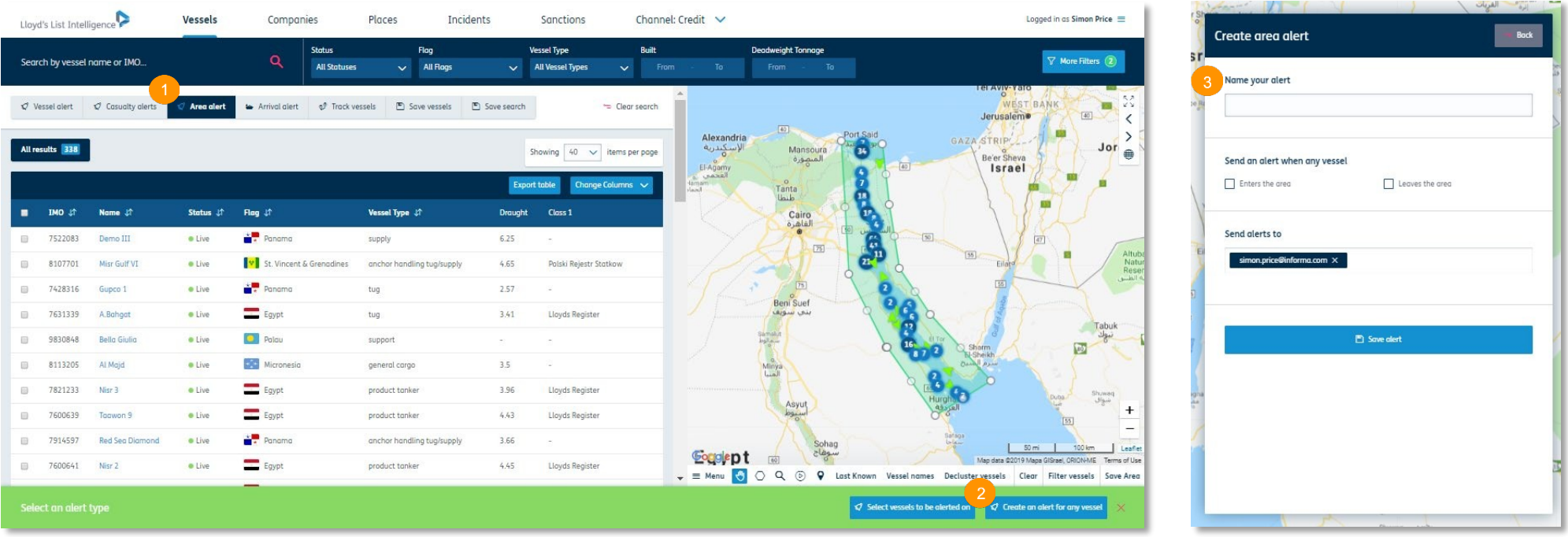

# 在您所选择的船舶的自定义区域上创建警报

1 若要为讲出该区域的具体船舶创建警报, 选择"区域警报"。

2 然后点击"选择想要设置警报的船舶"。

您可以之后使用搜索栏找到您想要设置警报的创博,或从左侧表格清单中进行选择。

3 您选择的船舶数量会出现在屏幕底部的绿色条带上(1000艘以内)。如果操作有误,屏幕底部会出现错误提示及其详细内容。

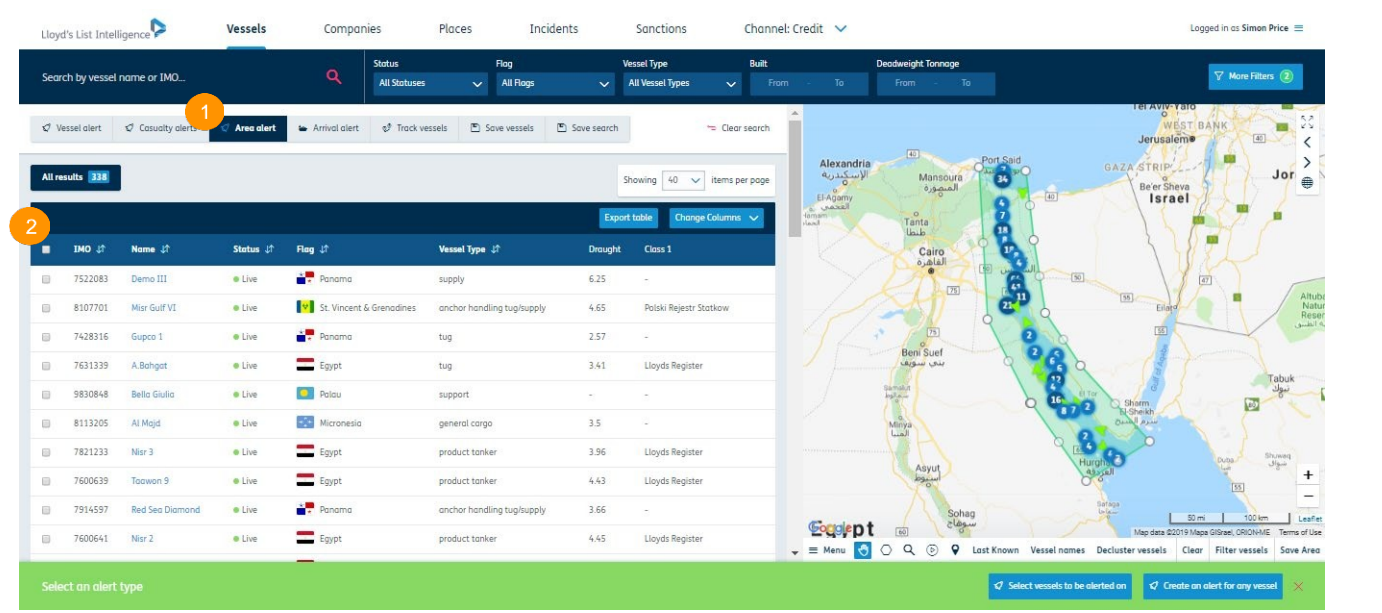

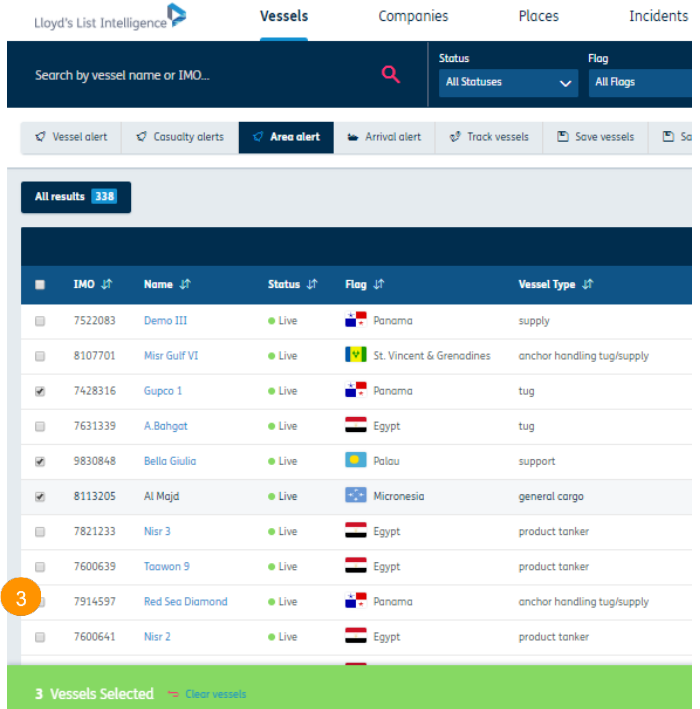

## 创建自定的义区或警报

1 您所选择的船舶现将显示于顶部导航栏。它们有不同的颜色标记,方便进行区分。

2 您可以为警报命名。

3 选择接收有关船舶进出该区域时间的更新。选择"AIS更新空白"后,当我们在选定时间内未收到AIS位置信息时,您将收到通知邮件,这意味着您可以了解船舶 在用户创建或预设区域内的AIS位置是否处于活动状态\*。

4 如果您想与同事分享信息,最多可以选择3个电子邮件地址接收警报。

\*仅限Insurance,Risk & Compliance,Vigilance或Credit频道订阅用户使用。

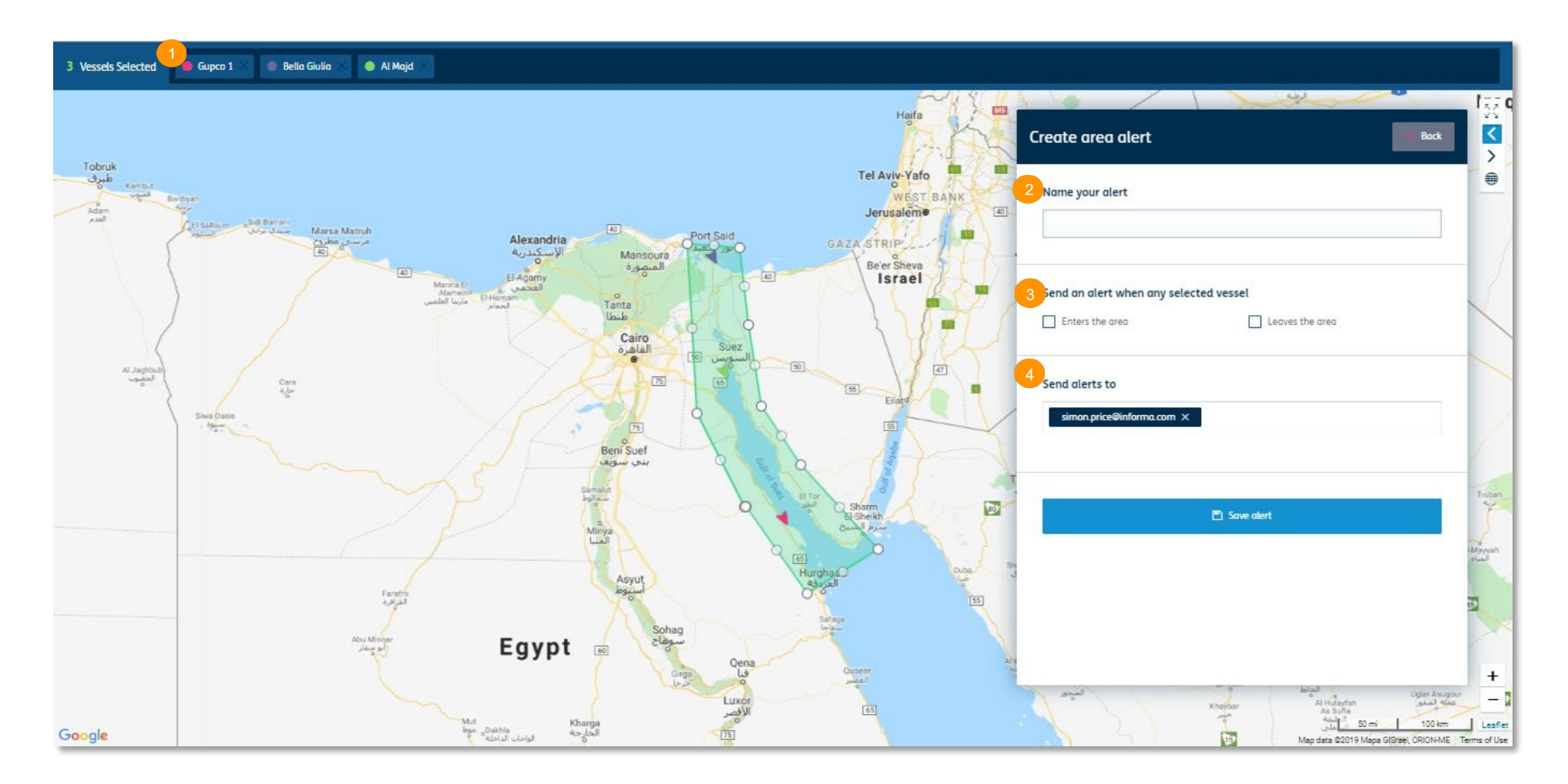

# 历史船舶 追踪

## 可以帮您确定哪些船舶进出过预设区域或 自主设定区域

在平台上使用历史船舶 追 踪查看特定日期有 在平台上使用历史船舶 追 踪查看特定日期有 哪 些船舶进 出过区域。 哪 些船舶进 出过区域。

1 选择"船舶"。

 $\bullet$   $\frac{1}{2}$   $\frac{1}{2}$   $\frac{1}{$ 2 您可以创建自己的区域或选择"菜单"从 列表中选 择预设区域。

3 选中后,点击"筛选船舶"。

5 您可以选择该按钮 想要查看的日 期 。 4 选择"历史船舶追踪",则会要求您输入<br><sup>相画本丢的口</sup> 6

5 您可以选择该按钮修改时间(第6步)

● 准权法检加场击操器模 /您e止\ 再贴 6 选择该按钮移动播放栏(第5步),再次 选择则停止播放。

7 您可以在左手边查看停止日期和时间有哪 些船舶出现在区域中。

您可以之后使用筛选栏和警报键处理这些船 舶信息。如果操作有误,屏幕底部会出现错 误提示及 其详细内 容 。

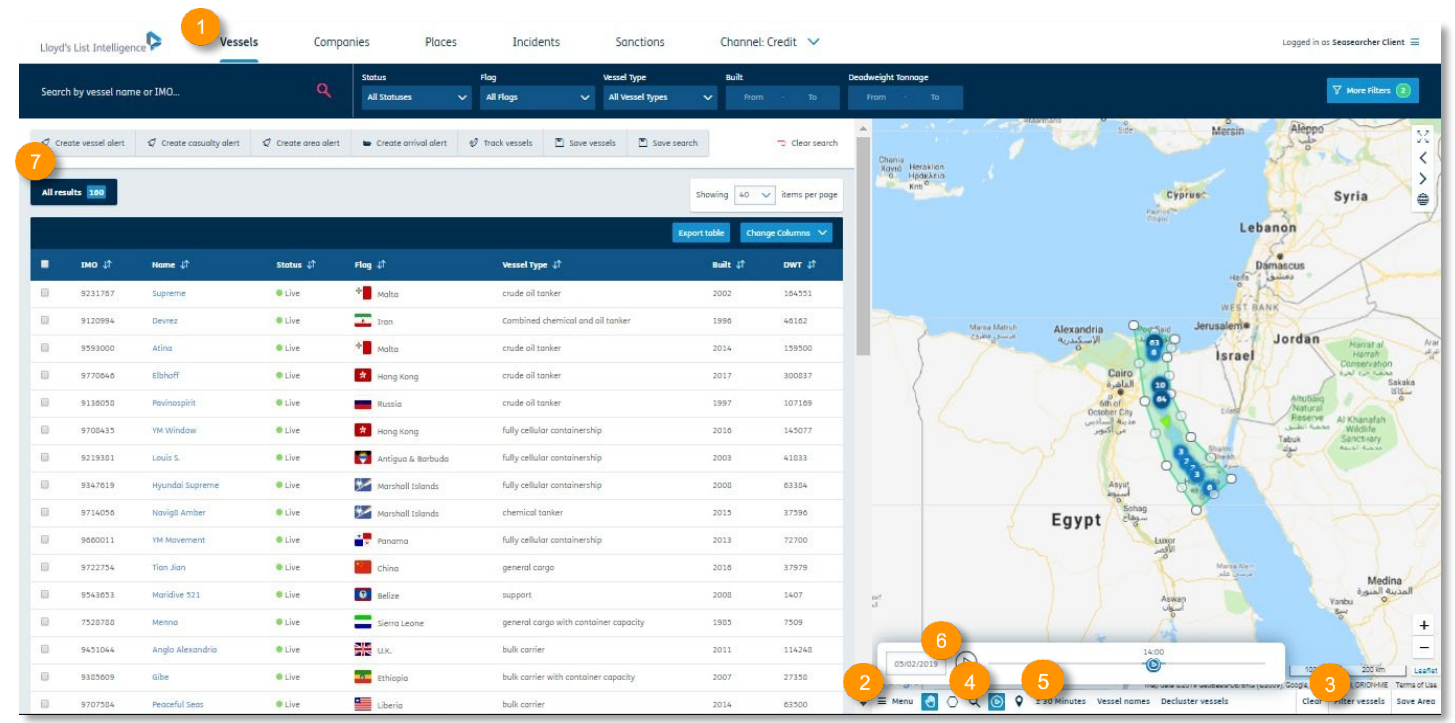

# 区域分析

## 了解 有 哪 些船舶进 出过预设或设定区域

您可以使用劳氏情报搜索数据库, 找到有哪些 2 选 域。船舶进 出过预设区域、用户设定区域或多个区

 $\frac{1}{2}$   $\frac{1}{2}$  1 选 择"船舶"。

2 选择"更多筛选",打开筛选菜单。  $\overline{\phantom{a}}$ 3个不  $\sim$ \*您可以 只在一个区域内

 $\mathcal{L}$ 3 选择屏幕底部的"区域分析"键。

5 选 择一个您 想要查看的时间范围或者船舶 4 您可以选择"前往"、"来自"和"通过"<br>[11] 区域(可以是预设区域或者用户自行设定区 域), 输入3个不同的区域。\*您可以只在一个 区域内守议远出的师加或有任多干区域内设象<br>从一个区域和通过一个区域穿梭到另一个区域 的船舶(如有要求)。 区域内寻 找 进 出的船舶或者在多个区域内搜索

r 选择二人依相西木毛的吐向黄国武夹帆的 5 选择一个您想要查看的时间范围或者船舶完 成航行所需的时长。\*\*\*满意之后, 选择"搜 索" 让 系统开 始执行搜索 。

6 结果会呈现在左手边的表格内。\*\*如果操作 有 误,屏幕 底部会出现错误提示及 其详细内 容 。

\*查看地理 空间工具页面,了解如何 创建您自 己 的保存 区域。

\*\*您可以使用数据工具 和 筛 选 栏(查看特定船 舶)。

\*\*\*日历现可根据较小的屏幕分标率调整大 小。

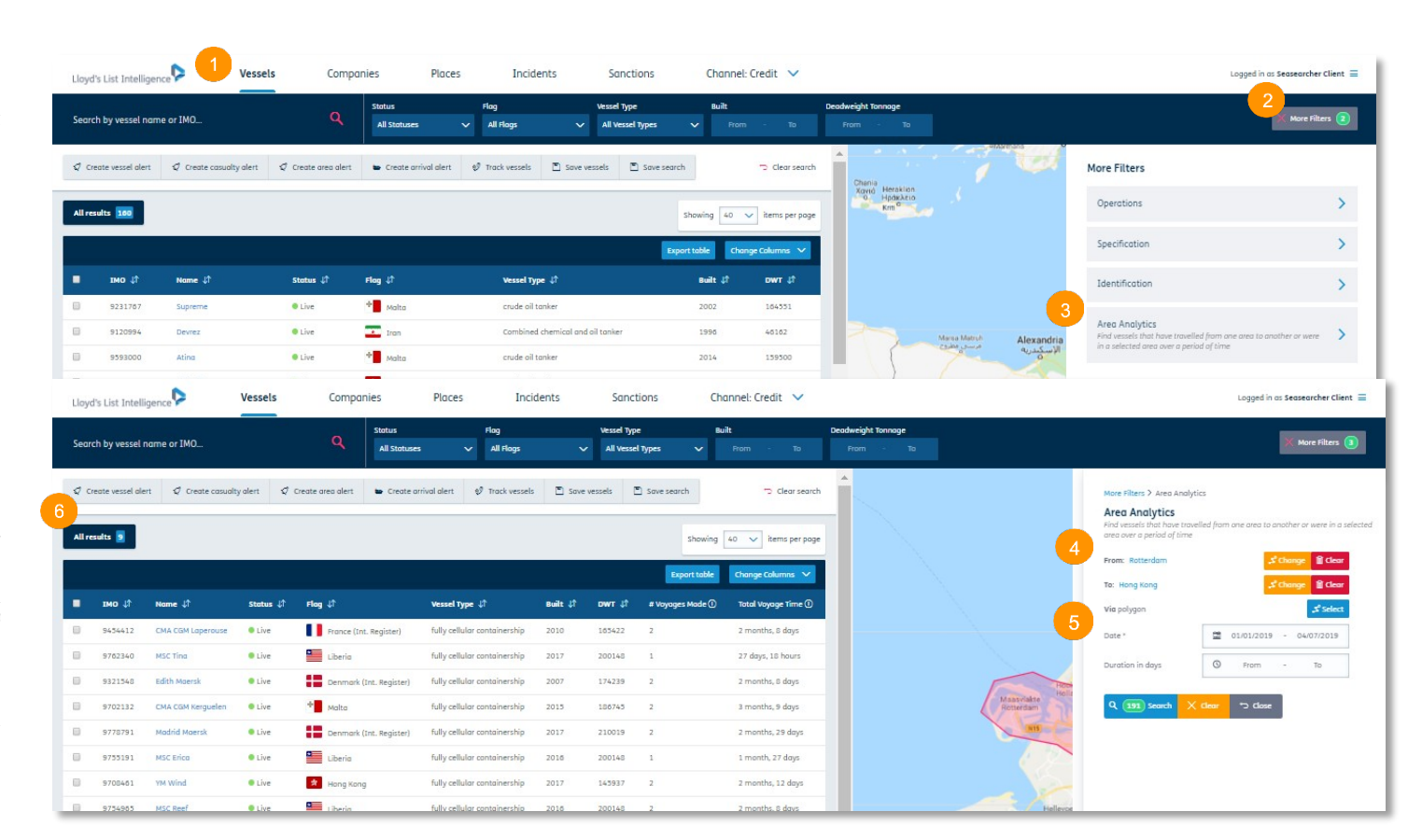

# 船舶数据

# 查看所选船舶的统计数据,包括类别和停靠信息

1 使用该工具, 您可以获得所搜索的筛选船舶的统计数据和 格 。 表 格 。

2 选 择"船舶" ( 也可以搜索公司的船队)。 2 选择"船舶"(也可以搜索公司的船队)。

3 使用筛选栏确定您想要寻找的船舶。

或选择的区域内的船舶。 。 4 您可以创建自己的区域,然后选择"筛选船舶"查看设定

6 选 择 "统计", 然后选 5 选择"菜单"查看选项。

6 选择"统计",然后选择"船队",您会看到不同类别的 筛选船舶饼图。

7 您可以选择"导出"将数据导出为PDF文档。

会显示不同颜色的圆圈, 圆圈中有数字标记, 代表所选船舶 在该区域的停靠次数。 8 您可以选择"停靠"查看所选船舶的动态信息。世界地图

9 您可以选择修改日期。

10您可以选择 "包括通过"框将通过数据包含到搜索中。 您可以选择箭头查看更多 具 体领域 。

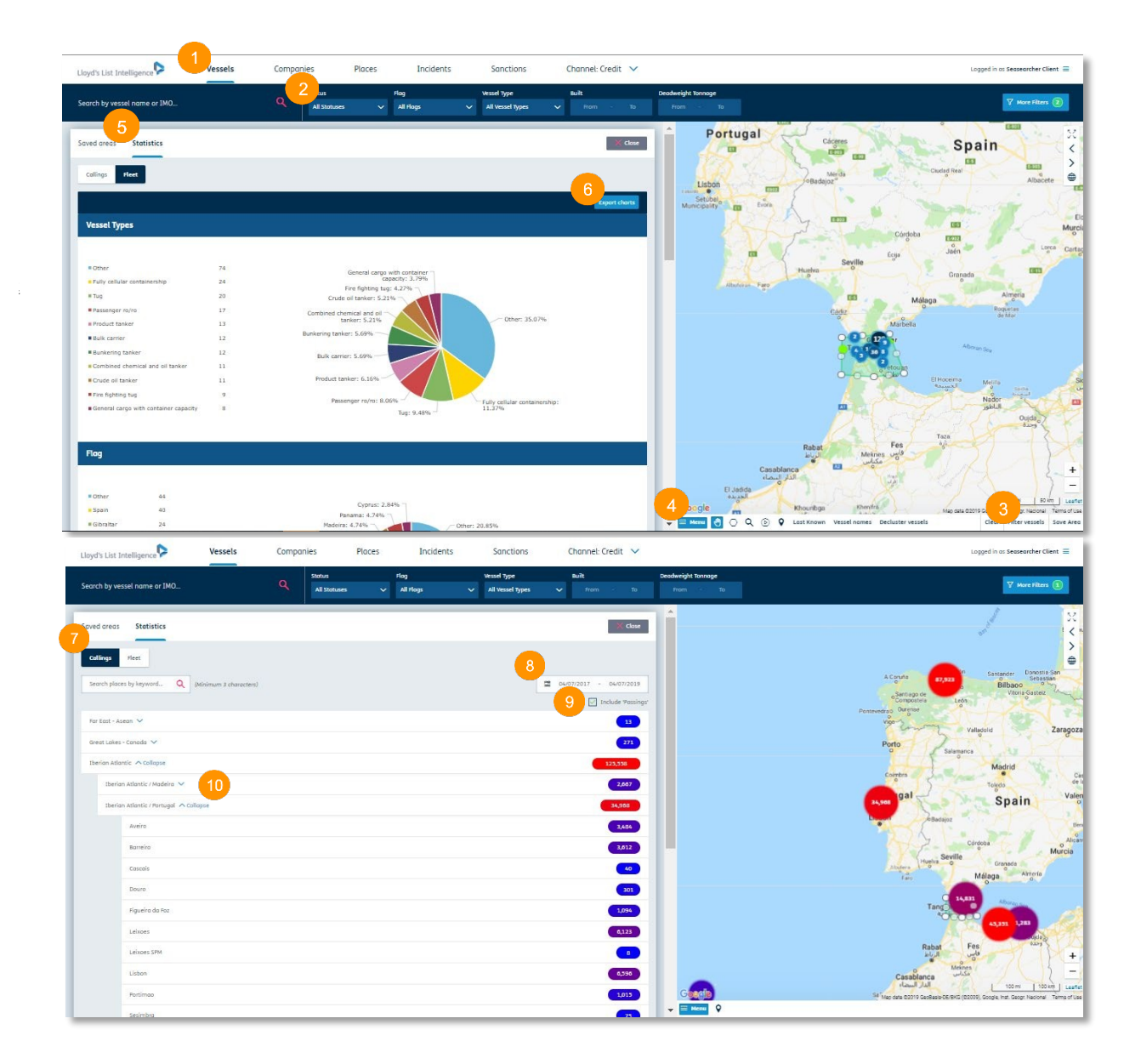

# 港口地理区域

#### 港口、终端及泊位详细视图

1 若要访问港口地理空间区域,点击地图视图中的"菜单"。

2 然后选择"港口、终端和泊位"。

3 您可以搜索所需的港口名,再进一步定位到泊位和终端。您可以使用左手边的勾选框选择在地图上显示多个区域。

4 您可以点击"显示港口"查看地图上的更多细节。您可以展开表格清单查看想要了解的终端和泊位信息。展开泊位可以查看更多输出货物类型和泊位的相关信 息。

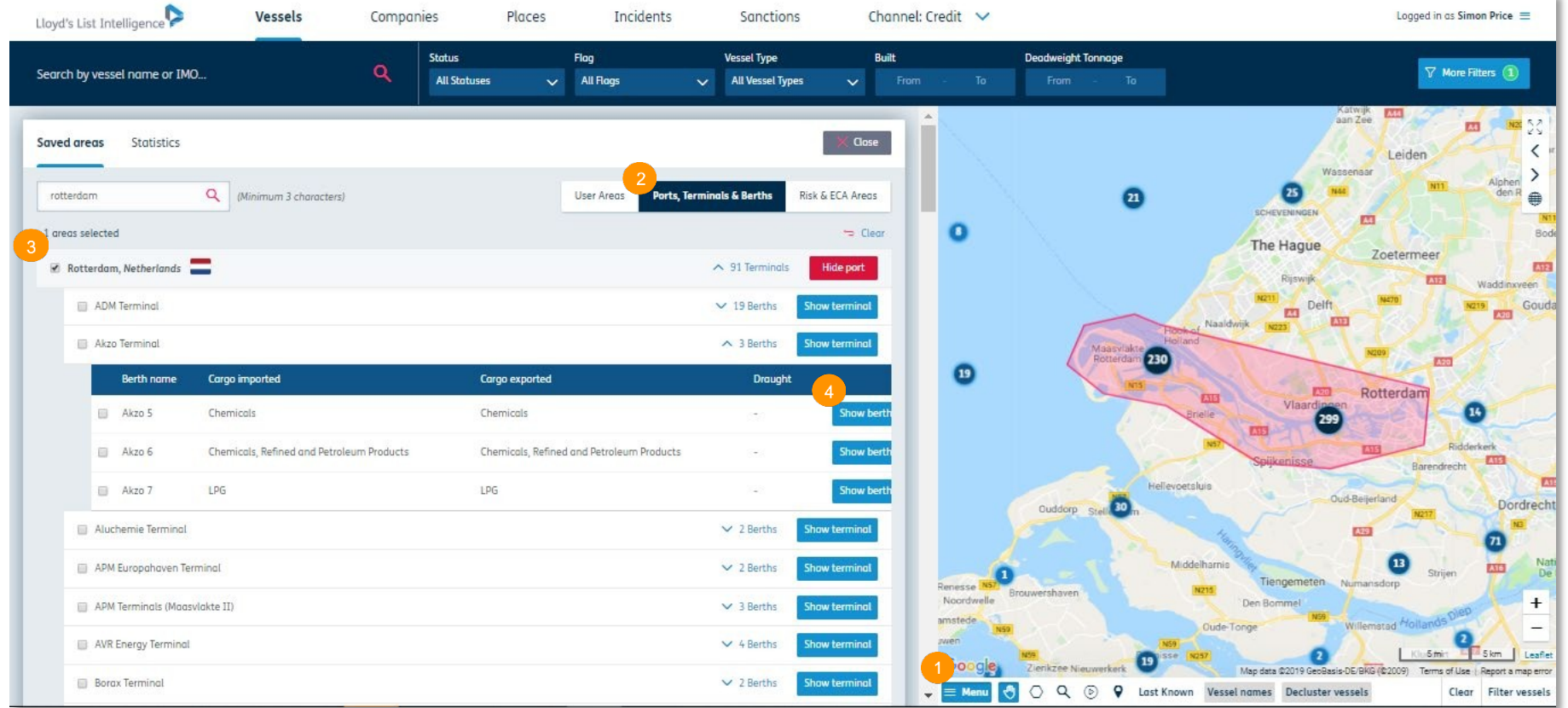

# 风险区域与ECA地理空间区

### 分析排放控制区内的船舶动态

1 若要访问ECA地理空间区,点击地图视图中"菜单"。

2 然后选择"风险区域与ECA地理空间区"。

## 3 ECA地理空间区现已列出。

4 点击"显示区域"在地图视图中展示该区域。您可以使用最左手边的勾选框在地图上添加多个区域。

5 若要为该预制地理空间区域设置区域警报,只需点击"关闭"然后选择"创建区域警报"。您可以制定以下内容的警报:

- 所有进出该区域的船舶。
- 进出该区域的特定船舶。

6 您也可以点击"用户区域"进入保存的用户区域。

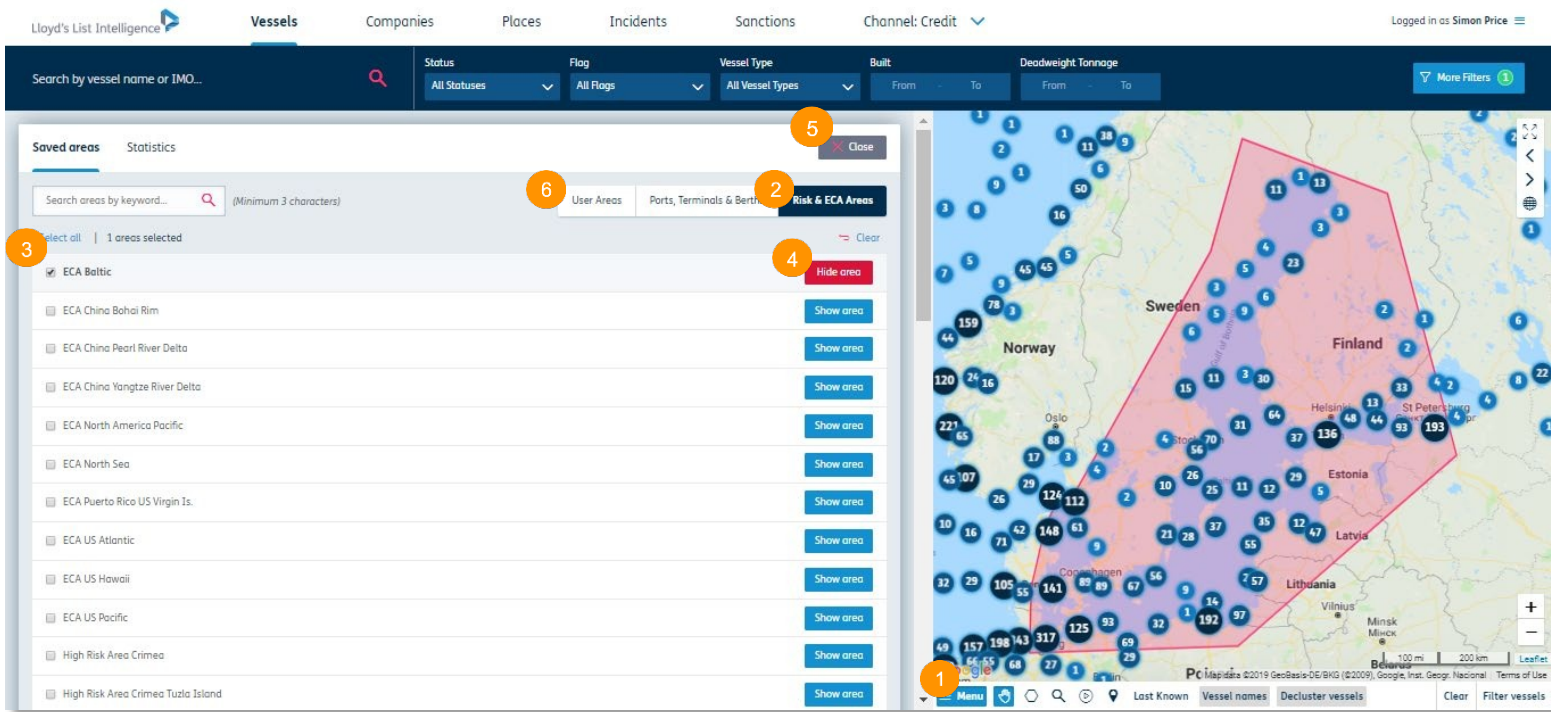

# 地点

#### 调查研究特定的港口、国家、地点和终端

1 "地点"标签在上方导航栏中。

2 您可以使用搜索栏查找抛锚点等港口、国家、终端和地区信息。

在输入过程中辅有迅速、直接的搜索结果更新,提供相关建议。

3 您可以点击港口或地点名跳转至概览和港口详情页面。

4 地点标记会出现在可以从数据库中查看的地区。点击标记然后选择地点名称,会跳转到地点概览页面。

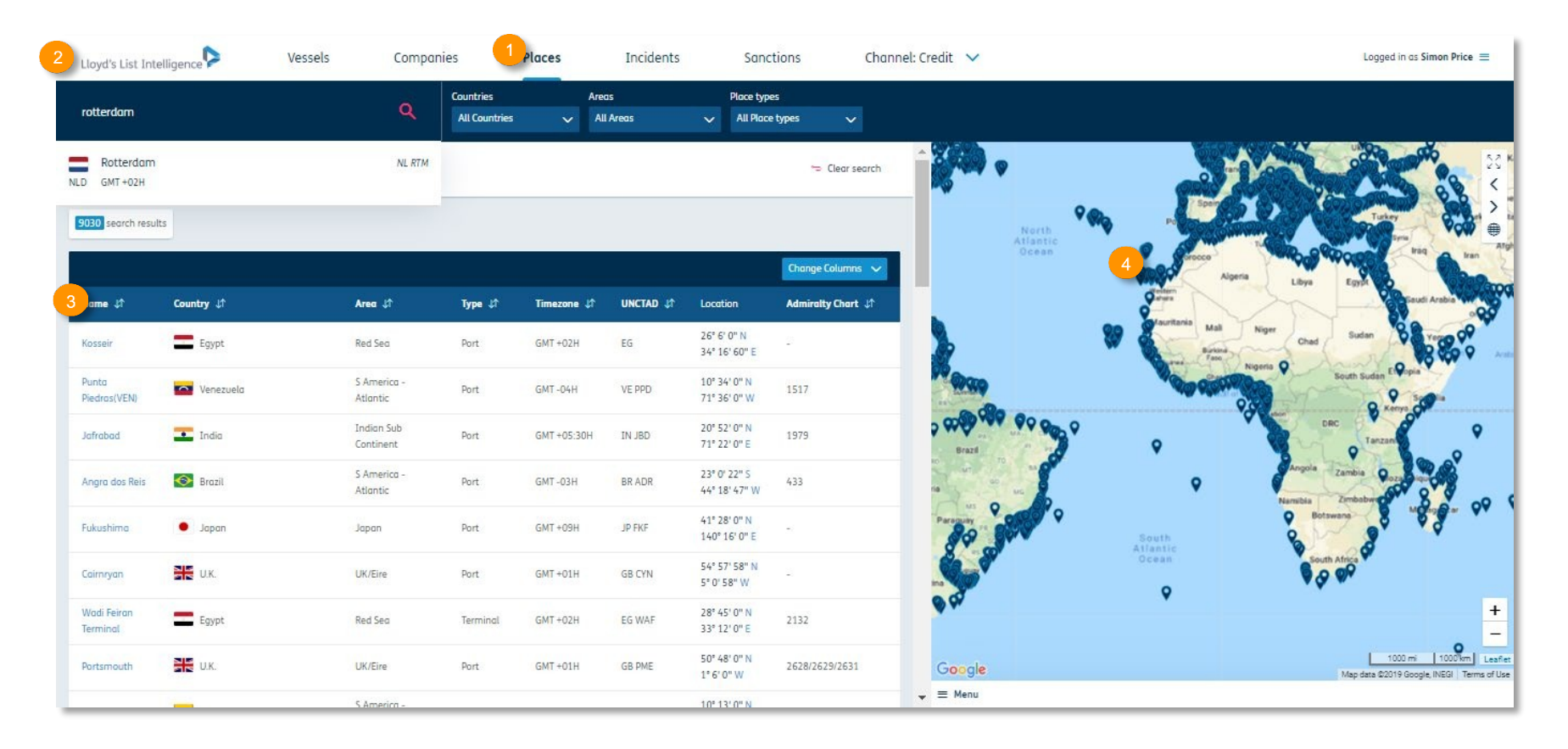

# 浏览地点详情页

1 您可以在地点详情页上查看所有 以下船舶:

- 驶往该港口或地点。
- 在该港口或地点停靠。
- 当前在该港口或地点。
- 距该港口有特定距离。

• 所有和该地点有关的船舶AIS 出现记录。

2 您可以点击"更多筛选"选择多 个标准对列表进行筛选。例如筛 选船舶类型。

3 根据您的订阅,您可以将信息 导出为CSV或PDF格式的文件。 您 可以选择"更改数据列"来添加/ 移除数据列,您导出的表格中也 会显示这些数据列。Lloyd's List Intelligence 会记住您的 选择,方便您下次访问。

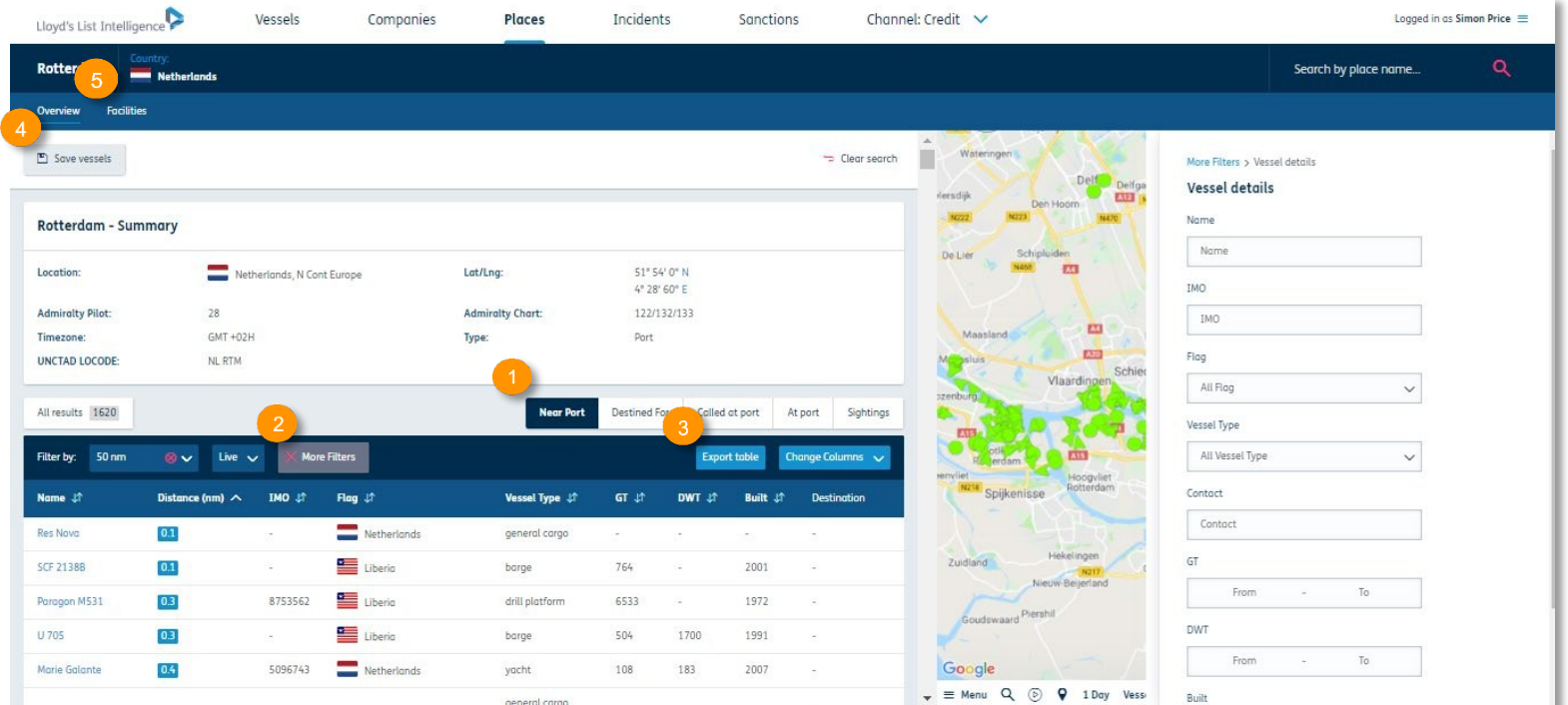

4 您也可以选择"保存船舶"将列出的船舶保存下来(形成您自己的列表)。

5 选择"设施"查看有关该地点的各类信息。

# 事件**\***

# 伤亡、扣押与逮捕、扣留与 检查

签查看最新事件。 1 您可以从上方的导航栏标

2 您可以通过筛选栏搜索单 独船舶或者根据事件类型、 伤亡地点、原因或日期进一 伤亡地点、原因或日期进一 步细化列表。 步细化列表。 2 您可以通过筛选栏搜索单 独船舶或者根据事件类型、

3 您也可以选择"更多筛 选"查看更多筛选条件, 选"查看更多筛选条件,包 包 括船舶信息和伤亡信息等。

 $\frac{1}{\sqrt{2}}$ 选择船旗、级别、所属类 型、运营方等细化您的搜 型、运营方等细化您的搜 索。索。 在船舶信息筛选中,您可以

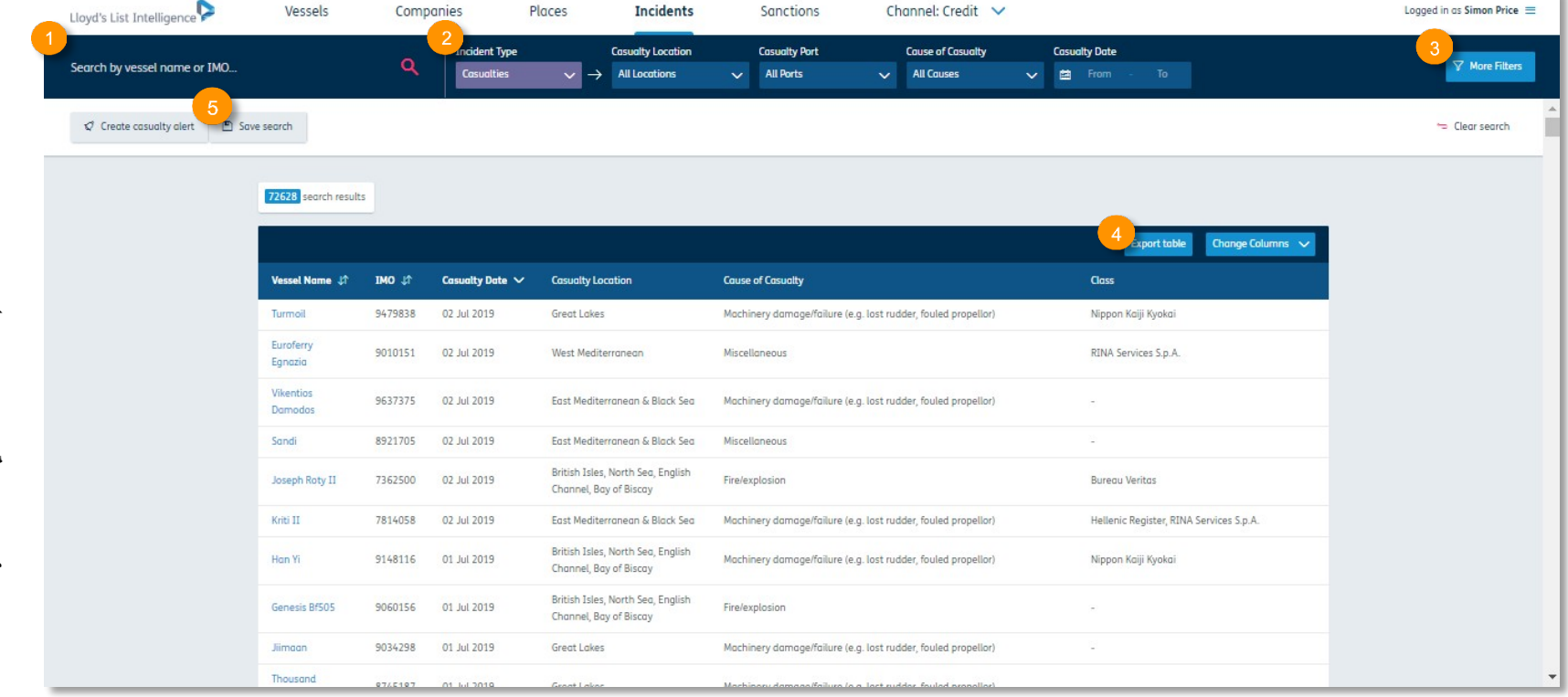

根据伤亡信息筛选中,您可以选择损失类型、伤亡年龄、死亡人数、失踪人数和受伤人数。

4 根据订阅类型,您可以使用"导出表格"键将数据导出为Excel文档。您可以选择"更改栏目"来添加/删除栏目,这些也会显示在您的导出表格中。您可以选择 "更改数据列" 来添加/移除数据列,您导出的表格中也会显示这些数据列。Lloyd's List Intelligence 会记住您的选择,方便您下次访问。

5 您可以输入搜索筛选然后选择"保存搜索"保存您的搜索。

\*仅对 Insurance 和 Risk & Compliance 频道订阅者开放。请联系您的账户经理或发送邮件至info@lloydslistintelligence.com了解更多信息。

# 设置伤亡警报**\***

#### 实时了解与您相关的海事伤亡信息

1 您可以在上方导航栏中的"事件"标签下找到伤亡警报。

2 在设置您的伤亡警报之前,添加所需的筛选条件缩小警报结果范围。您可以选择地点、伤亡原因和日期范围。

3 您也可以点击"更多筛选"添加船舶特征和伤亡信息筛选条件。

4 对筛选和结果满意后,点击"创建伤亡提醒"。

\*仅对 Insurance 和 Risk & Compliance频道订阅者开放。请联系您的账户经理或发送邮件至info@lloydslistintelligence.com了解更多信息。

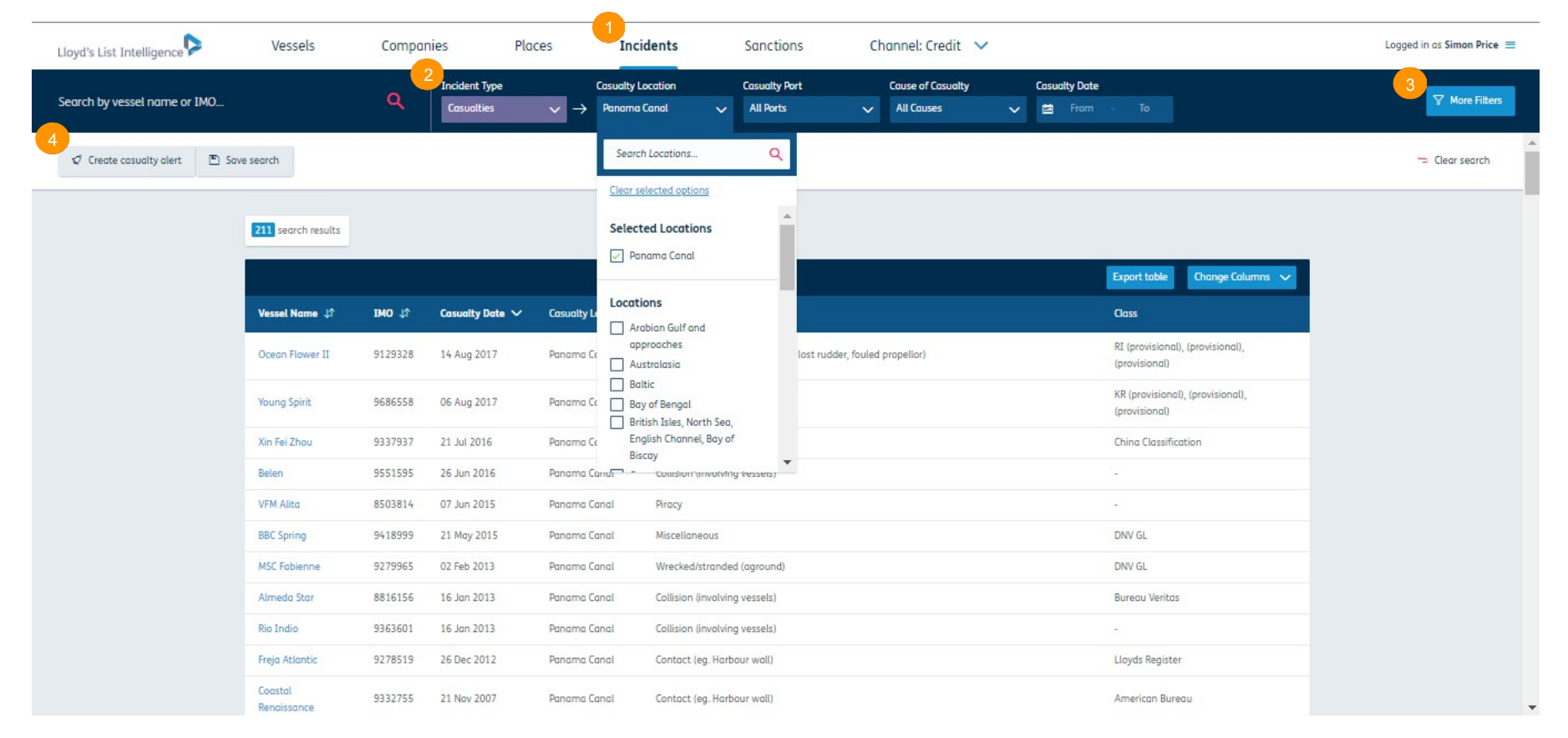

## 以适合您工作流程的格式和频率接受伤亡警报

您可以根据个人需求定制伤亡警报。

1 您可以为警报设置对您来说有意义的个性化名称。

2 您可以选择仅提醒新发伤亡事件、现有伤亡事件更新, 或对二者同时进行提醒。

3 您在之前页面选择的搜索筛选显示在这里。那你可以移除它们或者关闭页面返回到上一页面进行修改。

4 "发送警报至"可以从您的劳氏情报用户名中自动填写。由于许可限制,伤亡警报仅可发送至一个电子邮箱。

5 选择您希望接收提醒的日子。

6 您也可以调整提醒频率和循环以适应您的工作时间。满意后选择"保存搜索"。

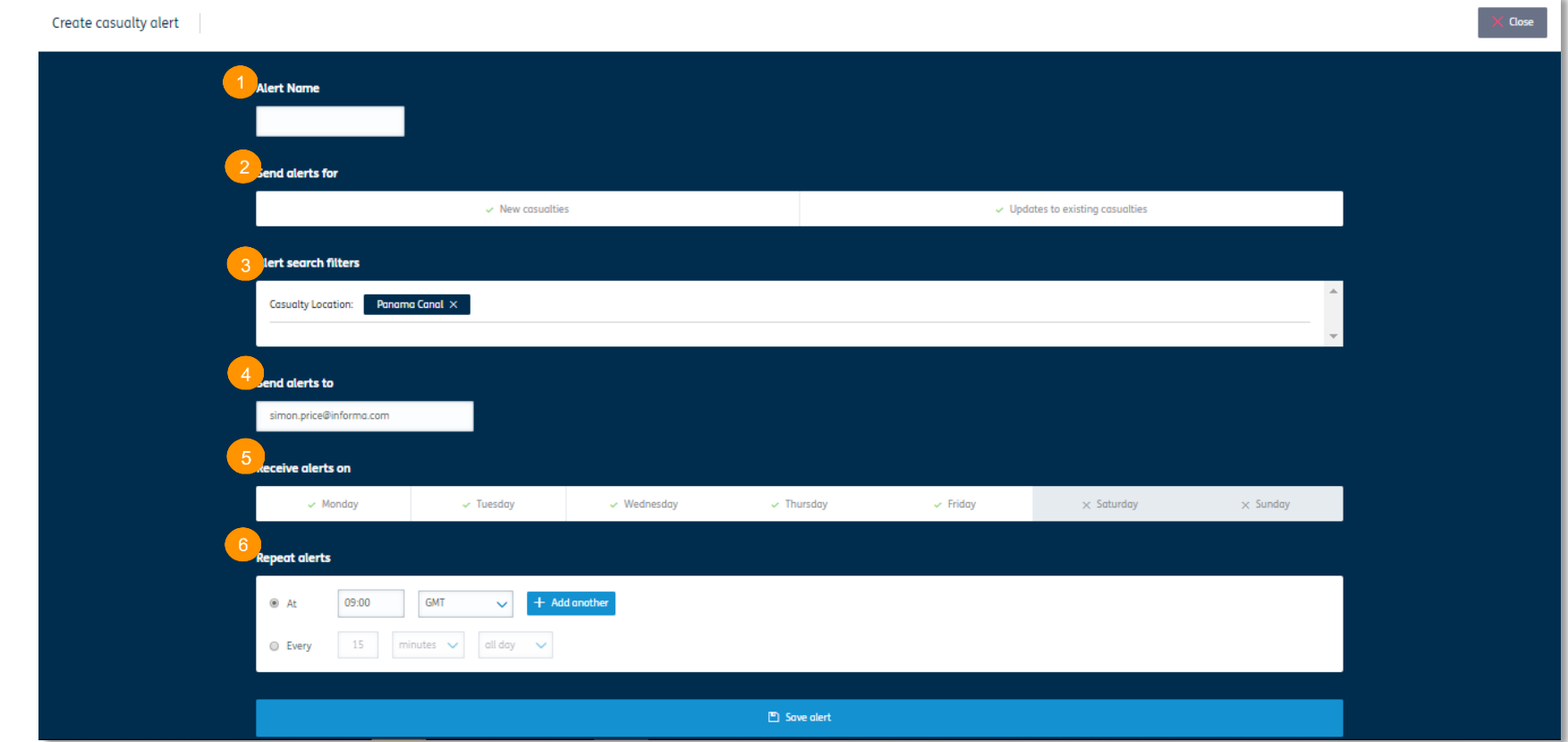

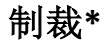

#### 搜索和筛选制裁实体

1 您可以从上方导航栏的"制裁"标签查看 最近受到制裁的对象。

2 在筛选条件一栏,您可以搜索制裁事件、船 舶(使用船名或 IMO 号搜索)和公司。您也 可以按实体类型、来源或计划来改善您的搜 索结果。

劳氏情报一直致力于保持公开透明。我们知 道您需要了解受制裁实体和制裁生效时间, 才能最大程度上运用好相关信息。

3 这显示了数据上次更新的时间。

4 "免责声明"指出我们并不是该研究的提供 者,只是从信任的信息源获取该信息,然后 将信息匹配到劳氏情报中已有的最新信息 中。您可以至常见问题栏查看常见的问题。

5 点击名称查看受制裁实体的更多信息。

6 在船舶页面选择"制裁""查看制裁记 录(如有)。

7 您可以选择实时制裁记录或查看历史船 舶制裁记录。

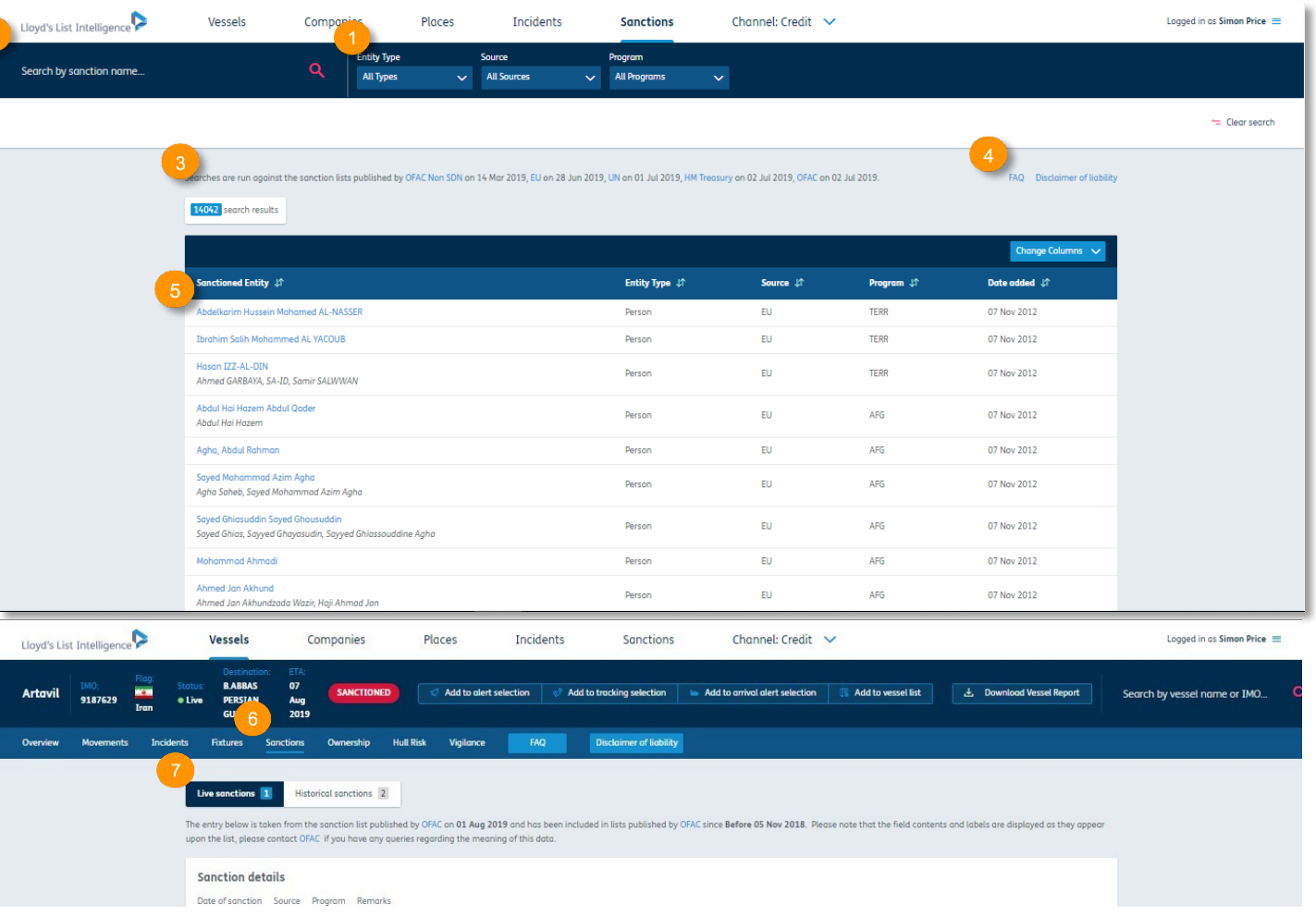

\*仅对Insurance、Credit、Risk & Compliance 频道订阅者开放。请联系您的账户经理或发送邮件至info@lloydslistintelligence.com了解更多

# 公司制裁标志**\***

#### 优化的制裁筛选,帮您加速合规和风险缓释环节流程,现在不论是线上查看还是可下载的船舶PDF报告中均设有公司制裁标志\*。

- 1 在页面上方搜索框内输入公司名称。搜索结果会显示在屏幕上(注:更多结果可能列在"更多结果"内)。如果您的搜索结果超过一个,则任何正在 1 在页面上方搜索框内输入公司名称。搜索结果会显示在屏幕上(注:更多结果可能列在"更多结果"内)。如果您的搜索结果超过一个,则任何 2 屏幕上会出现公司概览,受到制裁的公司会标记 。注:如果公司同另外的受制裁机构有关,则出现 标志。想要查看这些相关公司,请 正在接受制裁的公司旁边会出现 。点击您想要了解的公司。
- 。员者长心也带入司物收一觉剂药用这样,这一人写,<mark>《NKTIONER</mark> 》, 提用八司同日从英英研制和存弃文 同山市【 上王 相带未经公祀发入司 2 屏幕上会出现公司概览,受到制裁的公司会标记 <mark>\_\_\_\_\_\_\_\_\_\_\_\_\_</mark>。注:如果公司同另外的受制裁机构有关,则出现 <mark>\_\_\_\_</mark> 标志。想要查看这些相关公司, 所有正在接受制裁或无制裁的公司,然后点击"关闭"。 无制裁的公司,然后点击"关闭"关闭。 . 请点击所有权标签。或者您也可以在"制裁标志"部分(根据您的要求)选择"公司"标签、"更多筛选"、"公司详情"、"是"或"否"查看

或者您也可以在"制裁标志"部分(根据您的要求)选择"公司"标签、"更多筛选"、"公司详情"公司详情、"是"或"否"查看所有正在接受制裁 或无制裁的公司,然后点击"关闭"关闭。

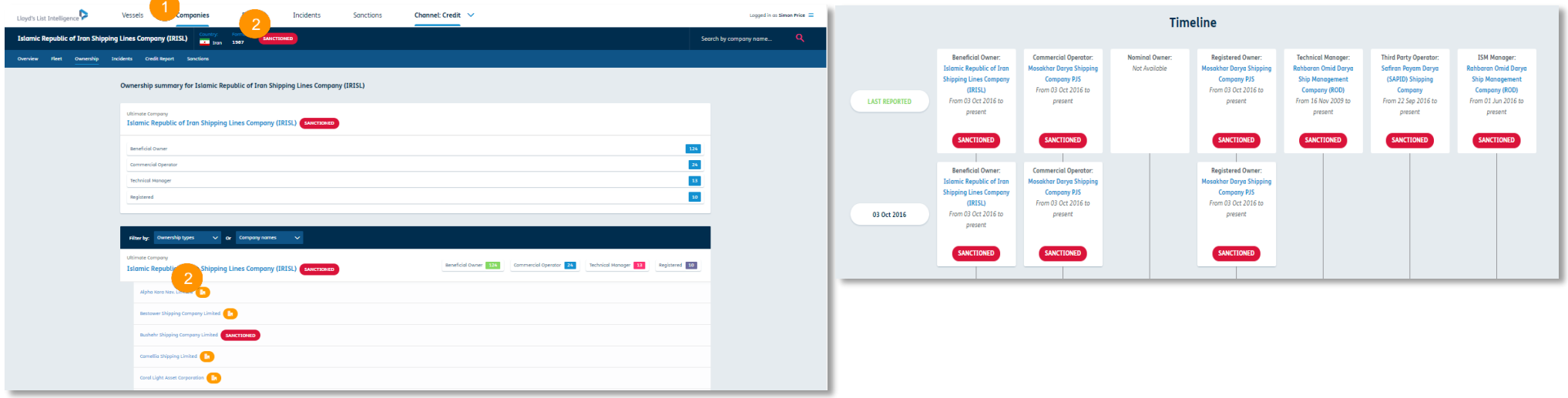

\*仅对Insurance、Credit、Risk & Compliance频道用户开放。如果您想要升级账号请联系, clientservices@lloydslistintelligence.com或联系您的账户经理了解更多 信息。

# 合规风险检测功能\*

## **使用这些功能创建观察名单,收到船舶间隙警报以及了解预计目的地范围,识别海上过驳作业,了解风险级别,等等**

## **收到船舶间隙警报以及了解预计目的地范围**

使用您账户上的首选项,您可以设置一个时间段,以便如果船舶的AIS存在间隔,无论其等于还是大于您输入的数值,它将向您显示一个警报。

- 1. 选择屏幕右上角的选项, 然后选择"AIS 间隔偏好设置"。
- 2. 在显示"小时数"框中,更改为您想收到 警报的时间段(最少 20 小时,最多 1000 小时),然后选择"保存"。
- 3. 现在, 当您查看船舶的 AIS 位置时, 日其 存在间隔(等于或大于您输入的数值); 网页将向您显示警报,并允许您查看该 时段内船舶可能所处的预计船舶位置。
- 4. 您可从警报框中看到间隔出现的时间及 其持续时长。
- 5. 如果您选择"查看最新信息",它将在 世界地图上绘制一个圆圈,向您显示该 间隔期间船舶可能到达的位置。
- \* 请注意,这些功能仅适用于Vigilance, Insurance 和 Risk & Compliance 服务订阅 者。如您有兴趣升级订阅,请联系

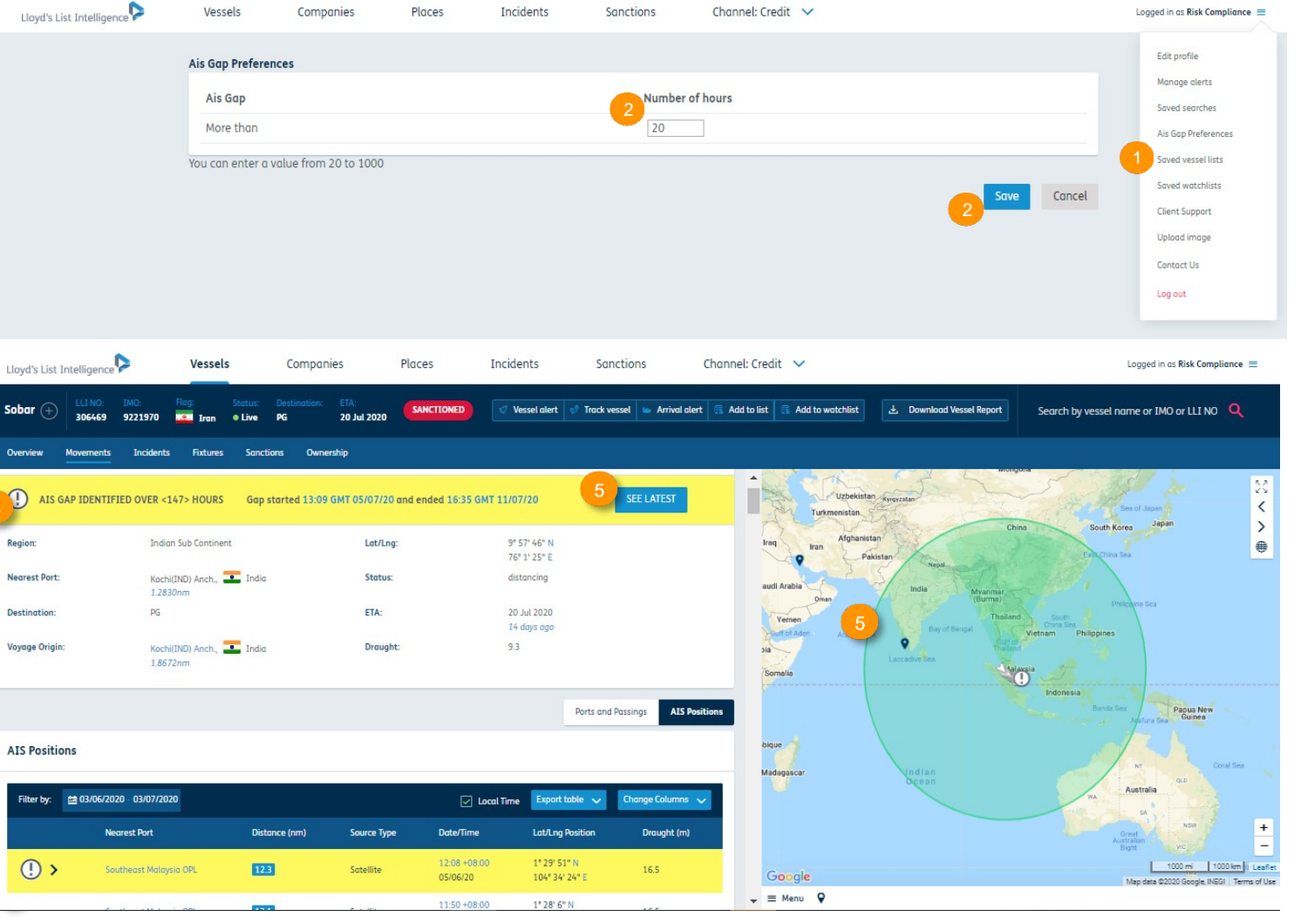

clientservices@lloydslistintelligence.com 或您的客户经理,获取更多资料。

#### **观察名单\***

#### 设置观察名单以跟踪船舶、公司和地点。

- 1. 勾选船舶、公司或地点左侧的 复选框;它会为您提供"添加 到观察名单"选项,您也可以 在顶部的警报栏中进行选择。
- 2. 设置时,您可以为其命名,选 择列表颜色、描述,添加到现 有观察名单并将其设为私用或

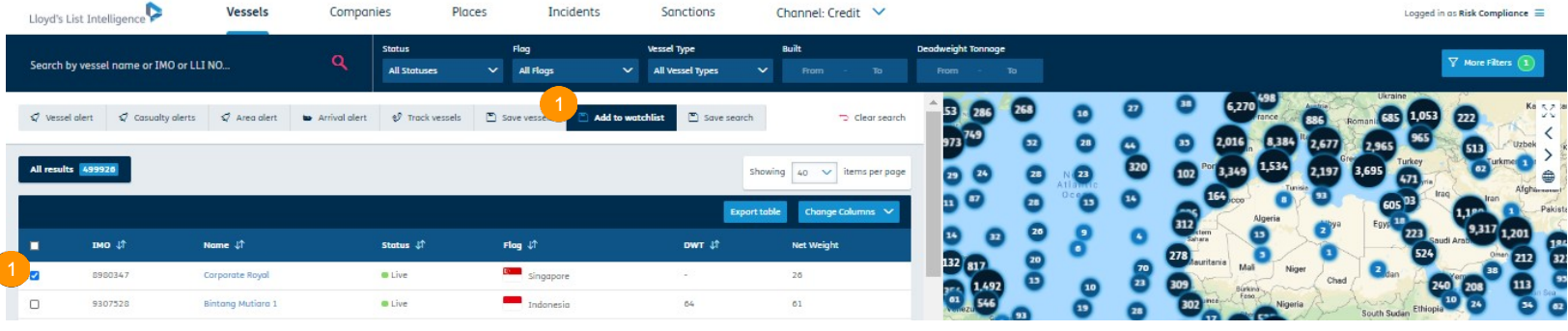

公开。您可在右上角的选项中进行选择,选择"已保存的观察名单",然后选择"上传观察名单",以添加自己的观察名单(您需要创建一个 CSV 文件,其中 包含船舶的 IMO、IMO 公司和/或地点 UNICTAD LOCODE)。

3. 在观察名单中,它将向您显示所选择的船舶、公司和地点,您可使用选项卡进行切换。

4. 如果随后您在其中一个观察名单(在结果表上)中看到船舶、公司或地点,它会告诉您它属于哪个观察名单。

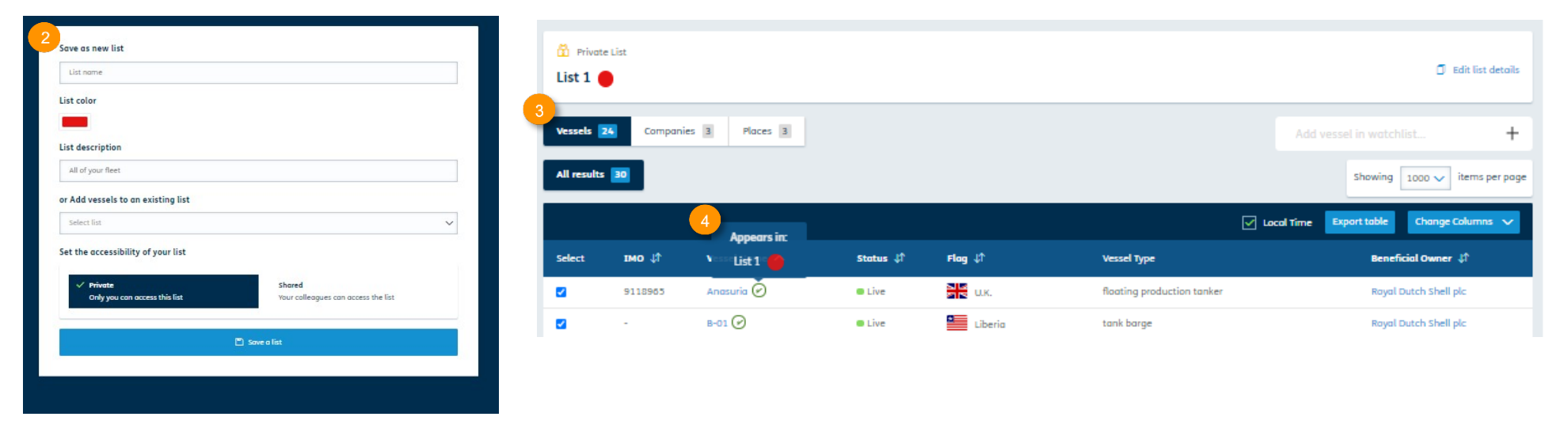

\* 请注意, 这些功能仅适用于Vigilance, Insurance 和 Risk & Compliance 服务订阅者。 请联系clientservices@lloydslistintelligence.com 或您的客户经理, 获取有关升级

#### 41 Information Classification: General

# **风险级别\***

查看船舶名称旁边的颜色代码或编号,以快速查看与之相关的风险。

- 1. 在结果表或船舶页面查看船舶时,您将能看到"风 险评级",其为绿色、琥珀色或红色。
- 2. 在概览选项(船舶页面)中,您会看到一个名为 "合规风险"的子选项。

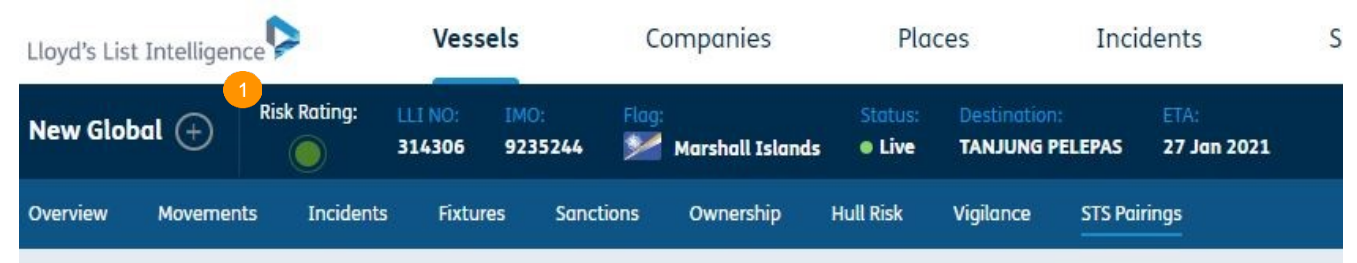

3. 选择"合规风险"将显示 6 种颜色不同的类别。您可以点击红色和琥珀色的风险类别,它将为您提供更多详细信息。

# **4.** AIS 间隙

高风险(红色)- 船舶在高风险区域内的时间 间隔超过 20 小时,在过去 3 个月内未进行过港 口停靠,或在时间间隔前后在同一国家境内进 行过港口停靠,或在过去 3 个月内在受制裁国 家境内进行过登记港口停靠。

中等风险(琥珀色)- 船舶在高风险区域内的 间隔超过20小时。

#### **5.** 船旗

高风险(红色) - 船舶登记了受制裁国的船籍。

中等风险(琥珀色)- 与同船龄的其他船舶相 比,船舶的船旗登记变更高于正常水平。

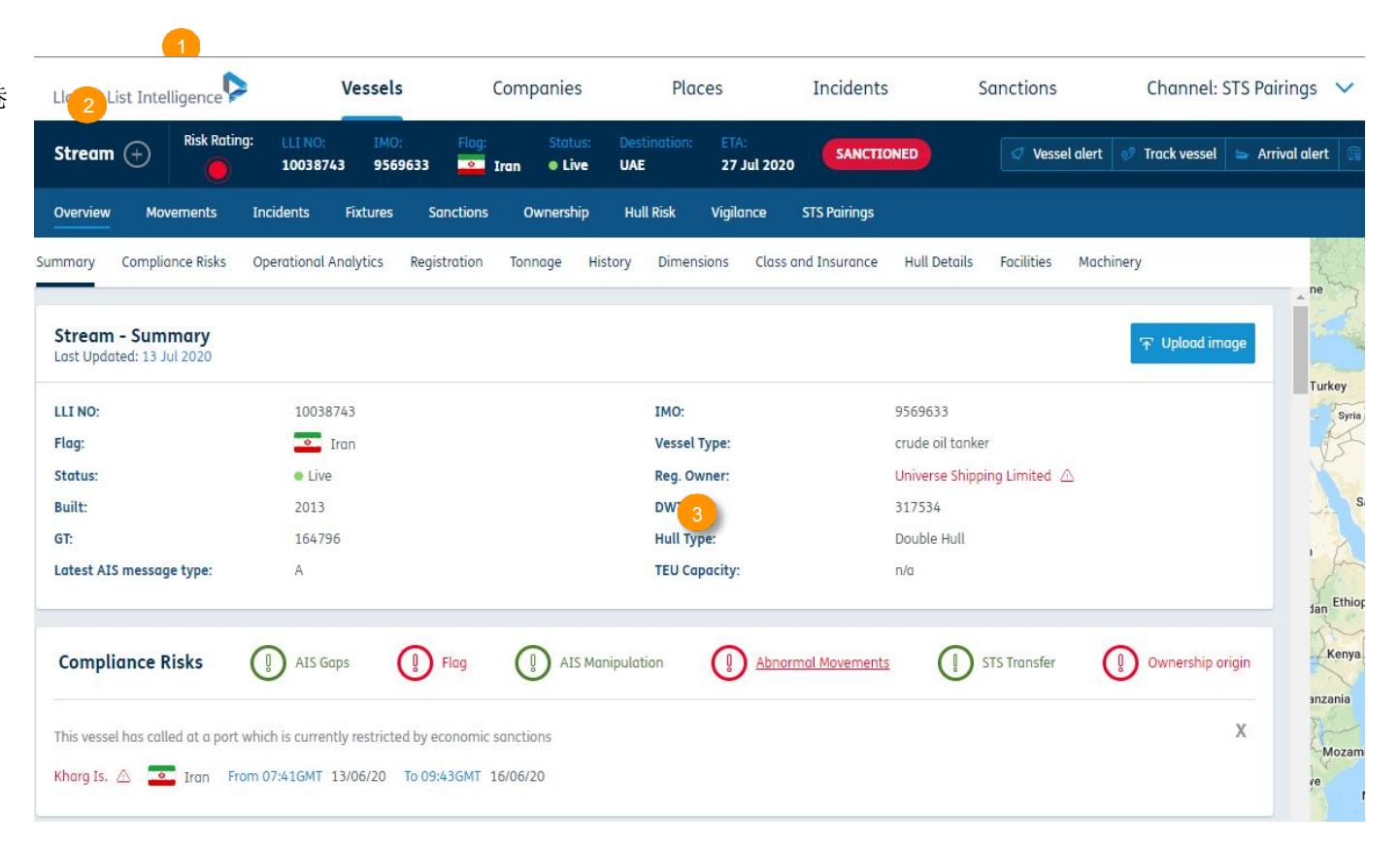

#### **6.** AIS 操纵

高风险(红色)- 根据船旗国注册处的确 认,检测到船舶正在试图对我们已知为真实船东 的船使用另一个MMSI码(海上移动识别码)。

中等风险(琥珀色) - 船舶先前使用过另一艘船舶的 MMSI 码。以两年内的统计为准。

#### **7.** 异常活动

高风险(红色)- 该船在过去 3 个月内曾停靠在目 前因经济制裁而受到限制的港口。

中等风险(琥珀色) - 与相同大小/类型 的其他船舶相比,该船的停靠次数少于平均水平, 或者在过去 3 个月内没有停靠过港口。

#### **8.** 海上过驳(STS**)**

高风险(红色)- 在所参与的被检测到的(STS)活动中,有船舶或实体目前受到制裁。

中等风险(琥珀色)- 被检测到的(STS)活动发生在已知 STS 区域之外或危险区域内。

#### **9.** 所有权来源

高风险(红色)- 由于该船目前的所有权与受制裁的实体有关联,因此该船被列为高风险。

中等风险(琥珀色)- 由于该船当前的所有权与一个在其船队中拥有另一艘被制裁船舶的实体有关或与受制裁的另一实体有关,因此船舶被列为中等风险。

\* 请注意, 这些功能仅适用于Vigilance, Insurance 和 Risk & Compliance 服务订阅者。 请联系clientservices@llovdslistintelligence.com 或您的客户经理, 获取有关升级 的更多信息。

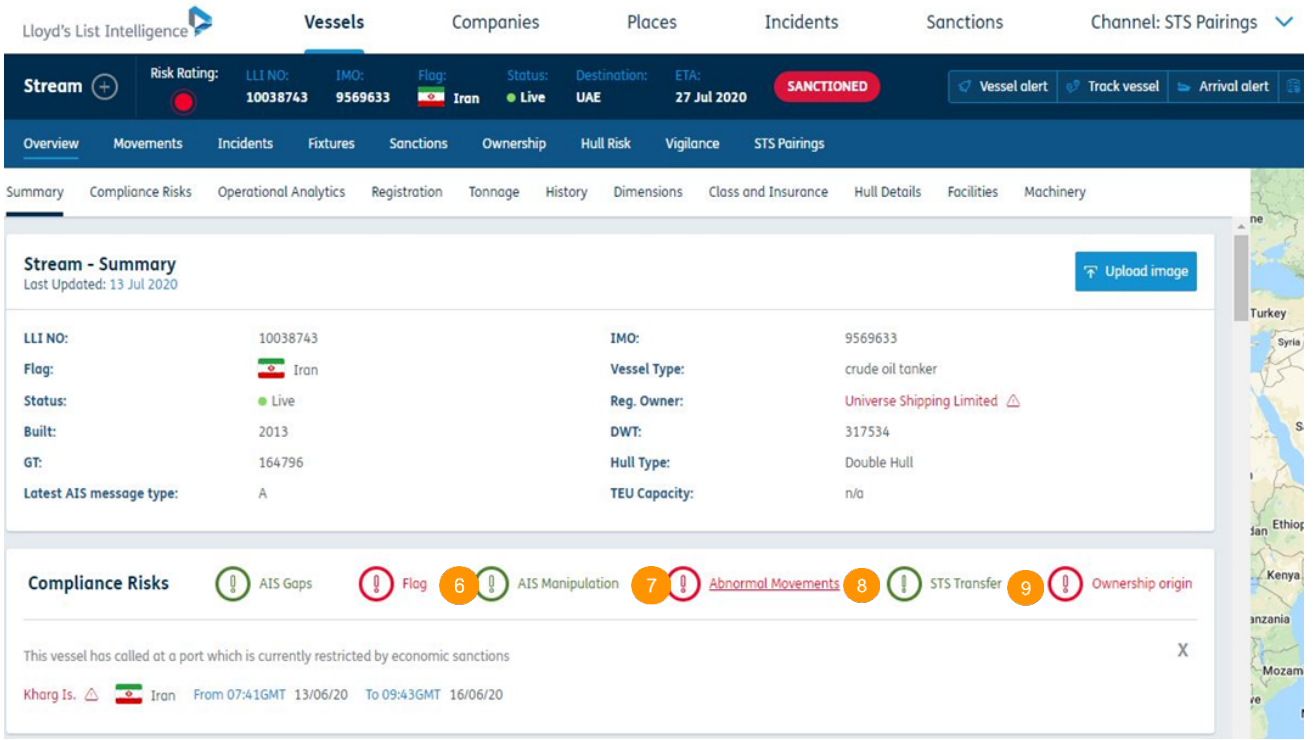

# 特征时间线

使用此工具,以可视化的时间线查看一段时间内发生的事件、制裁或 AIS 间隙的情况

当您位于船舶的页面时,您会在菜单栏中看到特征时间线选项卡。点击此选 项卡即可进入特征时间线。

- 1. 您可以使用日历来自定义此时间线展示的具体日期范围。如没设置,时间 范围会定为过去的 2 年。
- 2. 拖动蓝色的滑杆来筛选出您想要查看的日期。
- 3. 将鼠标指针悬停在时间线上的任意标志上,了解制裁、事件或 AIS 间隙 的详细信息以及发生的具体日期。
- 4. 选择此标志后,您会看到一条更加细致的时间线,让您更方便地查看事件 发生的具体时间。您还可以进入全屏视图。再次点击它即可回到船舶页 面。
- 5. 选择此箭头,您会看到一条更加细致的时间线(非全屏视图)。

\* 请注意:此功能仅限订阅Vigilance、Insurance、Risk & Compliance服务 的用户使用。若要了解关于服务升级,请发邮件到 clientservices@lloydslistintelligence.com,或联系您的客户经理。

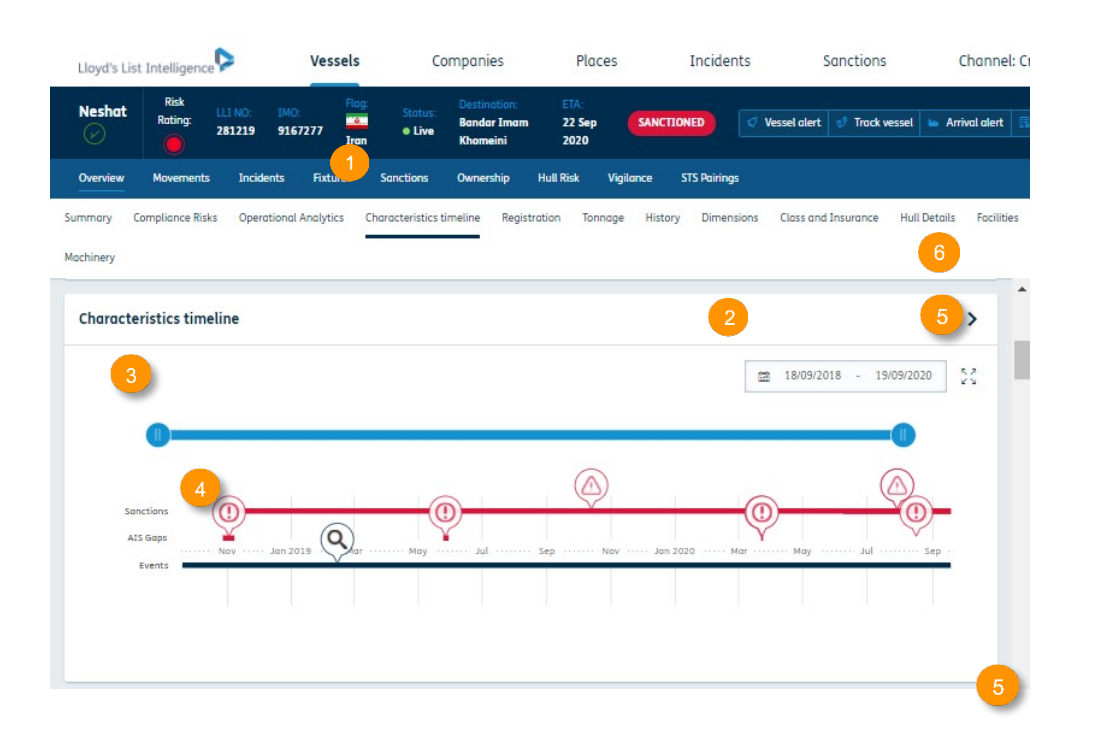

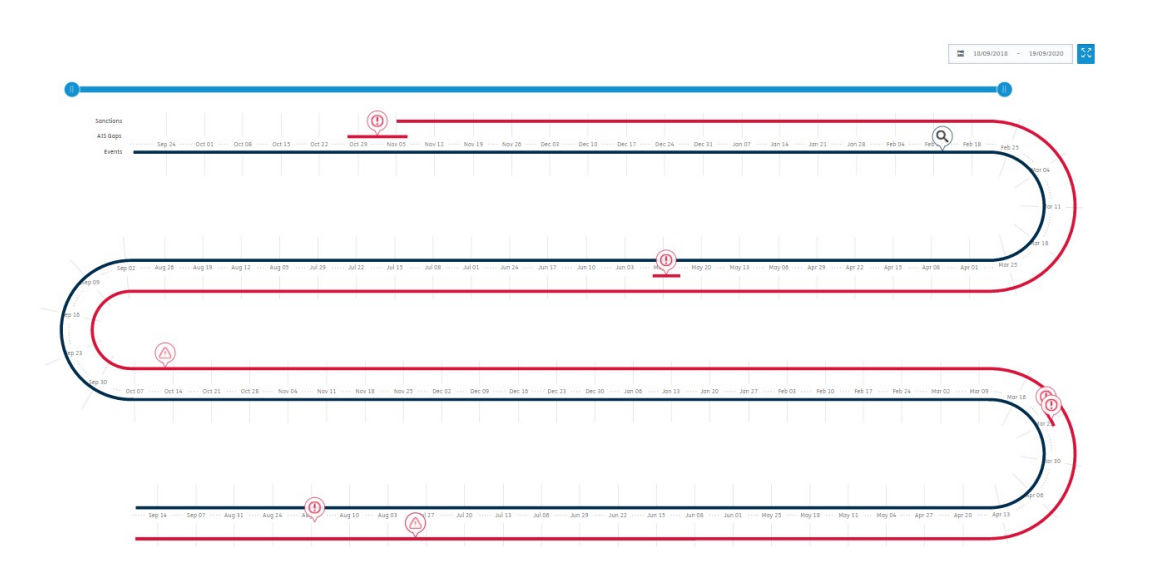

使用"STS 配对"选项查看可能的海上过 驳作业 。

- 1. 在屏幕顶部的选项中,您可在"频 道:STS 配对" 选项中进行选 择。
- 2. 您可使用搜索栏,用其名称、IMO 或 LLI 编<del>号</del>搜索具体船舶。
- 3. 通过筛选程序,您可以专门查找有关 船舶类型、区域、地点、开始/结束日 期和制 裁等结果。
- 4. 在结果表中,您可以看到 STS 结果, 显示日期和时间、船舶名称、最近的 港口 。 纵列可改为显示更少或更多,也可以 导出。
- 5. 地图将显示船舶 。
- 6. 这也可在船舶页面查看。
- 7. 在船舶页面,您可使用筛选程序查看具体船舶类型  $\ddot{\phantom{0}}$ 日 期 围及国家或港口的 STS 配对。此信息还可以自定义纵列、 出数 据 。
- \* 请注意,这些功能仅适用于Vigilance, Insurance 和 Risk & Compliance 服务订阅者。 请联系 clientservices@lloydslistintelligence.com 或您的 取有关升级的更多信息。

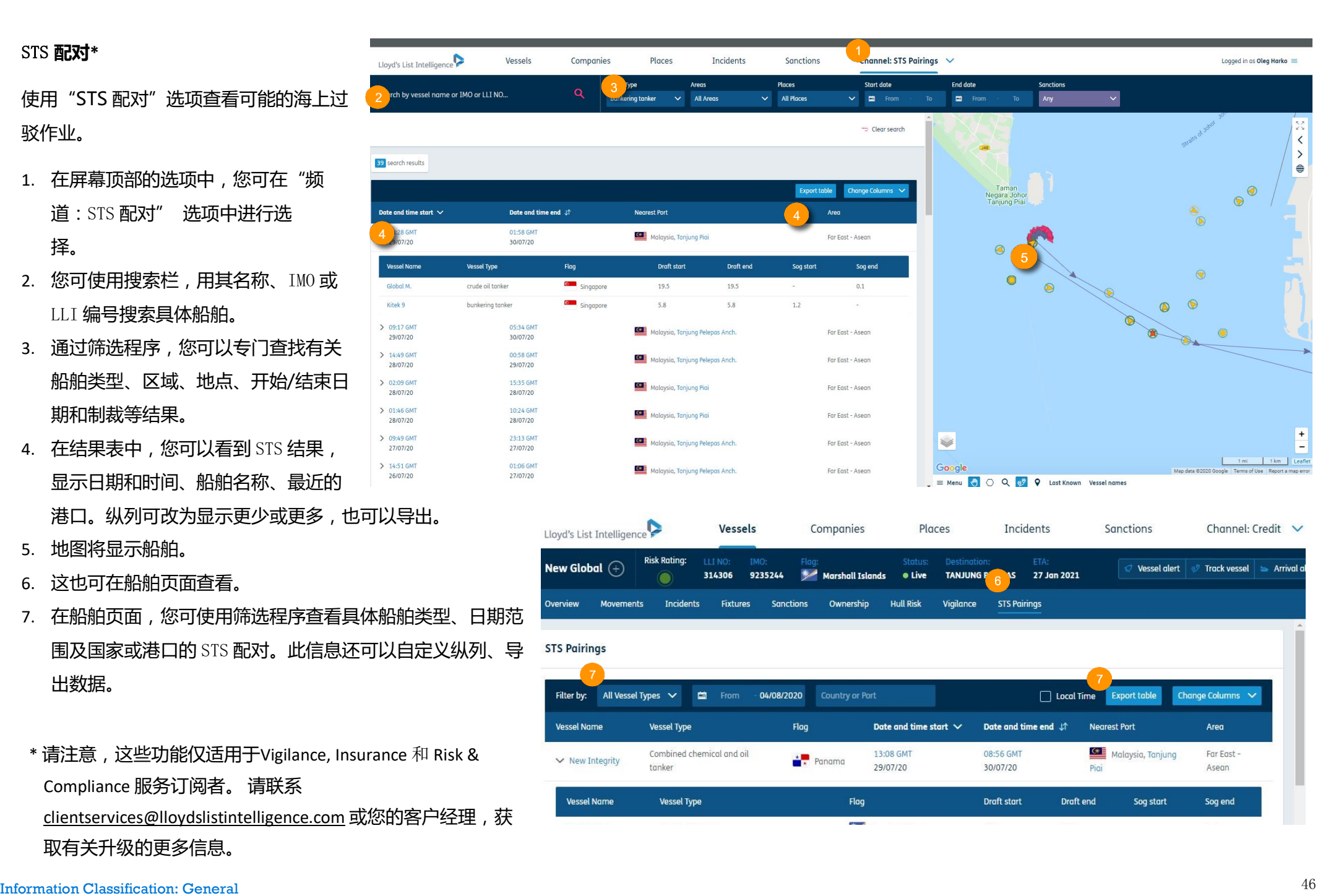

# 公司

# 搜索和筛选公司

1 想要进入公司的数据库, 在上方导航栏选择"公 司"。

2 您可以用搜索框搜索各个 公司。您可以使用筛选栏 通过国家和城市、职责、 所 有 人 类 型 和船队 规 模 (载重吨位)细化列表。

3 您也可以查看"更多筛 选",包括公司细节和信 用报告。

4 只需点击公司名即可进入 公司概览页面。

5 如果您有相关订阅,可以 选择该标签查看我们的数 据库中的所有公司及它们 的信用报告。在下拉菜单 中选择"信用报告"键即 可进入。

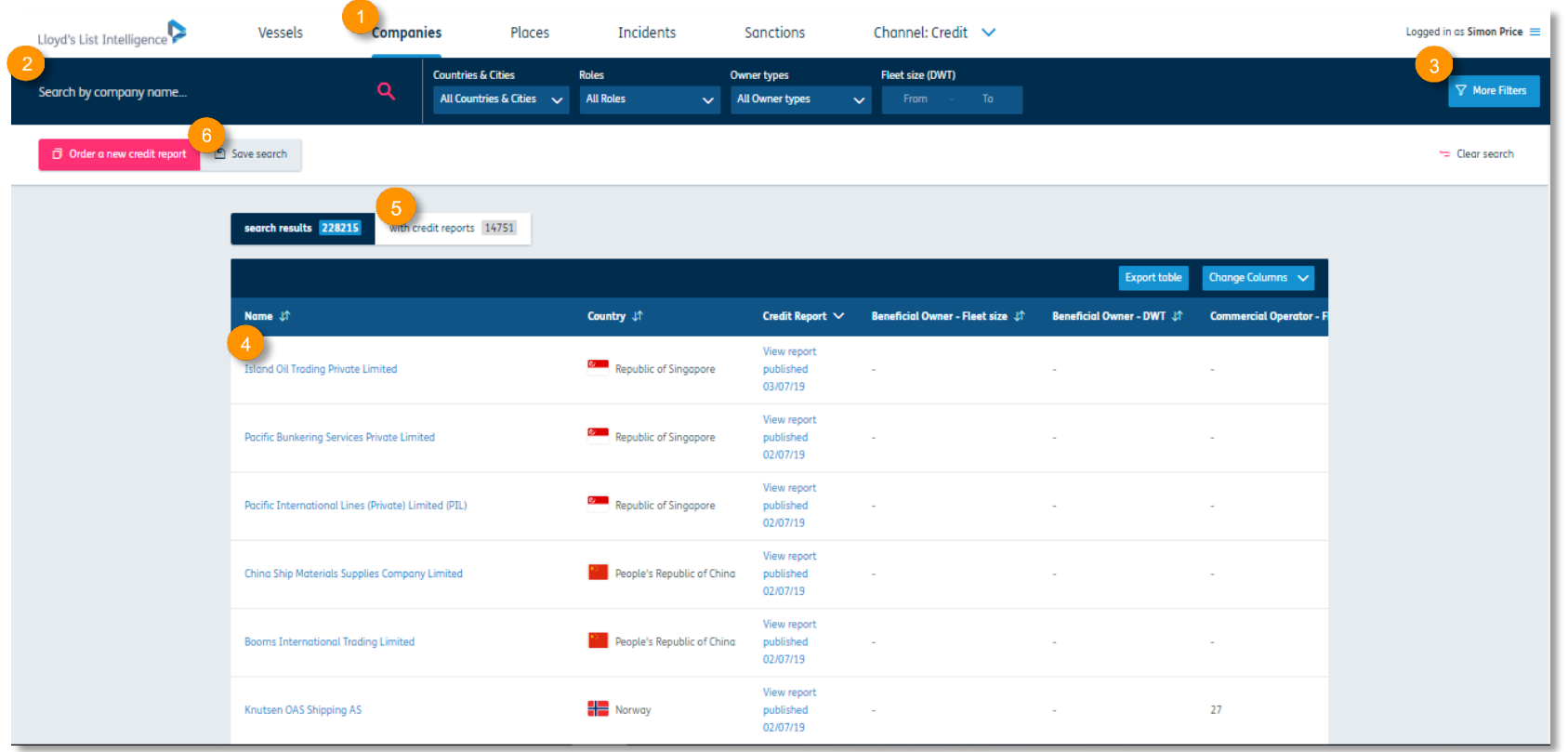

6 输入搜索筛选条件后,选择"保存搜索"保存该标准,方便您再次选择并迅速执行搜索。

船队数据、公司职责和办公室信息。

2 您可以下滑页面或者使用快速链接跳转至不同的 单 元 。

3 选择"事件"后,您将能看到过去5年内的事件及 其原因的统计图表。您可以使用选项卡来更改自己 查看的内容以及导出数据。选择船队中船名左侧的 箭头,您可以查看船舶的 海 难事故详细数据。

4 您可以查看哪些所有者拥有哪些船舶以及船舶的 数量。选择一个所有者跳转至船队信息。根据您的 订阅类型,可以使用"导出表格"键将船舶数据导 出为Excel文档 。

5 如果您有相关订阅,则可以阅读公司的制裁信息 (如有)。(如有内容可查阅)您可以在"实时制 裁"下查看当前制裁,或转到"历史制裁"查看之 前的记录 。

\*仅对Finance和Credit频道订阅开放。如想升级, 请联系 clientservices@lloydslistintelligence.com 或您 的账户经理了解更多。

\*\*仅对Insurance、Finance与Credit、Risk & Compliance 频 道用户开放。如果您 想 要升级 账 号 , 请联系clientservices@lloydslistintelligence.com 或您 的账户经理了解更多。

\*\*\*我们的公司制裁数据 存 档 可追溯 到 2 012 年11月。

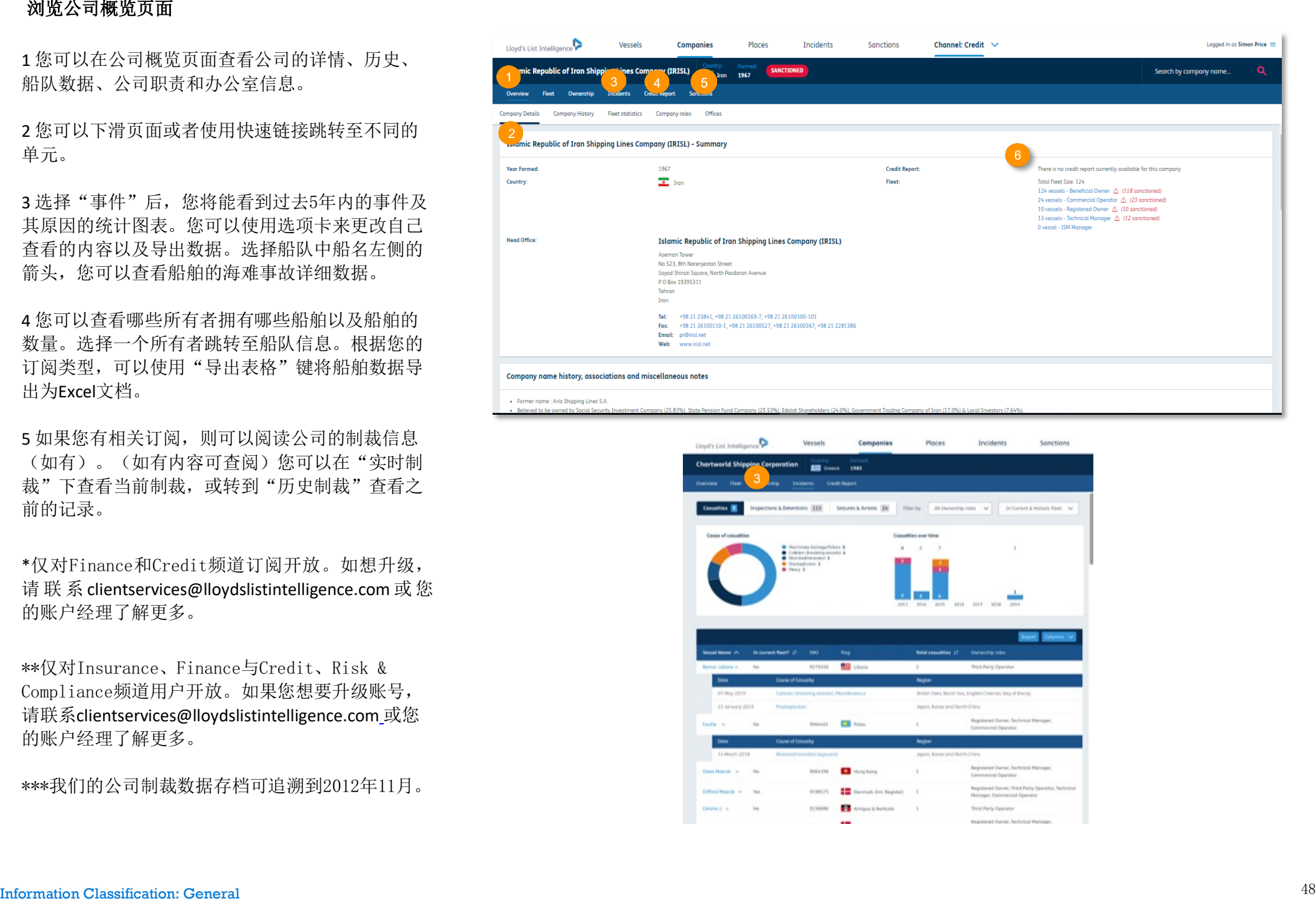

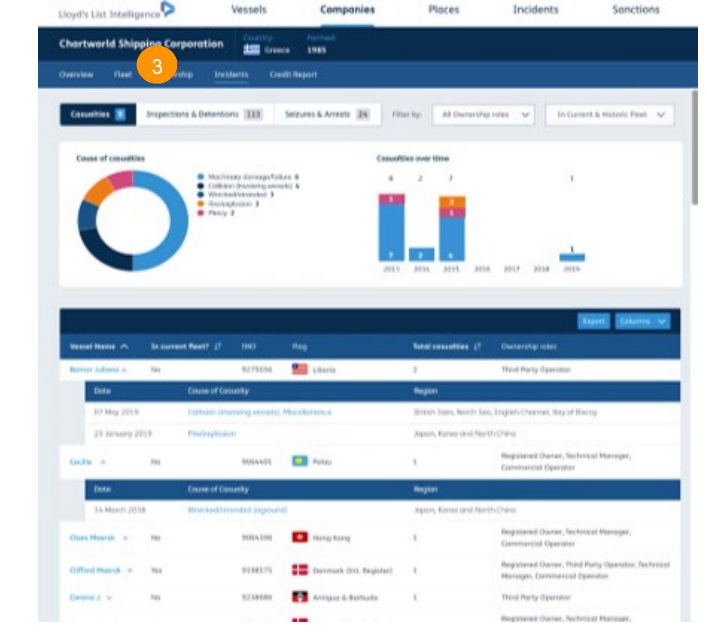

查看单个船舶、船舶列表和公司船队的船体风险得分\*

1 搜索船舶并进入船舶页面后, 您可以选择"船体风 险 " 标 签页,查看船体风险信息。

2 您可以了解船舶的概况,船舶的风险等级、风险总 得分以及平均得分(风险等级由 "船体风险偏好设 置"确定,可以在右上角的菜单栏中进行修改)。

3 您可以选择不同的条件来计算其他船舶的平均得 分, 并将分数与选定的船舶对比。

4 您可以查看每一个条件的得分。

5 您可以选 择查看船舶的当前位置, 呼 召统计数据和 海难事故位置信息。

6 您可以选择 "导出" ,将报告导出为PDF或CSV文 件,或者下载为以上两种格式,供离线使用。

7 使用此表格,您可以查看选定时间(使用右侧的日 历)内船舶的风险总得分或风险等级。

8 某些条件行具有向下箭头, 这意味着可以对其进行 扩 展以查看更多详细信息。 如果此选 项可用, 只 需 单击 右 侧 的箭头 以展开详细信息。

9 选择 "导出",您可以导出某些具体内容。

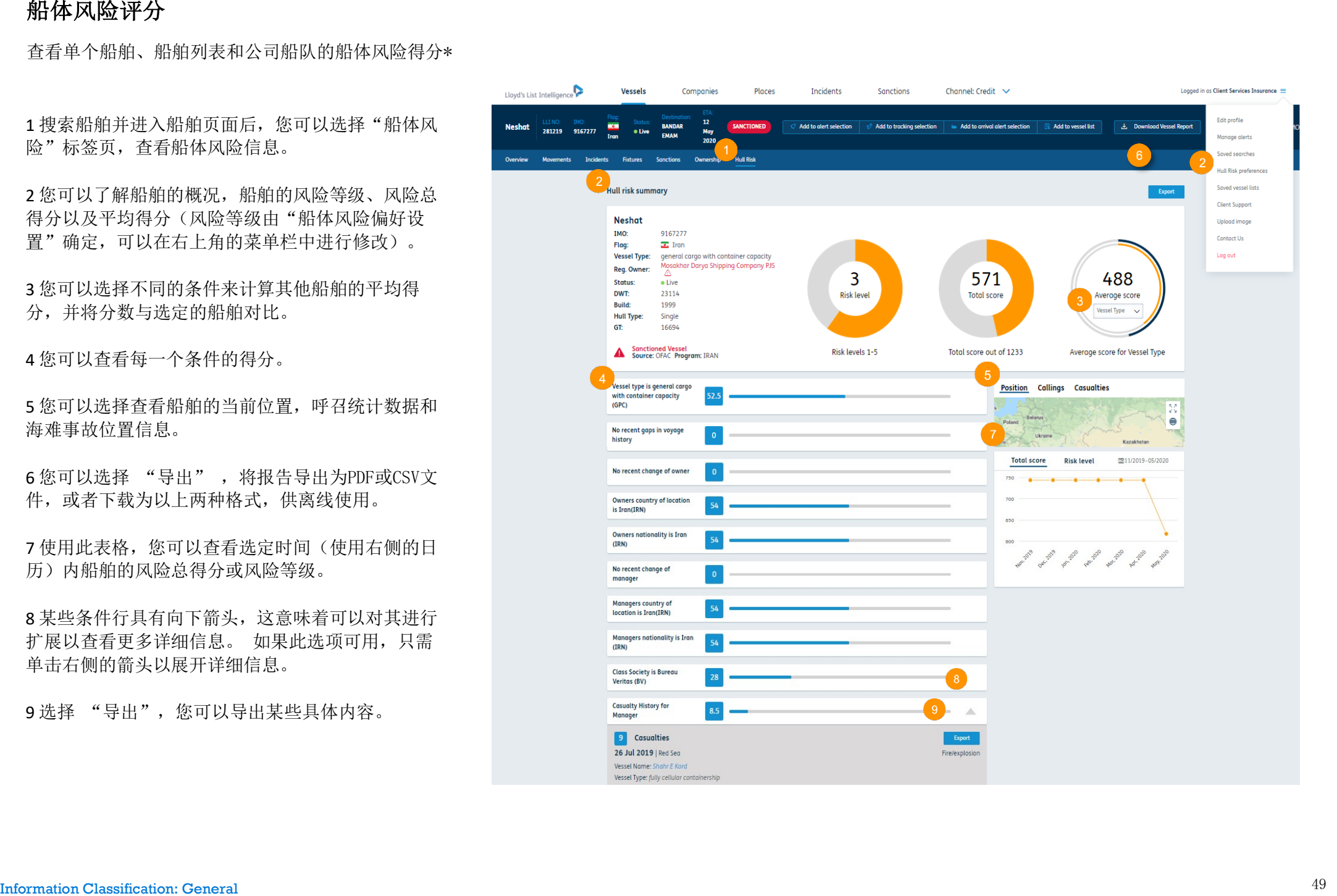

如果您可以访问Insurance频道,请选择"船队", 您还有其他 菜 单 栏可以使用。

2 选择箭头,您会看到更多选项,您可以使用这些选 项来查看更多数据。表格显示了船队的风险等级和平 均风险得分,下方的图表则显示了每个细分特征的得 分情况。默认情况下,它会将您选定船队的得分与全 球船队的平均得分做比较。将鼠标悬停在粗体字的风 险 特 征上,您 会看到此特 征的更多详细信息。

3 您可以键入另一个公司的名称或您创建的船舶列表 的名 称,将 其 得分与此做比较 。

4 您可以将筛选条件修改为具体类型,将公司船队的 得分与具体船型、船级社、船旗、主机类型或建造年 份 的 得 分做比较 。

5 展示船舶信息的其他数据列,您可以看到船体风险 得分。在世界地图上,不同颜色的船舶代表了不同风 险等级的船舶(可以在右上角菜单的 "船体风险偏 好设置" 中修改颜色配置)。

6 您可以在这里选择选项,下载公司船队报告。

请注意: 也可以在船舶列表页进行此操作, 将其与其 他自定 义的船舶列表或公司做比较 。

\*需要订阅 Insurance 渠 道

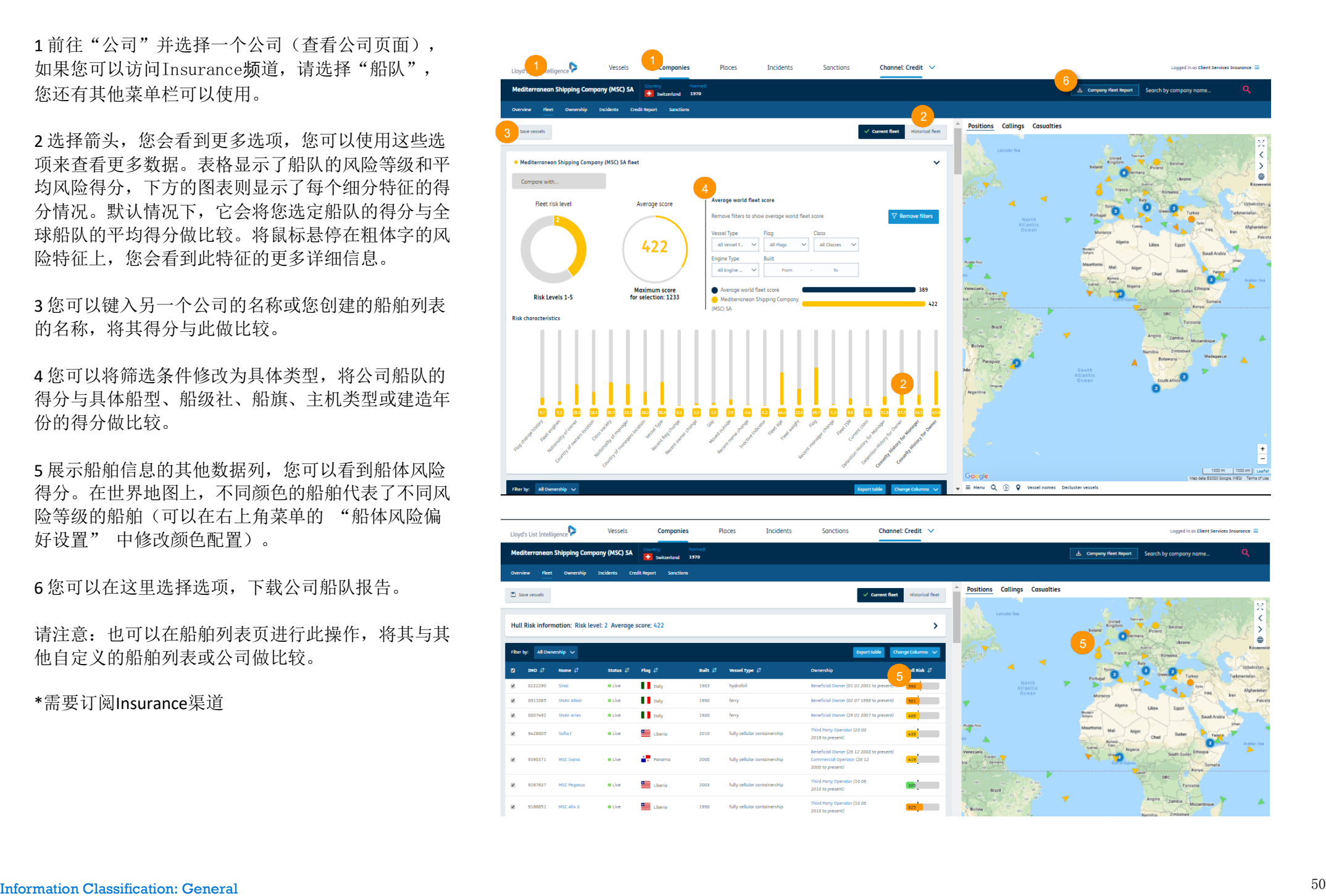

# 信用报告**\***

获取信用报告以了解风险状况以及在何处延长信用额度

1 您可以通过上方导航栏的 1 您可以通过上方导航栏的 "公司"标签获取信用报告。 "公司"标签获取信用报告。 2 在搜索您所需的公司之 2 在搜索您所需的公司之后, 后,选择"信用报告"。 选择"信用报告"。如果您选 如果您选择公司在现有数据 择公司在现有数据库中没有信 用报告, 您可以在该页面预订 在该页面预订新报告。如果 新报告。如果有可以查看的信

3<br>本性 文档 档。 3 下载当前信用报

4 预订信用报告更新 4 预订信用报告更新。

5 查看信用报告评级系统的说 明。

\* 信用频道订阅涵盖信用报告查询, 但海事搜索订阅者可以一次性付费下载报告。另外联系您的账户经理或发送邮件至info@lloydslistintelligence.com了解更多信息。

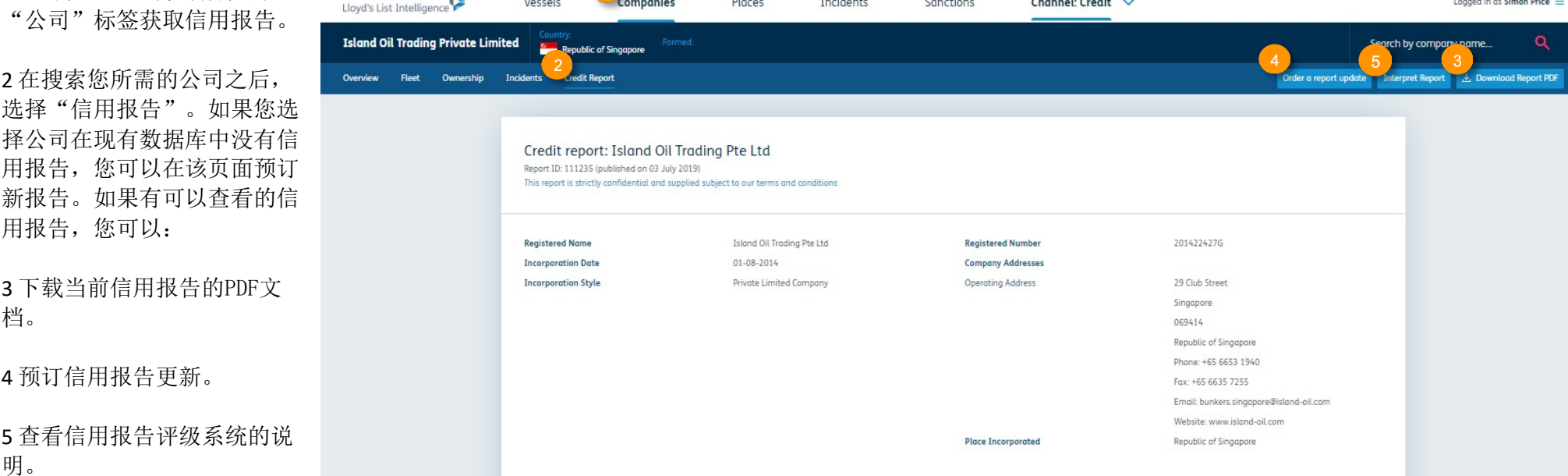

# 预订新的信用报告

1 您可以在"公司"页面上方点击按键预订全新的信用报告。

2 输入您的姓名和联系方式。

3 选择您所需的周转时间。

4 提供您想要预订信用报告的公司详细信息,以及其他您认为相关的信息。

5 填写满意后请点击"预订报告"。

信用报告分析团队会同您联系确认您的预订。

如果您有任何信用报告相关的问题,可以直接发送邮件至creditreports@lloydslistintelligence.com

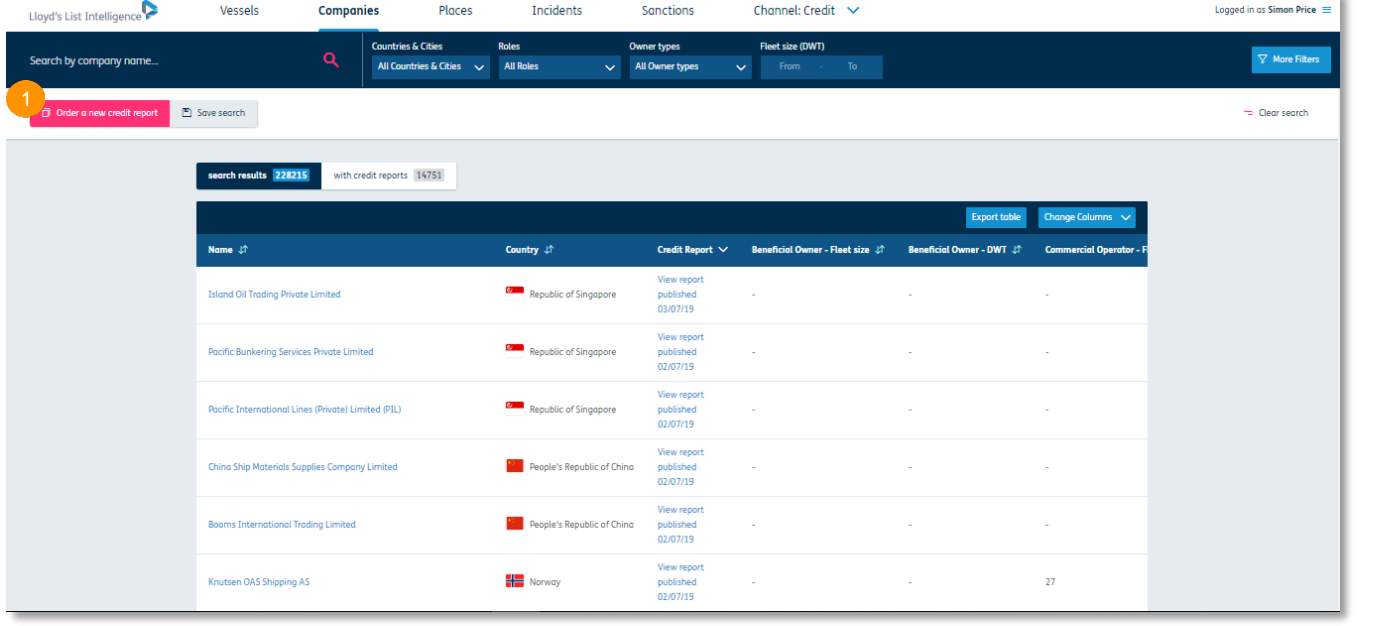

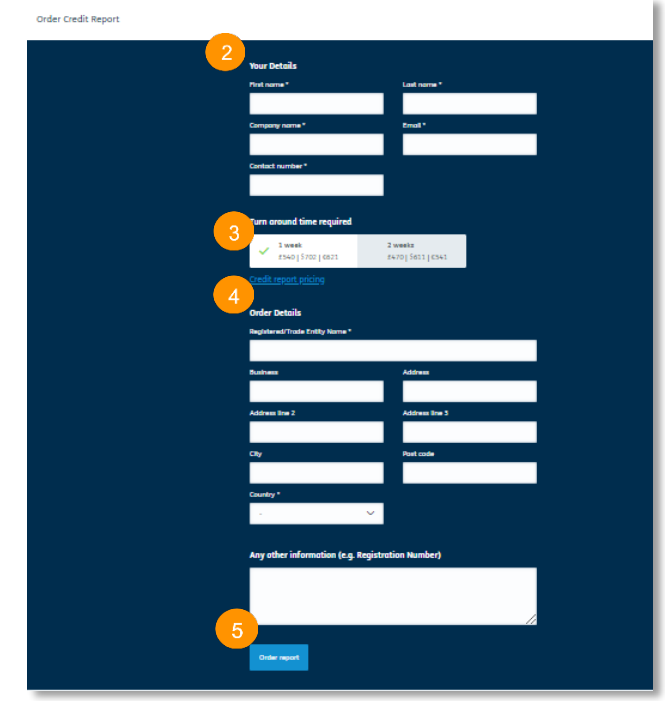

# 培训

我们的客户支持团队随时准备回答您的问题,帮助您高效地完成工作。

如果您需要任何帮助,请发送邮件至clientservices@lloydslistintelligence.com,

或致电: 欧洲/美洲+44 (0) 20 3377 3996 (英国)

电话: 亚太地区+65 65082430 (新加坡)

您也可以报名参加我们安排的培训课程,以最大程度地开发劳氏情报,充分利用其优势。我们的培训均为直播,如果您想要参与并提问,欢迎您的加入。您现在 就可以登录info.lloydslistintelligence.com/clientsupport报名。

# 联系我们

更多有关使用该方案或获取培训方案的信息,请联

## 系: 客户服务

clientservices@lloydslistintelligence.com

欧洲/美洲+44 (0) 20 3377 3996 (英国)

电话: 亚太地区+65 65082430 (新加坡)

如果您想就海事搜索账户和其他我们提供的服务与我们进行交流,请联系您的账户经理,发送邮件至info@lloydslistintelligence.com,或致 电:

欧洲: +44 (0)20 7017 5392 (英国)

美洲: +1-212-520-2747 (美国).

亚太地区: +65 6508 2435 (新加坡)

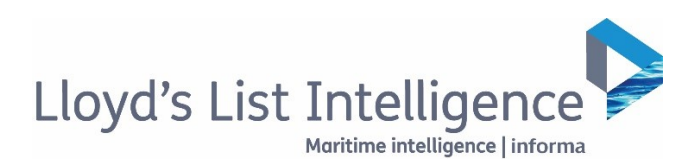